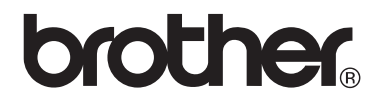

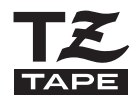

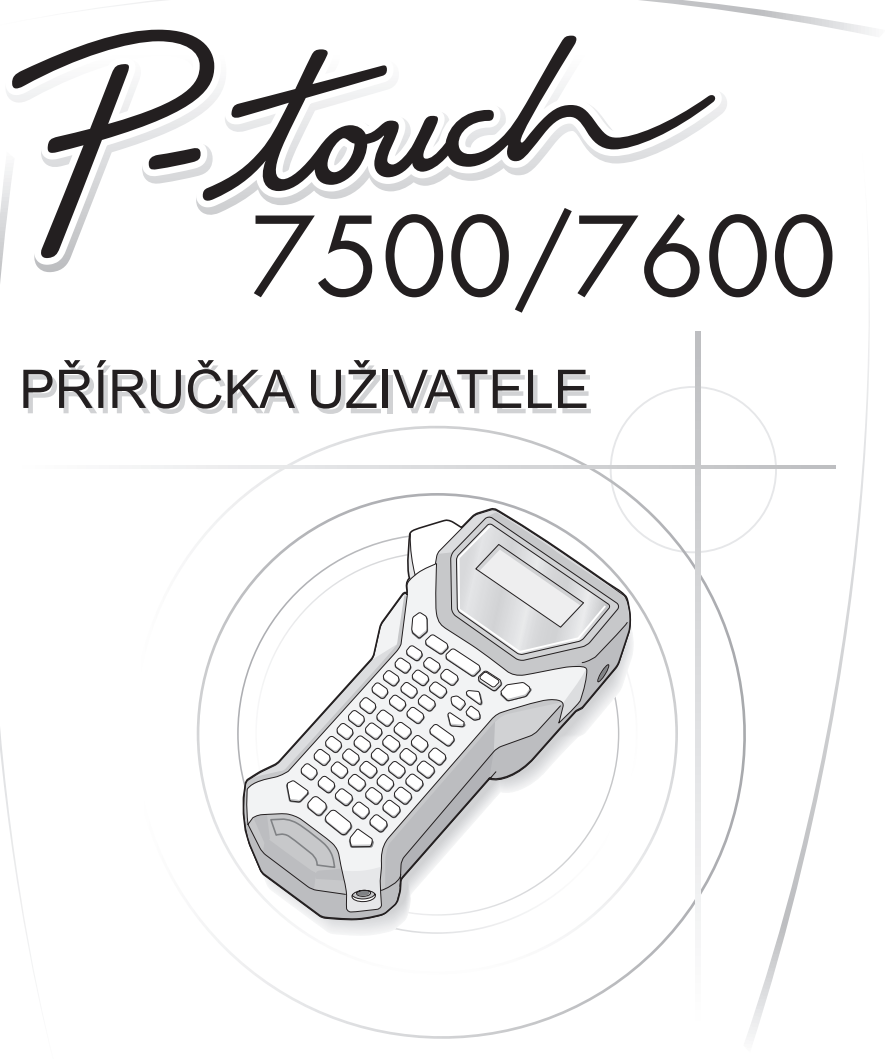

- · Před použitím zařízení si přečtěte tento návod.
- · Návod uchovávite na dostupném místě, abyste do něj mohli kdykoli nahlédnout.

#### **Prohlášení o shodě (Pouze Evropa)**

My, BROTHER INDUSTRIES, LTD. 15-1, Naeshiro-cho, Mizuho-ku, Nagoya, 467-8561, Japonsko

prohlašujeme, že tento výrobek splňuje základní ustanovení a další příslušná nařízení Směrnic 2004/108/EC a 2005/32/EC. Adaptér XX-XXXX splňuje základní požadavky a další příslušná ustanovení směrnice 2006/95/EC.

Prohlášení o shodě je na naší webové stránce.

Přejděte na http://solutions.brother.com -> zvolte oblast (např. Europe) -> zvolte zemi -> zvolte model -> zvolte "Návody" -> zvolte Prohlášení o shodě (\* podle potřeby zvolte jazyk).

#### **Kompilace a publikování**

Tento návod k obsluze, může být pod dohledem firmy Brother Industries, Ltd. kompilován a publikován s tím, že bude pracovat s nejnovějším technickým popisem výrobku.

Obsah tohoto návodu a technické údaje v něm obsažené mohou být změněny bez předchozího upozornění.

Firma Brother si vyhrazuje právo provádět změny bez předchozího upozornění v technických datech a materiálu popsaném v tomto návodu a neodpovídá za jakékoli škody (včetně následných škod), způsobených spolehnutím se na uvedené materiály, včetně typografických a dalších chyb, které se týkají této publikace.

#### **Ochranné známky**

Logo Brother logo je registrovanou ochrannou značkou Brother Industries, Ltd. Brother je registrovanou ochrannou značkou Brother Industries, Ltd.

© 2010 Brother Industries, Ltd.

- Microsoft, Windows Vista a Windows jsou registrované ochranné značky firmy Microsoft Corporation v USA a ostatních zemích.
- Všechny další obchodní nebo výrobní značky jmenované v tomto návodu jsou registrovanými ochrannými značkami nebo ochrannými značkami příslušných firem.

## <span id="page-2-0"></span>**Před použitím PT-7500/7600**

Děkujeme, že jste si zakoupili zařízení PT-7500/7600.

Zařízení má velmi jednoduché ovládání, díky kterému snadno a rychle vytvoříte kvalitní štítky na profesionální úrovni. Ke snadnému vytváření štítků vám pomohou nejen předdefinované formáty štítků, ale také editační program P-touch. Pomocí tohoto programu můžete provádět pokročilé formátování štítku, blokové formáty, vkládat čárové kódy nebo využívat funkci automatického číslování.

## <span id="page-2-1"></span>**Bezpečnostní upozornění**

Zranění, nebo poškození přístroje předejdete dodržováním následujících doporučení. Informace jsou rozděleny následujícím způsobem:

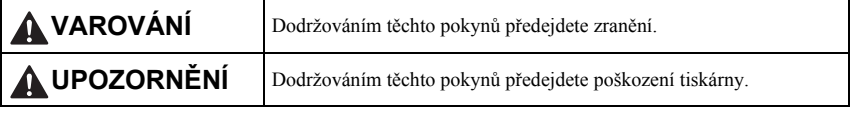

V návodu jsou použity následující značky:

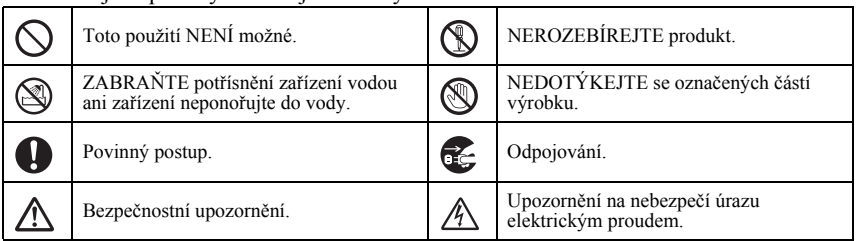

## **VAROVÁNÍ**

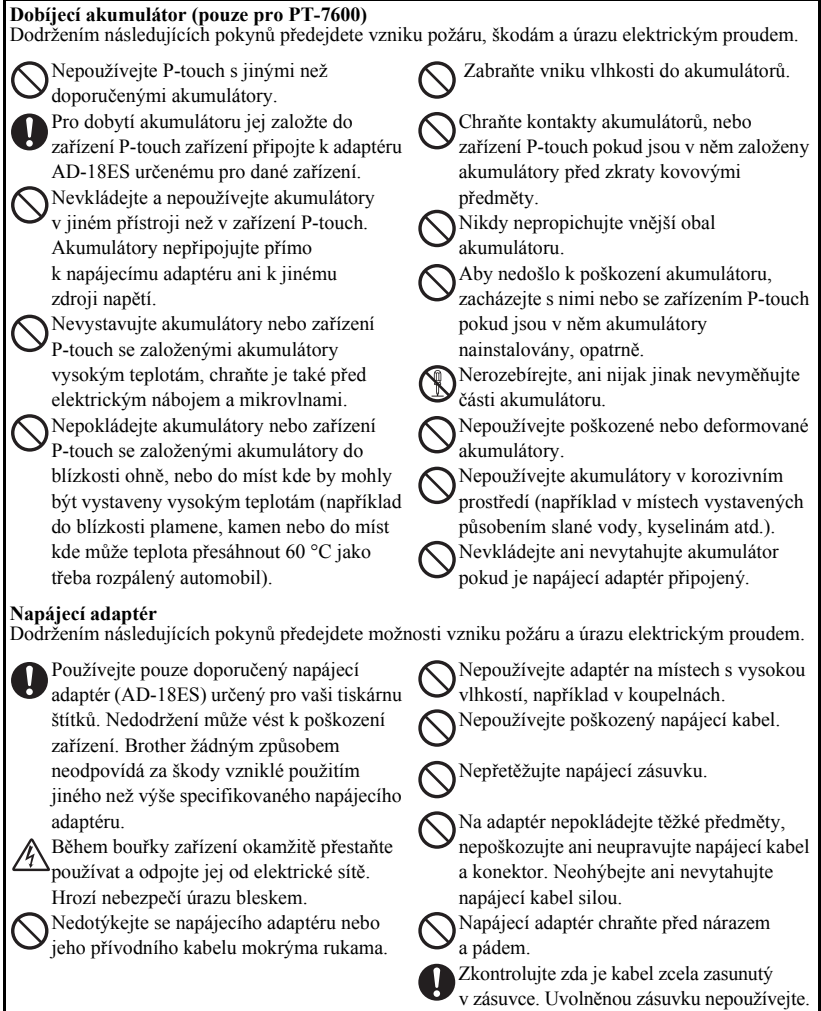

## **VAROVÁNÍ**

#### **Baterie (alkalické/dobíjecí)**

Dodržením následujících pokynů zabráníte vytečení, nebo poškození baterie.

Při výměně baterií nepoužívejte k jejich vyjmutí ze zařízení kovové předměty jako pinzety, kovové sponky atd.

Nevystavujte baterie vysokým teplotám.

Baterie nevhazujte do ohně ani se je nepokoušejte rozebírat.

Pokud dojde k potřísnění kůže nebo oděvu tekutinou z baterie, důkladně postižené místo omyjte čistou vodou. Tekutiny z baterií je škodlivá pro pokožku.

Pokud dojde k vytečení baterie, nesmí tato tekutina přijít do kontaktu s vašima očima. Hrozí úplné oslepnutí. Pokud se přesto tekutina do očí dostane, vypláchněte je čistou vodou a okamžitě vyhledejte lékařskou pomoc.

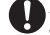

Pokud se baterie během používání, skladování nebo dobíjení začnou přehřívat, měnit barvu, deformovat se, nebo z nich bude vycházet zápach, baterie okamžitě vyjměte ze zařízení a dále je již nepoužívejte.

#### **P-touch**

Dodržením následujících pokynů předejdete možnosti vzniku požáru a úrazu elektrickým proudem.

Zabraňte vniknutí vlhkosti do zařízení.

Nedotýkejte se kovových dílů v okolí tiskové hlavy. Tisková hlava může být bezprostředně po tisku velmi horká. Také se jí přímo nedotýkejte.

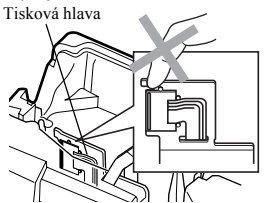

Nepoužívejte zařízení, pokud jsou v ní jakákoli cizí tělesa. Pokud do zařízení vnikne voda, kov nebo jiný cizí předmět, odpojte jej od napájecího adaptéru, vyjměte baterie a obrat'te se na obchod, ve kterém byl P-touch zakoupen, nebo na místní autorizovaný servis.

Nedotýkejte se ostří nože.

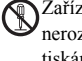

Zařízení nerozebírejte. Nikdy zařízení nerozebírejte. Kontrolu, opravy a úpravy tiskárny může provádět jen autorizovaný servis.

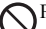

Plastikový sáček slouží k zabalení zařízení. Abyste zabránili nebezpečí udušení, uchovávejte je mimo dosah dětí.

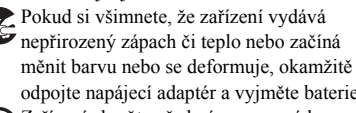

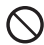

odpojte napájecí adaptér a vyjměte baterie. Zařízení chraňte před nárazem a pádem.

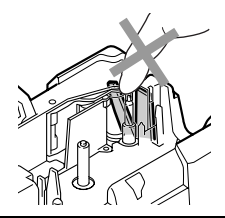

## **UPOZORNĚNÍ**

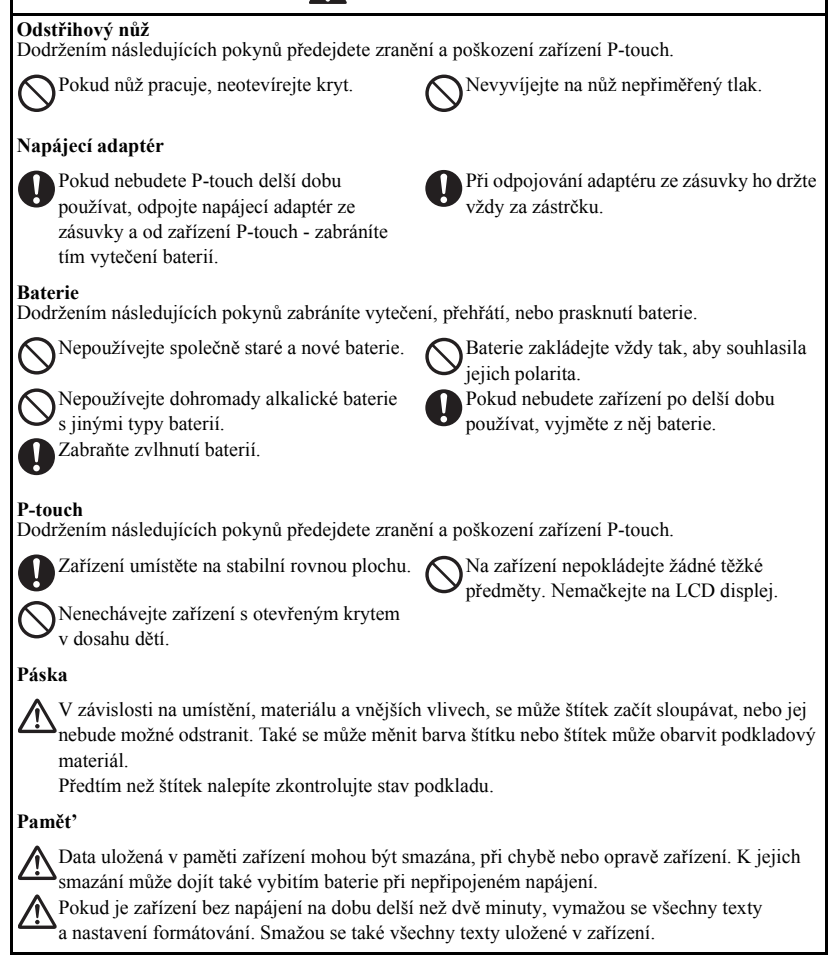

## <span id="page-6-0"></span>**Všeobecná upozornění**

- Nepoužívejte zařízení jiným způsobem, než jaký je popsán v tomto návodu. Nedodržením postupů může dojít k úrazu, nebo k poškození zařízení.
- Nestrkejte žádné předměty do výstupu pásky, konektoru napájecího adaptéru, portu USB (u PT-7600) atd.
- Nedotýkejte se prsty tiskové hlavy. K čištění tiskové hlavy použijte měkké materiály (např. vatu na špejli), nebo speciální čistící pásku (TZ-CL4).
- z K čištění zařízení nepoužívejte alkohol ani žádné organické ředidlo. K čištění používejte výhradně měkkou suchou utěrku.
- Chraňte zařízení před přímým slunečním světlem, tepelnými zářiči, extrémně vysokými i nízkými teplotami, před vysokou vlhkostí a prachem. Normální pracovní teplota by se měla pohybovat v rozmezí: 10-35 °C.
- Na zařízení neodkládejte pryžové nebo vinylové materiály. Mohlo by dojít k zabarvení přístroje.
- V závislosti na okolním prostředí a použitém nastavení mohou být některé znaky těžko čitelné.
- V zařízení používejte pouze TZ pásky. Nepoužívejte pásky, které nejsou označeny značkou **IZ**.
- z Nevytahujte ani netlačte na pásku v kazetě. Můžete poškodit pásku nebo zařízení.
- z Při zavírání zadního krytu zkontrolujte, zda jsou uvolňovací páčky nahoře. Zadní kryt není možné zavřít pokud jsou páčky dole.
- Nepokoušejte se tisknout na prázdné kazety, nebo kazety bez pásky. Může dojít k poškození tiskové hlavy.
- Během tisku nebo posunu pásky nepoužívejte odstřih, mohlo by dojít k poškození pásky.
- Doporučujeme používat USB kabel dodaný společně se zařízením. Pokud potřebujete použít jiný kabel zkontrolujte zda je použit kabel stejného provedení (pouze u PT-7600).
- CD-ROM chraňte před poškrábáním. Neskladujte CD-ROM v místech kde může být vystaven extrémně vysokým nebo extrémně nízkým teplotám. Nepokládejte na něj těžké předměty, ani jej neohýbejte.
- Software na CD-ROMu je určen pro použití se zařízením P-touch a může být současně nainstalován na více počítačích (pouze pro PT-7600).
- Před samotným použitím zařízení si důkladně pročtěte tento návod a uložte jej na takové místo, abyste do něj mohli kdykoli později nahlédnout.

## Obsah

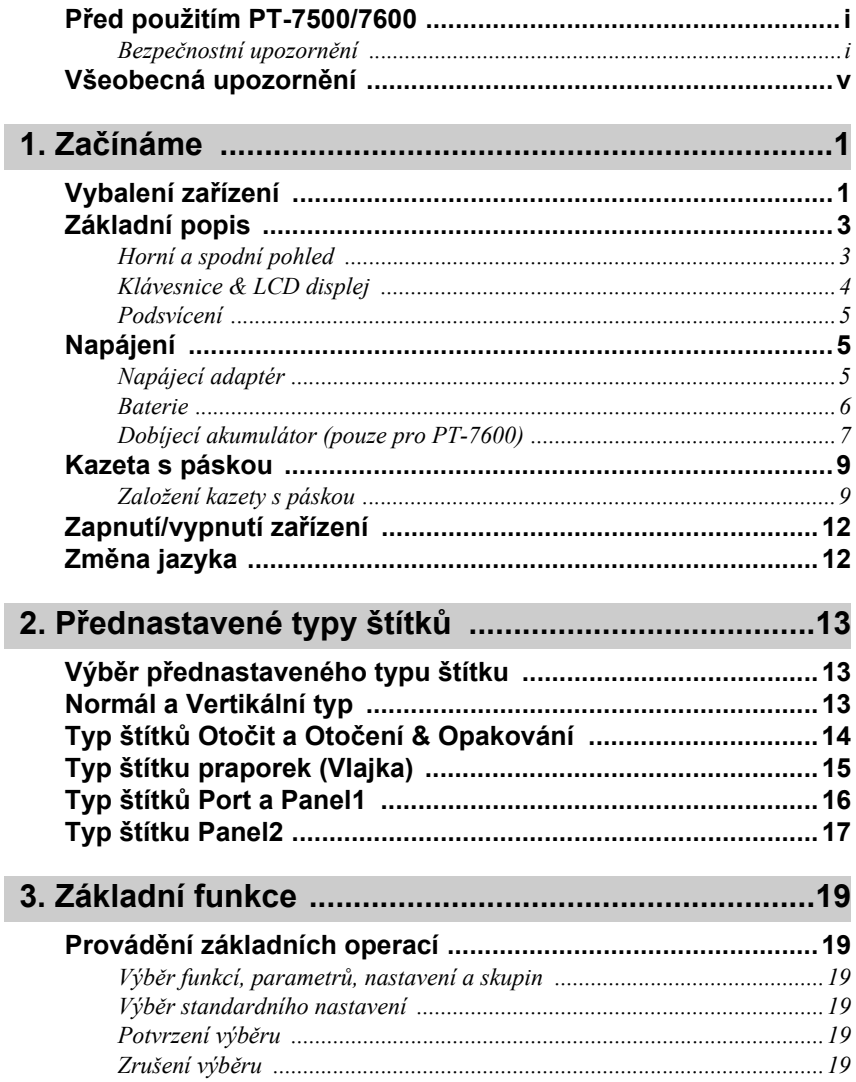

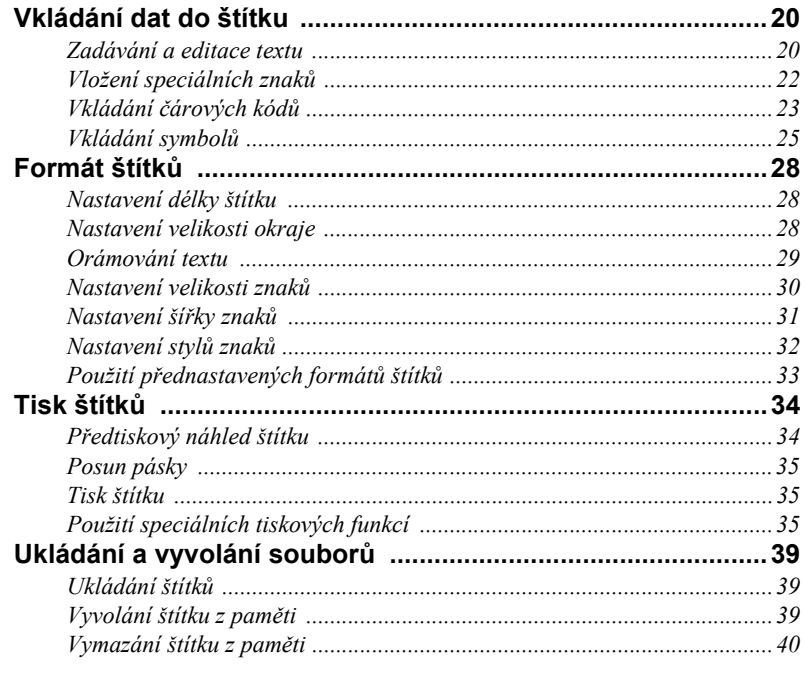

## 

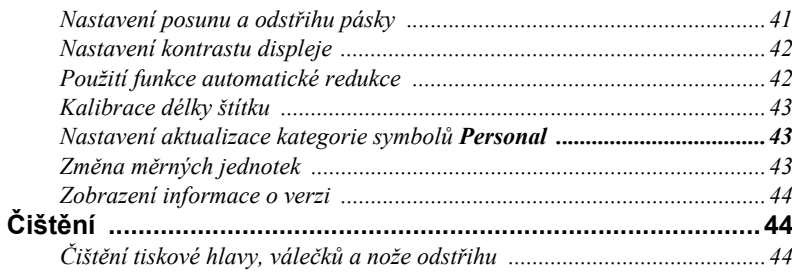

## 5. Použití zařízení s počítačem (pouze pro PT-7600) .... 46

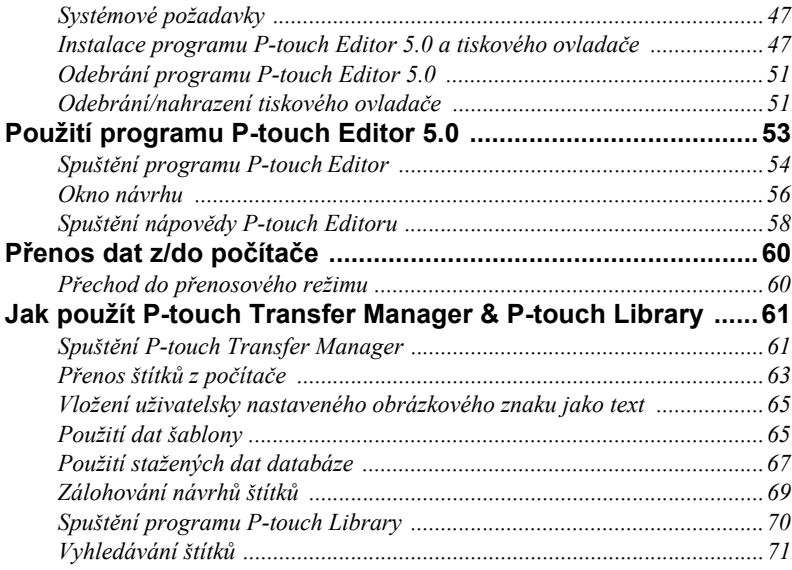

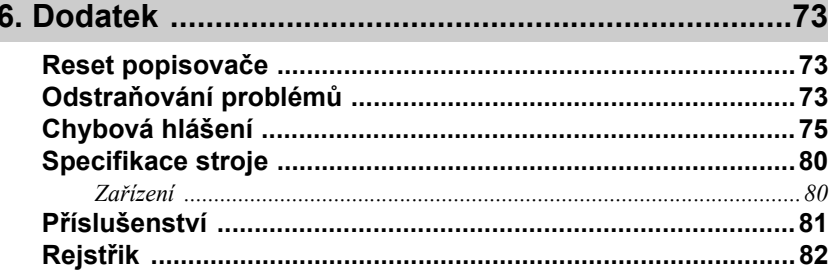

# <span id="page-10-0"></span>*11 Začínáme*

## <span id="page-10-1"></span>**Vybalení zařízení**

Před použitím zařízení zkontrolujte, zda balení obsahuje všechny následující části.

#### **PT-7600**

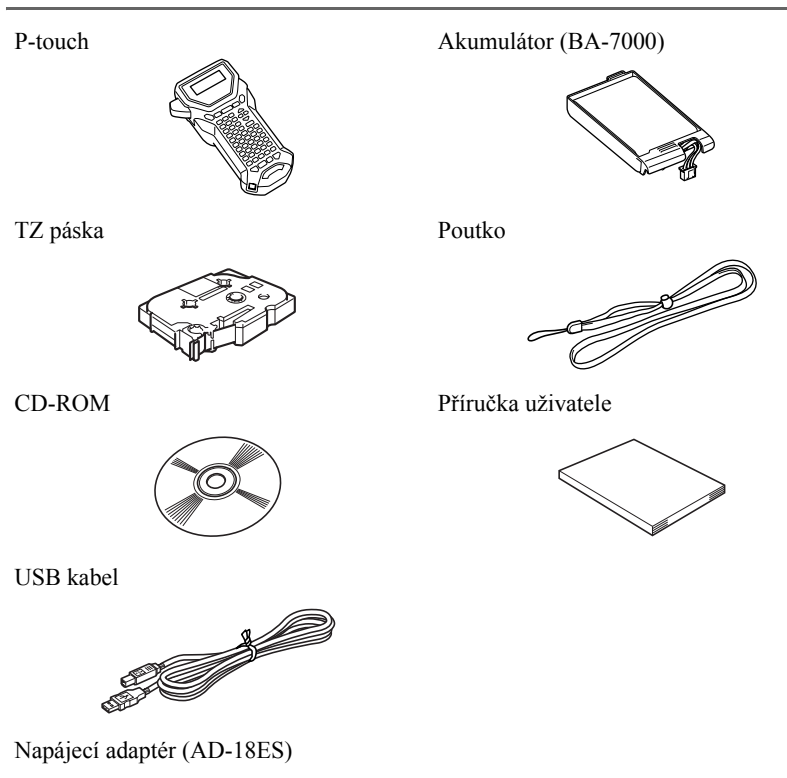

(Vzhled adaptéru se může v závislosti na regionu lišit.)

THE MOVIES

P-touch Poutko

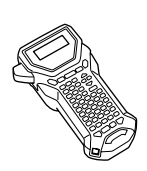

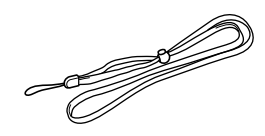

TZ páska Příručka uživatele

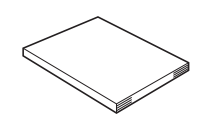

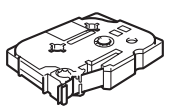

Napájecí adaptér (AD-18ES)

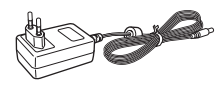

(Vzhled adaptéru se může lišit v závislosti na regionu.)

## <span id="page-12-1"></span><span id="page-12-0"></span>**Horní a spodní pohled**

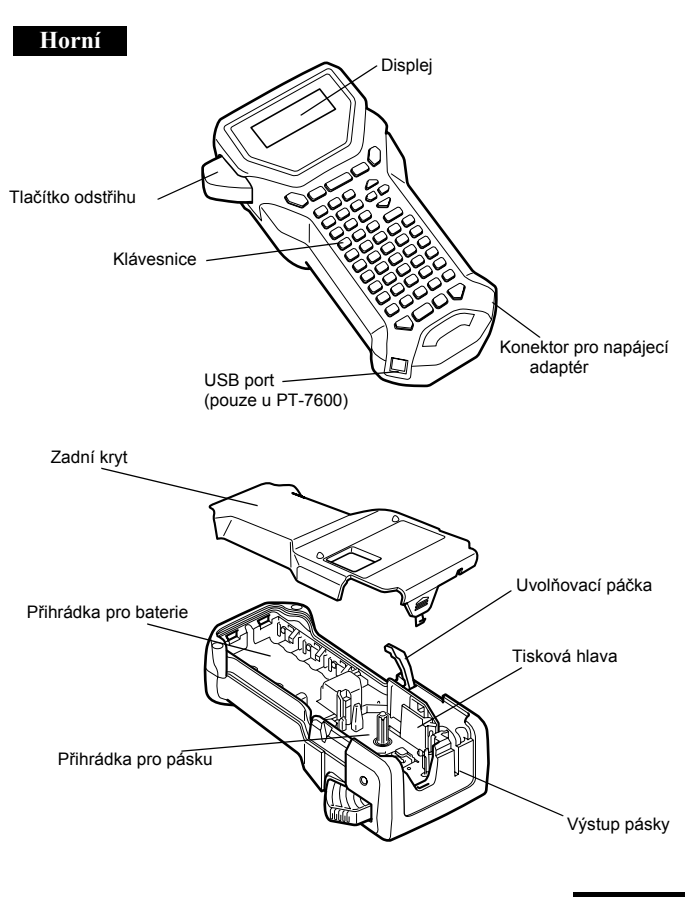

#### **Spodní**

#### <span id="page-13-0"></span>**Klávesnice & LCD displej**

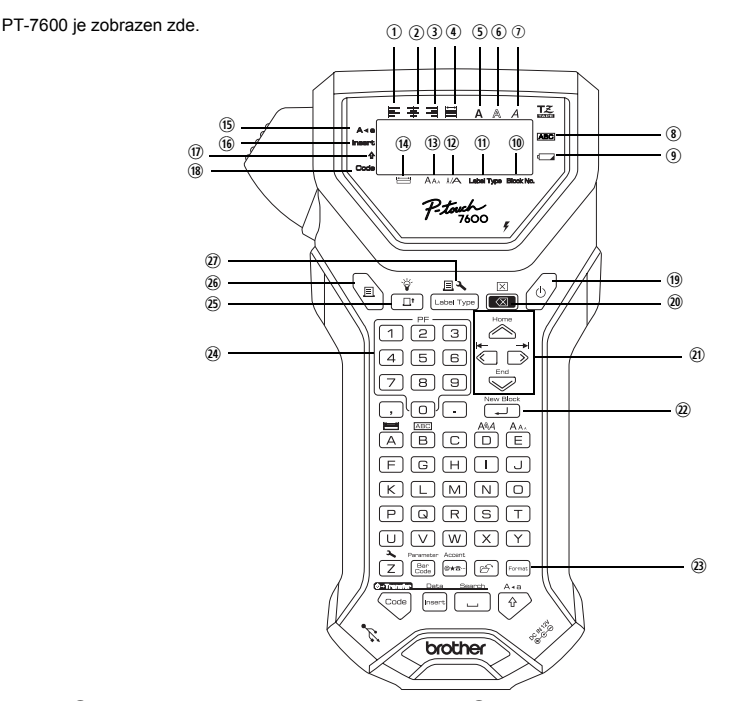

- q Zarovnání textu vlevo [\(str. 33\)](#page-42-1)
- w Zarovnání textu na střed ([str. 33](#page-42-2))
- **E Zarovnání textu vpravo [\(str. 33\)](#page-42-4)**<br>**4** Zarovnání textu do bloku (str. 33)
- 
- t Tučné písma [\(str. 32\)](#page-41-1)
- $\circled{0}$  Obrysové písmo [\(str. 32\)](#page-41-1)
- $\Omega$  Kurzíva [\(str. 32\)](#page-41-1)
- <sup>3</sup> Rámeček ([str. 29\)](#page-38-1)
- o Indikace vybitých baterií ([str. 7\)](#page-16-1)
- 1) Číslo bloku textu [\(str. 21](#page-30-0))
- 1! Nastavení typu štítku [\(str. 13\)](#page-22-3)
- d Nastavení šířky [\(str. 31\)](#page-40-1)
- **13** Indikace velikosti [\(str. 30](#page-39-1) [a 31\)](#page-40-2)
- <sup>(4)</sup> Nastavení délky [\(str. 28\)](#page-37-3)
- **15** Režim Caps ([str. 20](#page-29-2))
- $\Phi$  Režim přepisu ([str. 21](#page-30-1))
- $\circledR$  Režim Shift ([str. 20](#page-29-2))
- <sup>(8)</sup> Režim Code [\(str. 20\)](#page-29-2)
- <sup>(19)</sup> Tlačítko Power [\(str. 12](#page-21-0))
- 2) Tlačítko Backspace [\(str. 19](#page-28-6) [a 22](#page-31-1))
- 2! Tlačítka šipek ([str. 19\)](#page-28-7)
- 2@ Tlačítko Return ([str. 19](#page-28-8) [a 21\)](#page-30-2)
- <sup>2</sup> Tlačítko pro základní formát [\(str. 30\)](#page-39-2)
- 2\$ PF tlačítka [\(str. 33\)](#page-42-5) (PT-7600) Tlačítka automatického formátu [\(str. 33\)](#page-42-5) (PT-7500)
- 2% Tlačítko posuvu pásky ([str. 35](#page-44-3))
- <sup>26</sup> Tlačítko tisku [\(str. 35\)](#page-44-4)
- $\overline{\omega}$  Typ štítku [\(str. 13\)](#page-22-3)

#### <span id="page-14-0"></span>**Podsvícení**

Stisknutím tlačítek  $\binom{3}{\text{ce}}$  a  $\binom{3}{\text{ce}}$  zapnete nebo vypnete podsvícení. Podsvícení je vhodné použít tehdy, pokud potřebujete vidět text na displeji zřetelněji. Standardní nastavení je ZAPNUTO.

☞ Pokud je podsvícení vypnuté baterie vydrží déle.

## <span id="page-14-1"></span>**Napájení**

P-touch lze napájet dvěma případně třemi způsoby.

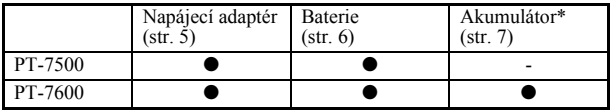

\* Dobíjecí baterie jsou spotřební produkt. Neexistuje žádná záruka na jejich znehodnocení či poškození během skladování.

Jako zdroj napájení využijte způsob, který nejlépe vyhovuje vašim požadavkům. Bližší informace o jednotlivých způsobech napájení najdete na následujících stranách.

#### <span id="page-14-2"></span>**Napájecí adaptér**

#### **Připojení napájecího adaptéru**

Pokud tisknete vetší množství štítků, nebo štítky s dlouhým textem, je vhodné P-touch napájet pomocí adaptéru.

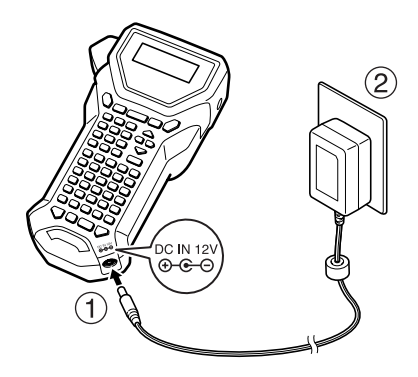

#### **Poznámky k napájecímu adaptéru**

- ☞ Používejte výhradně napájecí adaptér určený pro vaše zařízení.
- ☞ Pokud nebudete zařízení delší dobu používat, napájecí adaptér odpojte. Po odpojení napájení se veškerý text na displeji a v paměti vymaže.

#### <span id="page-15-0"></span>**Baterie**

#### **Založení baterií**

Zařízení je konstruováno tak, aby bylo možné baterie snadno a rychle vyměnit. Pokud jsou v zařízení baterie, je možné je použít kdykoli a kdekoli.

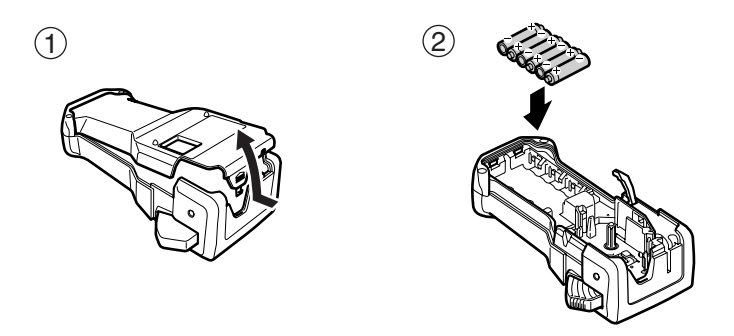

#### **Poznámky k bateriím**

- ☞ **K napájení je potřeba 6 baterií AA (LR6). Dobíjecí (Ni-MH) baterie lze použít místo šesti kusů alkalických baterií.**
- ☞ Po připojení napájecího adaptéru lze dobíjecí baterie nabíjet přímo v zařízení. Není je tedy nutné nabíjet ve speciální dobíječce. Pro bližší informace o použití dobíjecích baterií nahlédněte do návodu dodaného společně s bateriemi.
- ☞ Dodržujte následující upozornění. Jinak může dojít k vytečení baterií, nebo poškození zařízení.
	- Nepoužívejte manganové baterie
	- Nepoužívejte společně nové a staré baterie
	- Nekombinujte různé typy baterií (alkalické s Ni-MH), nebo baterie různých výrobců ani různé modely baterií
	- Nepoužívejte společně nabité a vybité baterie
- <span id="page-16-1"></span>☞ Zkontrolujte zda jsou baterie založeny se správnou polaritou Se založenými bateriemi P-touch během tisku a posuvu pásky kontroluje jejich zbývající kapacitu. Pokud je zjištěna jejich nízká kapacita, zobrazí se ikona nízkého stavu baterie ( $\Box$ ). Pokud se tato ikona zobrazí, vyměňte co nejdříve baterie. Ikona nízké kapacity baterií se nemusí za některých okolností zobrazit.
- ☞ Před výměnou baterií zkontrolujte, zda je zařízení vypnuté. Dále je nutné nové baterie založit do dvou minut od vyjmutí starých baterií. Jinak dojde k vymazání textu na displeji a textů uložených v paměti.
- ☞ Pokud nebudete zařízení delší dobu používat, vyjměte z něj baterie. Po odpojení napájení se veškerý text na displeji a v paměti vymaže.

#### <span id="page-16-0"></span>**Dobíjecí akumulátor (pouze pro PT-7600)**

Zařízení je vybaveno dobíjecími akumulátory, které umožňují (pokud jsou nabité) jeho použití naprosto kdekoli.

☞ Pomocí napájecího adaptéru je možné navíc provést kdykoli jejich nabití připojením do elektrické zásuvky.

#### **Založení dobíjecího akumulátoru**

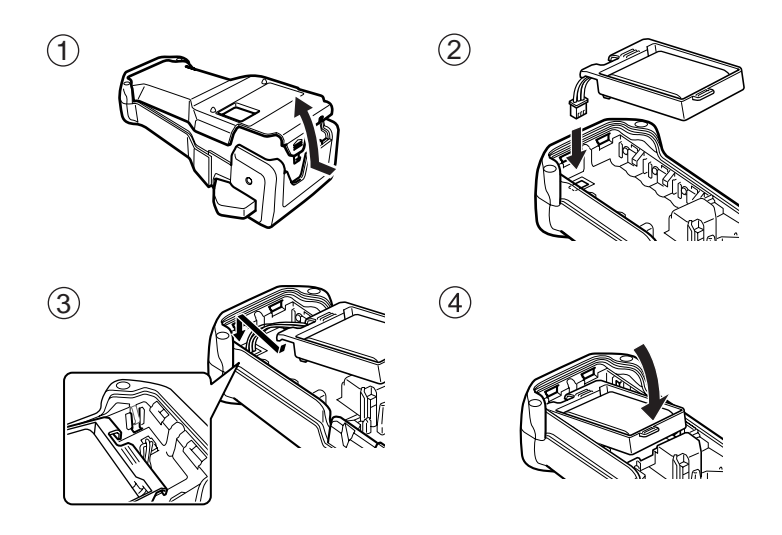

#### **Nabíjení dobíjecího akumulátoru**

Připojte napájecí adaptér k zařízení a zasuňte jej do standardní elektrické zásuvky. Během dobíjení akumulátoru bude blikat indikátor dobíjení. Doba dobíjení je přibližně 3 hodiny. Indikátor dobíjení po úplném dobití akumulátoru zhasne.

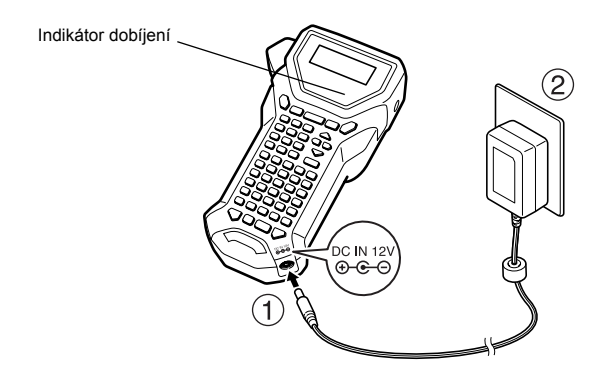

#### **Výměna dobíjecího akumulátoru**

Pokud je možné zařízení používat pouze velmi krátkou dobu od úplného nabití akumulátoru, je nutné jej vyměnit. Doba za kterou je nutné akumulátor vyměnit závisí na četnosti použití zařízení, nicméně v zásadě se doporučuje výměna akumulátoru přibližně po roce jeho používání. Akumulátor je třeba vyměnit za stejný (BA-7000).

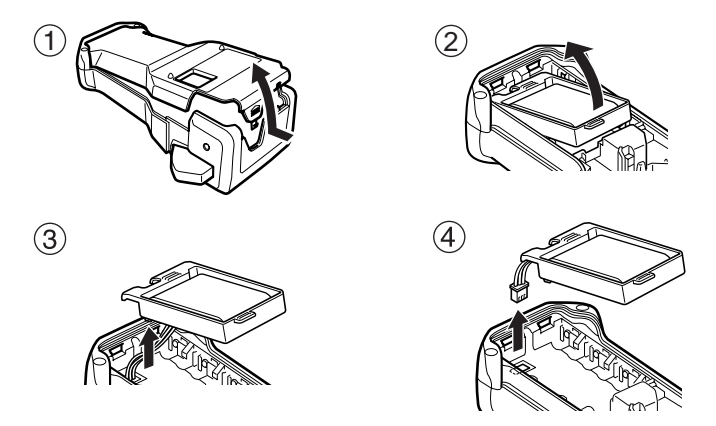

#### **Poznámky k akumulátoru**

- ☞ Zkontrolujte, zda používáte doporučený napájecí adaptér (AD-18ES).
- ☞ Napájecí adaptér lze připojit k zařízení pokud jej potřebujete používat ihned po nákupu, nebo pokud je akumulátor téměř vybitý.
- ☞ Odpojte napájení zařízení pokud zakládáte nebo vyjímáte akumulátor.
- ☞ Před použitím popisovače zkontrolujte zda používáte pro nabíjení dobíjecí baterie.
- ☞ Dobíjecí baterie nemusí být nabity pokud napájecí adaptér připojíte k elektrické síti s menším napětím něž jaké je požadováno.
- ☞ Nově vyměněné akumulátory je nutné poprvé nabíjet minimálně 3 hodiny.
- ☞ Použité akumulátory zlikvidujte v souladu s místními úpravami a zákony o nakládání s nebezpečnými odpady.

## <span id="page-18-0"></span>**Kazeta s páskou**

#### <span id="page-18-1"></span>**Založení kazety s páskou**

Zařízení je konstruováno tak, aby bylo možné kazetu s páskou snadno a rychle vyměnit. TZ pásky pro toto zařízení jsou dostupné v mnoha barvách a velikostech a typech a je tak možné je použít prakticky kdekoliv.

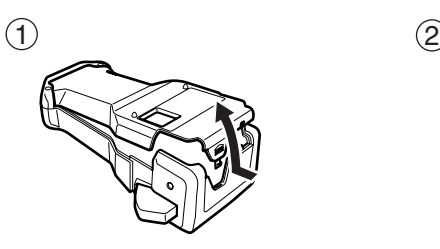

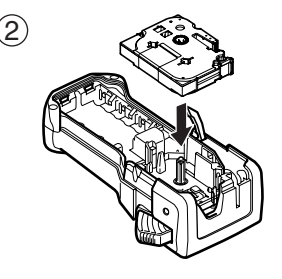

#### **Poznámky ke kazetám s páskou**

- ☞ Před založení kazety s páskou do zařízení zkontrolujte, zda je konec pásky provlečen mezi vodítky.
- ☞ Před založením je dále nutné napnout barvonosnou pásku. Provedete to pootočením kolečka ve směru který je naznačen na kazetě s páskou tak aby došlo k napnutí barvonosné pásky.

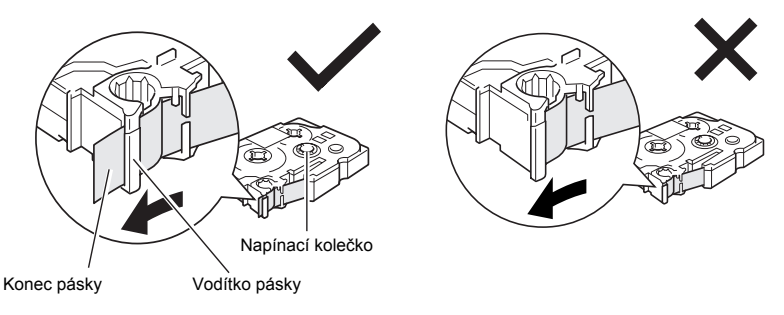

- ☞ Při vkládání kazety dejte pozor, aby se barvonosná páska nezachytila o roh kovového vodítka.
- **E** Po založení kazety s páskou stiskněte jednou tlačítko  $\frac{\hat{\mathbf{y}}}{\hat{\mathbf{y}}}$ , aby se odstranily veškeré vůle v kazetě a pomocí tlačítka pro odstřih pásku odstřihněte.
- ☞ Před vyjmutím pásky ze zařízení je nutné vždy pásku odstřihnout. Pokud je kazeta vyjmuta bez odstřižené pásky, může dojít k jejímu poškození.

#### **Extrémně adhezivní pásky**

- ☞ Pro povrchy se strukturou, hrubé povrchy a kluzké povrchy doporučujeme používat extrémně adhezivní pásky.
- ☞ **I když je v návodu pro extrémně adhezivní pásky doporučeno tuto pásky odstřihovat pomocí nůžek, toto zařízení je vybaveno speciálním nožem, který dokáže extrémně adhezivní pásky odstřihnout.**

#### **Flexibilní pásky**

- ☞ Pro označování které vyžaduje vysokou ohebnost štítku, jako např. ostré rohy a oválné předměty, doporučujeme používat flexibilní pásky.
- ☞ Pásky označené jako flexibilní pásky nejsou určeny jako elektrická izolace.
- ☞ Pokud štítek lepíte na oválný objekt, měl by jeho průměr být alespoň 3 mm. Jinak je nutné štítek nalepit jako praporek při zvoleném režimu tisku **VLAJKA**. Navíc je třeba aby přesah štítku nebo praporku byl alespoň 5 mm.
- ☞ Štítek se může z oválného předmětu odlepit, pokud je tento předmět po nalepení štítku ohýbán.

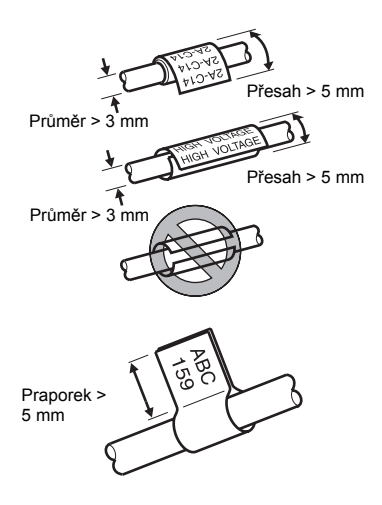

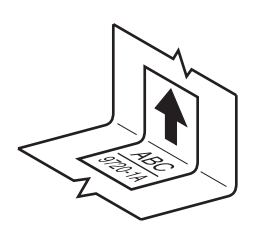

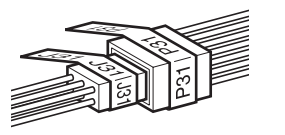

## <span id="page-21-0"></span>**Zapnutí/vypnutí zařízení**

Stisknutím tlačítka  $\left\langle \circ \right\rangle$  zařízení vypnete nebo zapnete.

Pokud je popisovač napájen přes adaptér nebo baterie, zobrazí se na displeji text, který na displeji byl před posledním vypnutím. Tato funkce vám umožňuje ukončit práci na štítku, vypnout zařízení a v práci pokračovat bez nutnosti znovuzadávání textu.

Zařízení se automaticky po 5 minutách nečinnosti vypne a to bez ohledu na to zda je zařízení napájeno z adaptéru nebo pomocí baterií.

## <span id="page-21-1"></span>**Změna jazyka**

Jazyk menu, nastavení a hlášení lze změnit na jeden z následujících **ČESKÝ**, **DANSK**, **DEUTSCH**, **ENGLISH**, **ESPAÑOL**, **FRANÇAIS**, **HRVATSKI**, **ITALIANO**, **MAGYAR**, **NEDERLANDS**, **NORSK**, **POLSKI**, **PORTUGUÊS**, **ROMÂNĂ**, **SLOVENSKY**, **SLOVENSKI**, **SUOMI** nebo **SVENSKA**. (Standardní nastavení je **ENGLISH**.)

- Stiskněte  $\left( \frac{1}{2} \right)$  a pak  $\left( \frac{1}{2} \right)$
- $\bullet$  Stiskněte  $\overleftrightarrow{\leftarrow}$  nebo  $\overrightarrow{\rightleftharpoons}$  dokud se nezobrazí **JAZYK**.
- Stiskněte  $\overline{\otimes}$  nebo  $\overline{\otimes}$  dokud se nezobrazí požadované nastavení a pak změnu potvrďte stisknutím tlačítka  $\left(\frac{m}{\epsilon}\right)$ .

## <span id="page-22-0"></span>*22 <sup>P</sup>řednastavené typy štítk<sup>ů</sup>*

## <span id="page-22-3"></span><span id="page-22-1"></span>**Výběr přednastaveného typu štítku**

Po stisknutí tlačítka  $\Box$  můžete vybrat jeden ze dvou standardních režimů. Buď návrh nebo tisk vlastních štítků, nebo si můžete vybrat ze šesti přednastavených typů štítků, které jsou již navrženy pro popis panelů, kabelů konektorů a dalších komponent.

- Stiskněte tlačítko  $\mathbb{E} \sum_{\text{test True}}$
- Stiskněte tlačítko  $\sum_{\text{home}}^{\text{Home}}$ nebo  $\sum_{\text{one}}^{\text{End}}$  (nebo opakovaně mačkejte tlačítko  $\sum_{\text{green}}^{\text{End}}$ dokud se nezobrazí požadovaný režim. (Pro bližší informace o jednotlivých typech štítků nahlédněte do následující sekce.)
- **3** Stiskněte tlačítko  $\boxed{\rightarrow}$  pro výběr typu štítku.
	- Pokud zvolíte **NORMÁL** nebo **VERTIK. (Vertikální)** pokračujte zadáním textu tak jak je popsáno v části kapitola 3, *[Základní funkce](#page-28-9)*.
	- Pokud zvolíte **OTOČIT**, **OTOOPAK (Otočení & Opakování)**, **PORT**, **PANEL1**, **PANEL2** nebo **VLAJKA** pokračujte podle následujících kroků.
- Stiskněte tlačítko  $\overleftrightarrow{\zeta}$  nebo  $\overrightarrow{\zeta}$ , dokud se nezobrazí požadovaný parametr.
- Stiskněte tlačítko  $\sum_{n=1}^{\text{Home}}$  nebo  $\sum_{n=1}^{\infty}$ , dokud nenastavíte požadovanou hodnotu (hodnotu lze zadat také pomocí číselné klávesnice).
- Stisknutím tlačítka  $\sum_{n=0}^{\infty}$  potvrďte zvolené nastavení.
- <sup>7</sup> Zadejte text pro štítky v jednotlivých blocích.
- 
- **8** Vytiskněte štítky.
	- Pro výtisk jednoho štítku stiskněte tlačítko  $\Box$
	- Pro tisk kopií štítků, pro tisk štítků s alfanumerickou řadou, nebo pro tisk se zvláštním nastavením stiskněte tlačítko  $\binom{m}{\text{cos}\theta}$ , pak tlačítko  $\frac{m}{\text{cos}\theta}$  a proveďte požadované nastavení. (Pro bližší informace nahlédněte na *[Použití speciálních](#page-44-5)  [tiskových funkcí](#page-44-5)* na str. 35.)

## <span id="page-22-2"></span>**Normál a Vertikální typ**

Štítky typu **NORMÁL** a **VERTIK. (Vertikální)** lze jednoduše upravovat a tisknout přesně dle potřeb. Po výběru typu štítku **NORMÁL** nebo **VERTIK. (Vertikální)**, lze zadat text, upravit jeho formát a štítek normálním způsobem vytisknout. Pokud je typ štítku **NORMÁL**, zadaný text se vytiskne horizontálně. Pokud je typ štítku **VERTIK. (Vertikální)**, zadaný text se vytiskne vertikálně.

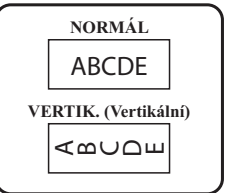

## <span id="page-23-0"></span>**Typ štítků Otočit a Otočení & Opakování**

Tyto typy štítků se používají pro popis kabelů nebo vodičů, kolem kterých se štítek jednoduše obtočí. U obou typů štítků je text otočený o 90° (proti chodu hodinových ručiček) a každý textový blok je vytištěn na samostatný štítek. U štítku typu OTOOPAK (Otočení & Opakování), se text vytiskne opakovaně po celé délce štítku, takže je možné jej přečíst z libovolného úhlu.

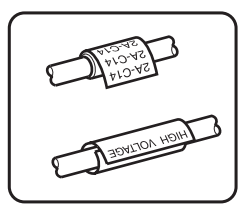

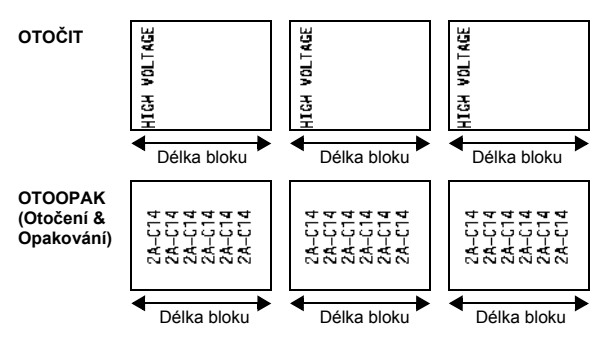

Po zvolení typu štítku **OTOČIT** nebo **OTOOPAK (Otočení & Opakování)**, nastavte podle potřeby délku jednotlivých bloků pro každý štítek a případně typ orámování.

● **DÉL.BLOK** (délka bloku): 20,0-200,0 mm

Standardně: 30,0 mm

- $\bullet$  **RÁM**: **VYPNUTO**,  $\boxed{1}$ ,  $\boxed{2}$ ,  $\boxed{3}$ ,  $\boxed{4}$ Standardně: **VYPNUTO**
- ☞ Každý blok textu může obsahovat maximálně 7 řádků. U typu štítku **OTOOPAK (Otočení & Opakování)** se vytiskne pouze textový řádek, který se vejde na vytištěný štítek.
- ☞ Pro štítky, které budou nalepeny na kabely nebo vodiče, doporučujeme použít Flexibilní štítky. Při lepení flexibilních štítků na válcovité předměty, by jejich poloměr být alespoň 3 mm, jinak by měl být použit typ štítků **VLAJKA**. Navíc je třeba, aby přesah štítku nebo praporku byl alespoň 5 mm.

## <span id="page-24-0"></span>**Typ štítku praporek (Vlajka)**

Tento typ štítků je určen pro popisování kabelů nebo vodičů kolem kterých se nalepí a na koncích se spojí v praporek. U typu štítků **VLAJKA** se každý textový blok vytiskne na oba konce štítků. Délka nepotištěného štítku odpovídá obvodu kabelu nebo vodiče. Text je navíc možné vytisknout horizontálně nebo ho otočit o 90°.

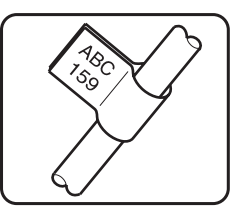

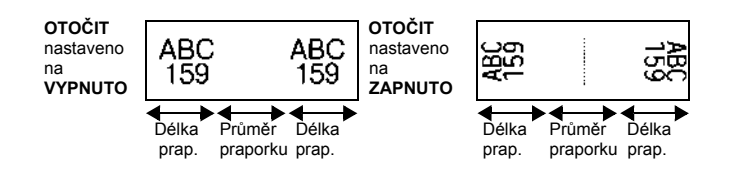

Po výběru typu štítků **VLAJKA** zadejte délku a průměr, typ a otočení praporku.

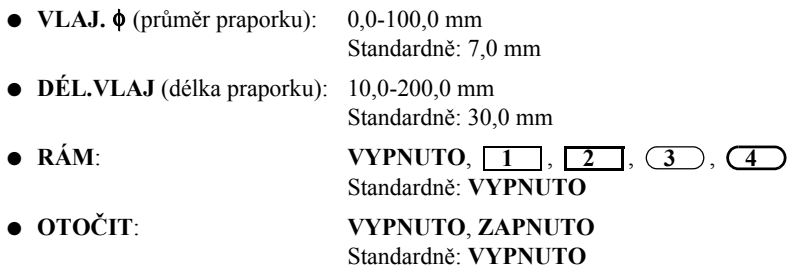

☞ Jeden blok textu může obsahovat maximálně 7 řádků.

☞ Pro štítky, které budou nalepeny na kabely nebo vodiče, doporučujeme použít Flexibilní štítky. Při lepení flexibilních štítků na válcovité předměty použijte typ štítku **VLAJKA** pokud je jejich poloměr menší jak 3 mm. Navíc je třeba, aby přesah praporku byl alespoň 5 mm.

## <span id="page-25-0"></span>**Typ štítků Port a Panel1**

Tyto typy štítků jsou vhodné pro popisování komponent a panelů.

U typu štítků **PORT** je každý textový blok vytištěn na samostatném štítku, takže je možné je použít při popisování komponent, které jsou od sebe vzdálené.

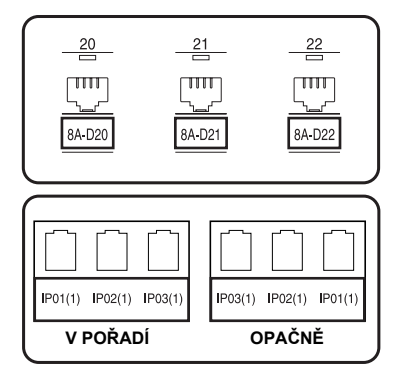

U typu štítků **PANEL1** jsou všechny textové bloky rovnoměrně rozloženy na jeden štítek a hodí se tak pro popisování konektorů na panelu. Navíc je možné textové bloky tisknout ve vzestupném nebo sestupném pořadí.

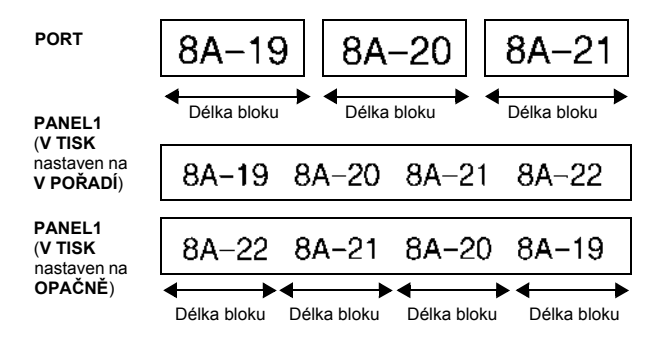

Po výběru typu štítků **PORT** nebo **PANEL1** nastavte délku pro jednotlivé textové bloky a styl orámování. U typu štítků **PANEL1** vyberte, zda se mají textové bloky tisknout ve vzestupném nebo sestupném pořadí.

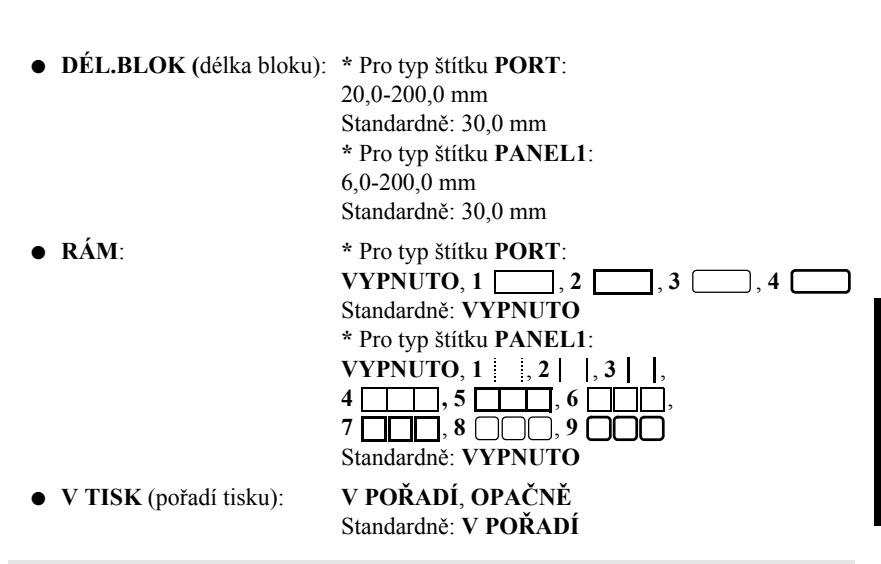

- ☞ Pro tyto typy štítků doporučujeme používat extrémně adhezivní pásky.
- ☞ Volba **V TISK** je dostupná pouze u štítků typu **PANEL1**.

☞ Pomocí funkce číslování u typu štítků **PANEL1** lze jednoduše vytvořit více bloků se vzrůstající alfanumerickou hodnotou. Jako příklad viz. obrázek nahoře. (Pro bližší informace o funkci číslování viz. *Tisk kopií štítků se vzrů[stající alfanumerickou](#page-45-0)  [hodnotou](#page-45-0)* na str. 36.)

## <span id="page-26-0"></span>**Typ štítku Panel2**

Nastavení pevné délky jednotlivých bloků umožňuje vytvořit štítek vhodný například pro přepínače a konektorové panely. Navíc je možné textové bloky tisknout ve vzestupném a sestupném pořadí nebo je možné text otočit o 90°.

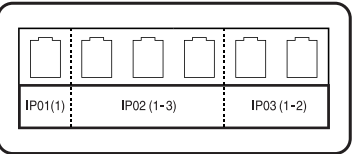

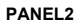

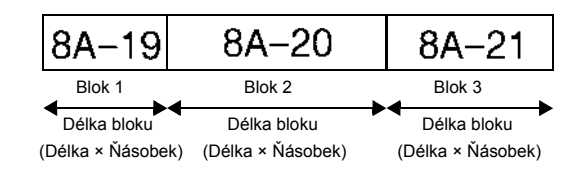

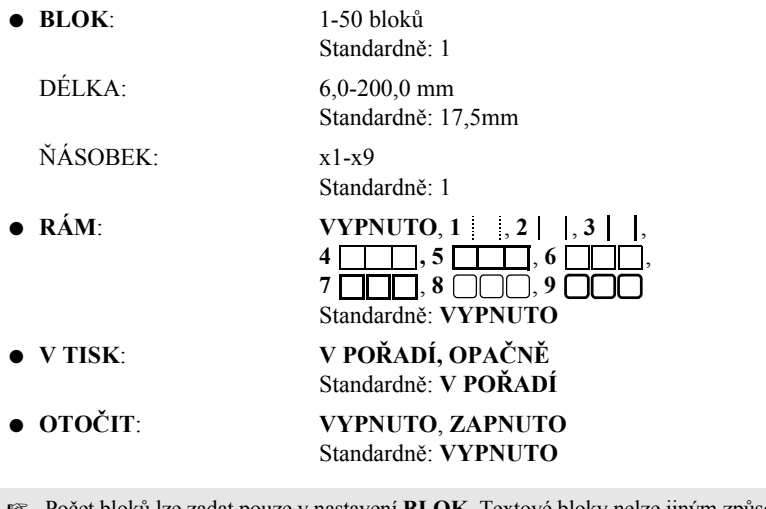

☞ Počet bloků lze zadat pouze v nastavení **BLOK**. Textové bloky nelze jiným způsobem přidat ani odebrat.

☞ Pokud je u typu štítků **PANEL2** počet zvolených bloků nižší než kolik je textových bloků zadáno, textové bloky, které přesahují zadaný limit se odstraní. Pokud je nastavený počet bloků vyšší než kolik jich je právě zadáno, textové bloky se přidají.

☞ Pro tyto typy štítků doporučujeme používat extrémně adhezivní pásky.

#### **19**

### <span id="page-28-9"></span><span id="page-28-0"></span>*33 Základní funkce*

## <span id="page-28-1"></span>**Provádění základních operací**

## <span id="page-28-7"></span><span id="page-28-2"></span>**Výběr funkcí, parametrů, nastavení a skupin**

- Pokud se na displeji zobrazí " $\blacklozenge$ ", stisknutím tlačítka  $\overleftarrow{\ll}$  vyberete předchozí položku a stisknutím tlačítka  $\overrightarrow{>}$  položku následující.
- Pokud se na displeji zobrazí " $\sum_{n=1}^{\infty}$ " stisknutím tlačítka  $\sum_{n=1}^{\infty}$  vyberete předchozí položku a stisknutím tlačítka  $\sum_{n=1}^{\infty}$  položku následující.

#### <span id="page-28-3"></span>**Výběr standardního nastavení**

• Pro zvolení standardního nastavení pro funkci nebo parametr stiskněte tlačítko  $\left[ \begin{array}{c} \sim \end{array} \right]$ 

#### <span id="page-28-8"></span><span id="page-28-4"></span>**Potvrzení výběru**

z Pro výběr položky ze seznamu, potvrzení zvoleného nastavení nebo pro potvrzení "yes" na dotaz, stiskněte tlačítko

## <span id="page-28-6"></span><span id="page-28-5"></span>**Zrušení výběru**

• Pro zrušení funkce a návrat na předchozí obrazovku bez změny textu, nebo pro potvrzení "no" na dotaz, stiskněte tlačítko  $\mathbb{E}$ .

#### <span id="page-29-1"></span><span id="page-29-0"></span>**Zadávání a editace textu**

#### <span id="page-29-2"></span>**Zadávání znaků**

- Pro zadání malých písmen, čísel, čárky nebo tečky, jednoduše stiskněte příslušné tlačítko.
- Pro zadání velkých písmen, stisknutím tlačítka  $\left(\frac{\lambda + \alpha}{\Omega}\right)$  zapněte režim Shift a stiskněte příslušné tlačítko se znakem.
- Pro nepřetržité psaní velkými písmeny, stiskněte tlačítko  $\langle \overline{\xi}$ , pak tlačítko  $\langle \overline{\hat{\eta}} \rangle$ . Nyní budete psát velkými písmeny.
- **E** Pro ukončení režimu Shift bez psaní textu stiskněte tlačítko  $\left(\overrightarrow{p}\right)$ .
- **E** Pro ukončení režimu Caps stiskněte tlačítko  $\overline{\mathbb{C}}$  a pak tlačítko  $\overline{\mathbb{C}}$ .
- **E** Pro zadání malého písmena při zapnutém režimu Caps, stiskněte tlačítko  $\left(\frac{\overline{A}}{A}\right)$  a pak příslušné tlačítko pro písmeno.

#### **Vkládání mezer**

• Pro vložení mezery do textu, stiskněte tlačítko  $[-]$ 

#### **Posun kurzoru**

Posuňte kurzor na místo kde chcete zkontrolovat, zeditovat text, nebo vybrat některou volbu či nastavení.

- Pro posun kurzoru doleva, doprava, nahoru nebo dolů stiskněte tlačítko  $\overline{\langle}$ ,  $\overline{\rangle}$ ,  $\overline{\otimes}$  nebo  $\overline{\otimes}$ .
- Pro posun kurzoru na začátek textového řádku stiskněte tlačítko  $\overline{\ll}$ a pak  $\overline{\ll}$ .
- Pro posun kurzoru na konec textového řádku stiskněte tlačítko  $\overline{\mathbb{S}}$ .
- Pro posun kurzoru na začátek zadávaného textu stiskněte tlačítko  $\lll$ a pak  $\ggl$ .
- Pro posun kurzoru na konec zadávaného textu stiskněte tlačítko  $\mathbb{Q}$  a pak  $\mathbb{Q}$ .

**E** Pro posun kurzoru o několik znaků nebo řádků najednou, podržte tlačítko (, , , , , , , , , , , ,  $\otimes$  nebo  $\otimes$ .

#### <span id="page-30-2"></span>**Vložení nového textového řádku**

• Pro ukončení aktuálního řádku a vytvoření nového stiskněte tlačítko  $\overrightarrow{r}$ Symbol " أب " se zobrazí na konci řádku.

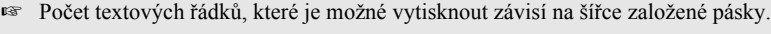

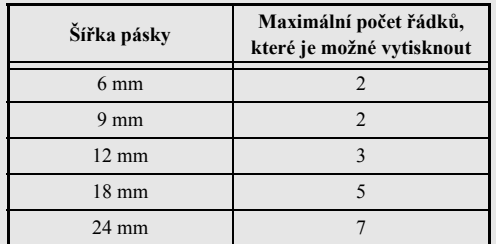

☞ Číslo řádku na displeji indikuje číslo řádku textového bloku.

#### <span id="page-30-0"></span>**Vložení nového textového bloku**

• Pro vložení nového textového bloku, tak že jedna část textu má jiný počet řádků než druhá, stiskněte tlačítko  $\overline{\mathbb{Q}}$ a pak tlačítko  $\overline{\mathbb{Q}}$ . Symbol  $\overline{\mathbb{Q}}$  se zobrazí na konci bloku.

Například takto zadaný text se vytiskne takto.

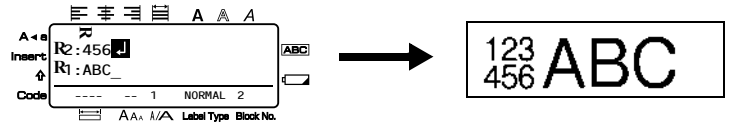

- ☞ Jeden štítek může obsahovat maximálně padesát textových bloků.
- ☞ Číslo bloku, ve kterém je právě kurzor, je zobrazen ve spodní části displeje.
- ☞ Všechny textové bloky mají stejné nastavení formátu.
- ☞ Pokud se najednou tiskne velké množství dat, některé štítky mohou být prázdné. Když například tisknete 50 záznamů, pak je maximální počet znaků, které je možné najednou vytisknout, přibližně 200.

#### <span id="page-30-1"></span>**Vkládání textu**

- z Pro vložení textu na pozici kurzoru zkontrolujte, zda je zobrazen indikátor **Insert**. Pokud ne, stisknutím tlačítko <sup>[msert</sup>] zapnete režim **Insert**.
- Pro nahrazení textu na pozici kurzoru stisknutím tlačítka  $\left[ \text{insert}\right]$  ukončete režim **Insert**.

#### <span id="page-31-1"></span>**Smazání textu**

- Pro odstranění znaků nalevo od kurzoru stiskněte tlačítko  $\sum_{n=0}^{\infty}$  dokud nebudou znaky, které si přejete odstranit smazány.
- Pokud chcete smazat všechen text:

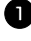

Stiskněte tlačítko  $\overline{\mathbb{C}}$  a pak tlačítko  $\overline{\mathbb{R}}$ .

 $\bullet$  Stisknutím tlačítka  $\otimes$  nebo tlačítka  $\otimes$  vyberte buď **POUZE TEXT** (pokud chcete smazat jen text) nebo **TEXT A FORMÁT** (pokud chcete smazat text a všechna nastavení formátu nastavit na standardní hodnoty).

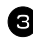

Stiskněte tlačítko  $\left(\begin{array}{c} \bigcup_{n \in \mathbb{N}} \text{Block} \\ \bigcup_{n=1}^{\infty} \end{array}\right)$ .

#### <span id="page-31-0"></span>**Vložení speciálních znaků**

Pomocí Accent je dostupné velké množství speciálních znaků.

Dostupné jsou následující speciální znaky.

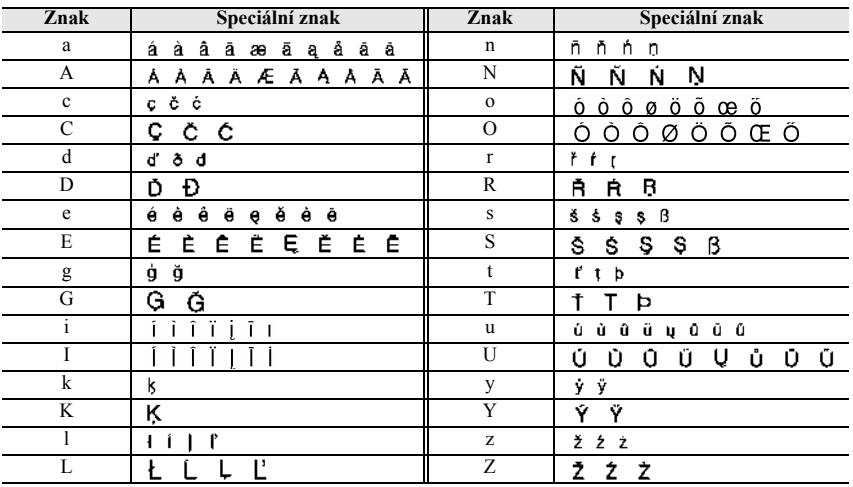

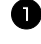

Stiskněte tlačítko  $\mathbb{S}^{\text{cond}}$  a pak tlačítko  $\mathbb{S}^{\text{coest}}$ . Zobrazí se hlášení "DIAKRITIKA a-z/A-Z?".

<sup>2</sup> Stiskněte tlačítko odpovídající speciálnímu znaku, dokud se neobjeví požadovaný znak.

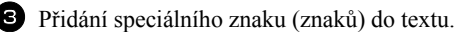

- Pro přidání jednoho speciálního znaku do textu, nebo jediného znaku řady, přejděte ke kroku **5**.
- Pro přidání řady speciálních znaků do textu stiskněte tlačítko  $\binom{1}{\text{col}}$  a pak tlačítko New Bloc
- 4 Pro každý další znak opakujte kroky  $\bullet$  a  $\bullet$ .

Stiskněte tlačítko  $\sum_{n=1}^{\text{New Block}}$ .

**E** Pro zadání velkého speciálního znaku stiskněte před vložením znaku tlačítko  $\widehat{A}$ (nebo stiskněte tlačítko  $\binom{mod}{k}$  pro přepnutí do režimu Caps).

#### <span id="page-32-0"></span>**Vkládání čárových kódů**

Funkce **Bar Code** umožňuje tisk čárových kódů na štítku.

- ☞ Vzhledem k tomu, že toto zařízení není určeno výhradně pro tisk čárových kódů, nemusí některé čtečky čárový kód správně snímat.
- ☞ Čtečky čárových kódu nemusí správně snímat kódy vytištěné určitou barvou na určitém podkladu. Nejlepších výsledků, dosáhnete při tisku černým písmem na bílý podklad.

U čárových kódu lze změnit některá nastavení a vytvořit tak čárový kód dle vašich požadavků.

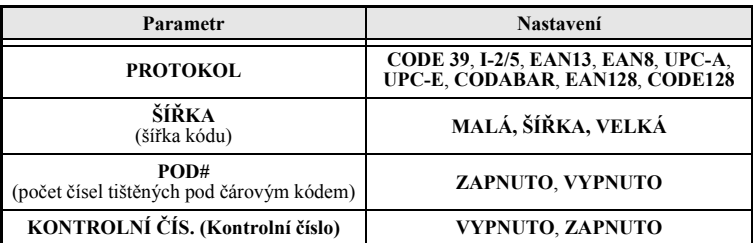

☞ Volba **KONTROLNÍ ČÍS. (Kontrolní číslo)** je dostupná pouze u čárových kódů **CODE 39**, **I-2/5** a **CODABAR**.

#### **Nastavení parametrů čárových kódů**

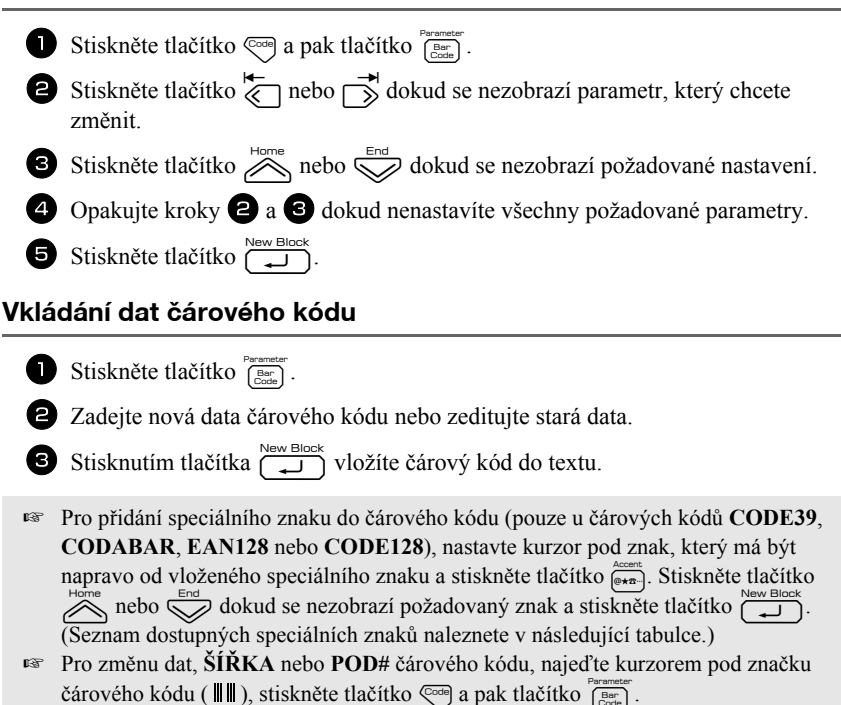

U čárových kódů **CODE39** a **CODABAR** lze zadat následující speciální znaky.

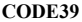

**CODABAR** 

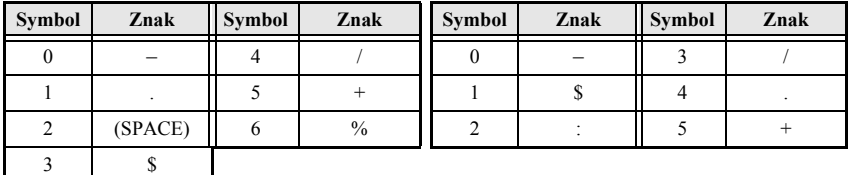

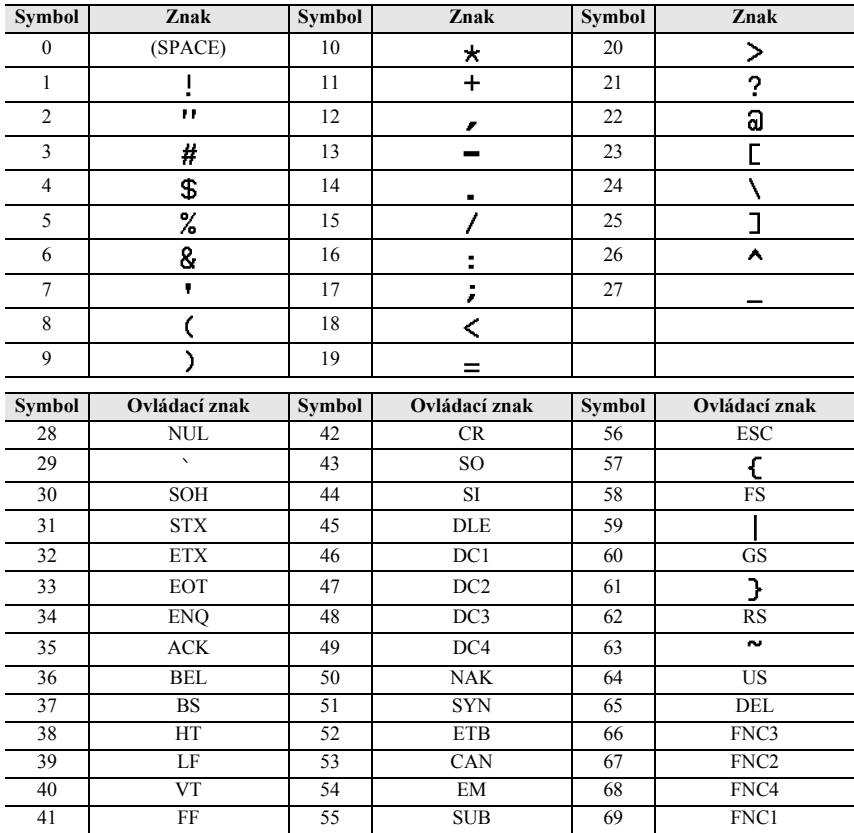

#### U čárových kódů **EAN128** a **CODE128** lze zadat následující speciální znaky.

#### <span id="page-34-0"></span>**Vkládání symbolů**

Zařízení umožňuje vložení 164 různých symbolů a obrázků.

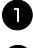

Stiskněte tlačítko  $\frac{\text{Accent}}{|\mathbf{e} \cdot \mathbf{r}|}$ . Zobrazí se naposledy použitá kategorie.

 $\bullet$  Stiskněte tlačítko  $\bigotimes^{\text{Home}}$  nebo  $\bigotimes^{\text{End}}$  pro výběr požadované kategorie.

S Stiskněte tlačítko  $\overleftrightarrow{\xi}$  nebo  $\overrightarrow{\beta}$  dokud se nezobrazí požadovaný symbol.

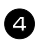

<sup>4</sup> Vložení symbolu do textu.

- Pro vložení symbolu do textu, nebo jediného symbolu, přejděte ke kroku  $\bullet$ .
- Pro přidání řady symbolů stiskněte tlačítko  $\overline{\mathbb{C}}$  a pak tlačítko  $\overline{\mathbb{C}}$ .

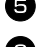

<sup>5</sup> Pro vložení dalšího symbolu opakujte kroky 2 až 4.

Stiskněte tlačítko  $\overbrace{\phantom{a}\downarrow\phantom{a}}^{\text{New Block}}$ 

☞ Symbol lze také vybrat zadáním odpovídajícího kódu v následující tabulce. Například zadáním "A02" a stiskem tlačítka  $\overline{1}$  do textu vložíte "?".

Dostupné jsou následující symboly.

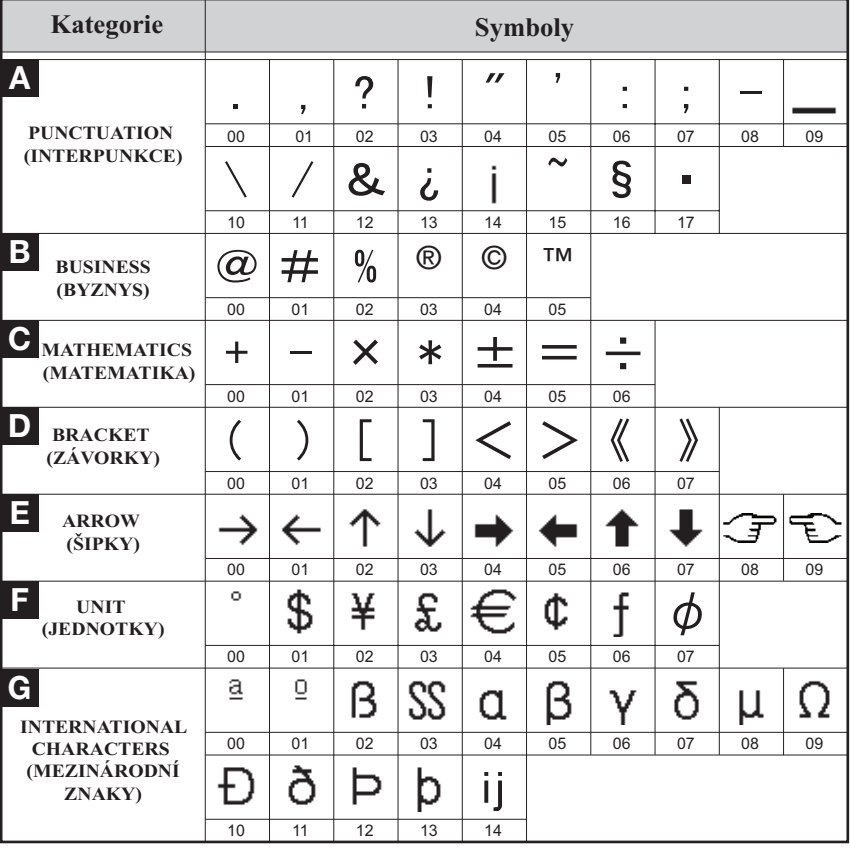
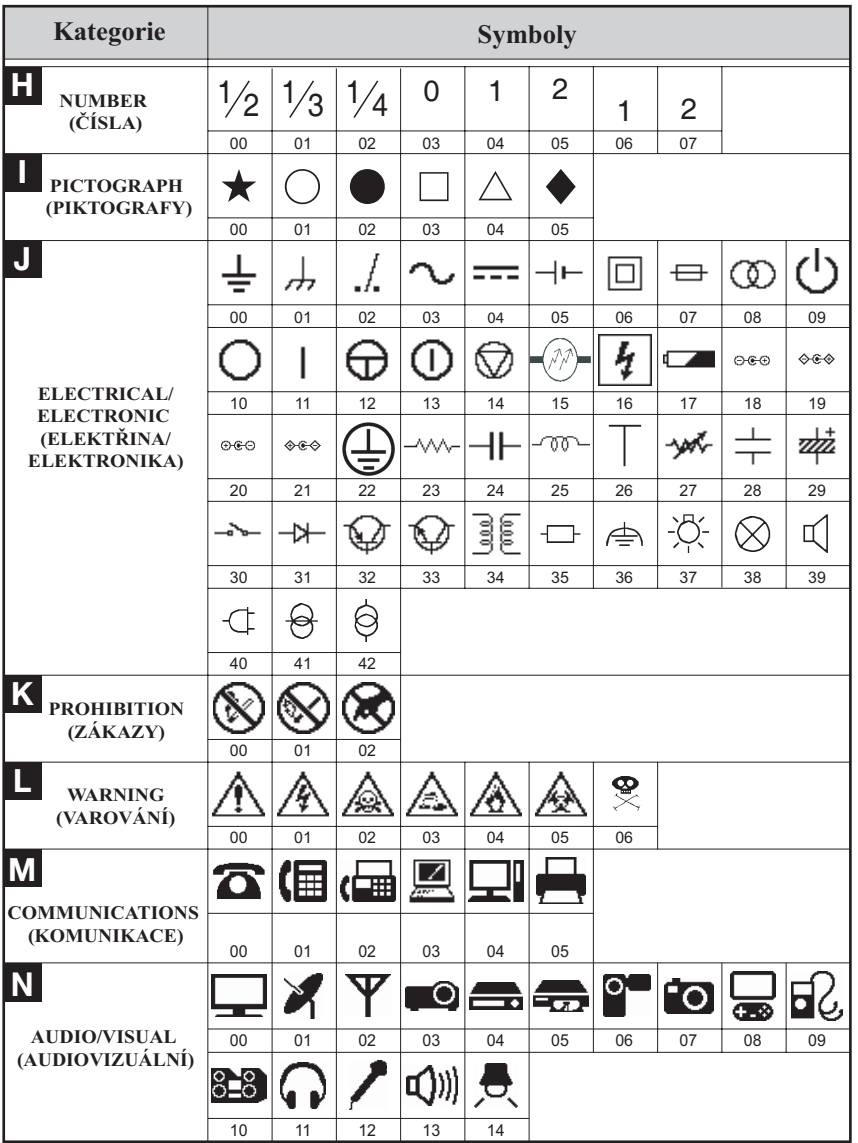

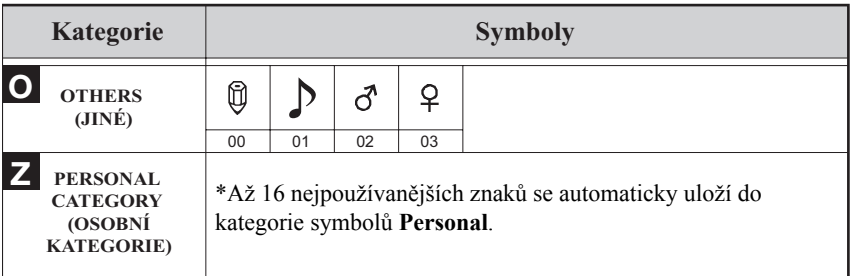

☞ Jakmile se kategorie **Personal** zaplní, pak pokud není nastavení Symbol Save nastaveno na **VYPNUTO**, nově vybraný symbol přepíše nejstarší. (Bližší info viz. *[Nastavení](#page-52-0)  [aktualizace kategorie symbol](#page-52-0)ů Personal* na str. 43.)

# **Formát štítků**

# **Nastavení délky štítku**

Délka štítku může být nastavena následujícím způsobem.

Stiskněte tlačítko  $\mathbb{C}$  a pak tlačítko  $\mathbb{C}$ . Stiskněte tlačítko  $\overleftrightarrow{\leftarrow}$  nebo  $\overrightarrow{\rightrightarrow}$  dokud se nezobrazí **DÉLKA**.  $\bullet$  Stiskněte  $\overbrace{\phantom{a}}^{\text{Home}}$  nebo  $\overbrace{\phantom{a}}^{\text{End}}$  dokud nenastavíte požadovanou délku (hodnotu lze zadat také pomocí číselné klávesnice). 4 Stiskněte tlačítko 6,0-999,9 mm

# **Nastavení velikosti okraje**

Velikost levého a pravého okraje štítku lze nastavit následujícím způsobem.

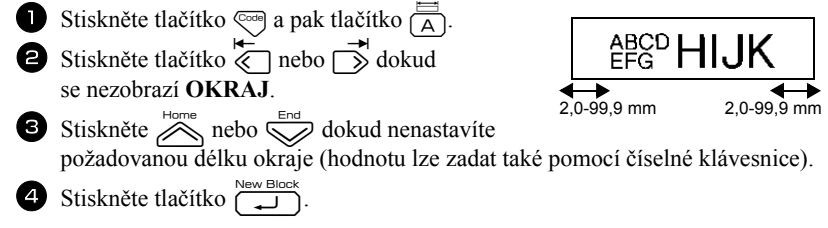

# **Orámování textu**

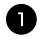

Stiskněte tlačítko  $\overline{\mathbb{S}^{\text{max}}}$  a pak tlačítko  $\overline{\mathbb{S}^{\text{max}}}$ .

Stiskněte tlačítko  $\sum_{n=1}^{\text{Home}}$ nebo  $\sum_{n=1}^{\text{Enc}}$ dokud se nezobrazí požadované nastavení.

Stiskněte tlačítko  $\overbrace{)}$ . Zvolené nastavení se použije na zadaný text.

Dostupné jsou následující typy orámování.

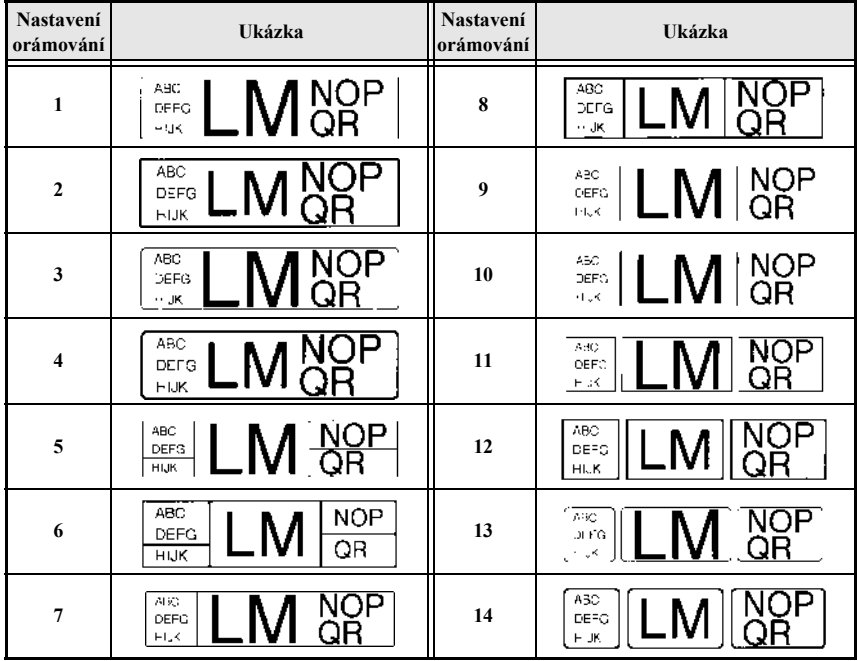

# **Nastavení velikosti znaků**

Velikost znaků lze nastavit pro celý text štítku, nebo pouze pro text na řádku na kterém je umístěný kurzor.

☞ Při standardním nastavení velikosti znaků na **AUTO**, se vybere maximální možná velikost znaků v závislosti na založené šířce pásky a počtu řádků štítku.

#### **Nastavení velikosti znaků pro celý štítek**

- Stiskněte tlačítko Format. Stiskněte tlačítko k nebo **radu** dokud se nezobrazí **GLB\_VEL**.
- 3 Stiskněte  $\sum_{n=1}^{\text{Home}}$  nebo  $\sum_{n=1}^{\text{Enc}}$  dokud se nezobrazí požadovaná velikost znaků.
- Stiskněte tlačítko  $\sum_{n=1}^{\text{New Block}}$ . Zvolené nastavení se použije na zadaný text.

#### **Nastavení velikosti znaků na řádku**

- <sup>1</sup> Nastavte kurzor na textový řádek, ve kterém chcete změnit velikost znaků.
- **2** Stiskněte tlačítko  $\overline{\mathbb{C}}$  a pak tlačítko  $\overline{\mathbb{E}}$ .
- 3 Stiskněte  $\sum_{n=1}^{\infty}$ nebo  $\sum_{n=1}^{\infty}$  dokud se nezobrazí požadovaná velikost znaků.

**4** Stiskněte tlačítko  $\left(\begin{array}{cc} \square & \square \ \square \end{array}\right)$ . Zvolené nastavení se aplikuje na zvolený textový řádek.

☞ Velikost znaků, které je možné vytisknout závisí na šířce založené pásky. V následující tabulce je uvedena maximální velikost znaků pro jednotlivé šířky pásek.

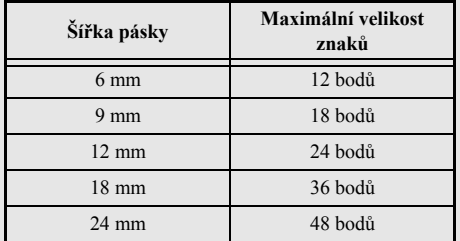

☞ Pokud je zvoleno nastavení **AUTO** a text v bloku obsahuje pouze jeden řádek textu s velkými písmeny (bez speciálních znaků), text se vytiskne o něco větší než je maximální možná velikost pro danou šířku pásky.

#### **Nastavení šířky znaků pro celý štítek**

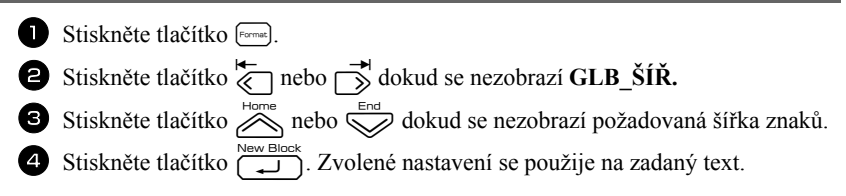

#### **Nastavení šířky znaků na řádku**

<sup>1</sup> Nastavte kurzor na textový řádek, ve kterém chcete změnit šířku znaků.

Stiskněte tlačítko  $\overline{\mathbb{C}}$  a pak tlačítko  $\overline{\mathbb{F}}$ .

Stiskněte tlačítko  $\overleftrightarrow{\xi}$  nebo  $\overrightarrow{\beta}$  dokud se nezobrazí ŠÍŘKA.

- 4 Stiskněte tlačítko  $\bigotimes_{n=1}^{\infty}$ nebo  $\bigotimes_{n=1}^{\infty}$ dokud se nezobrazí požadovaná šířka znaků.
- Stiskněte tlačítko  $\overbrace{(-\hspace{-.08in}\rule{0.1mm}{0.1mm})}^{\text{New Block}}$ . Zvolené nastavení se aplikuje na zvolený textový řádek.

Pro šířku znaků lze nastavit následující.

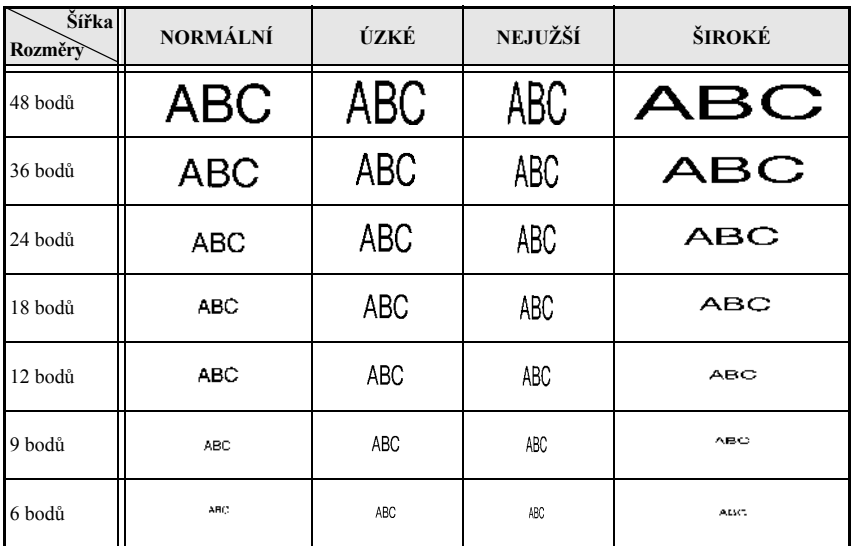

# **Nastavení stylů znaků**

#### **Nastavení stylu znaků pro celý štítek**

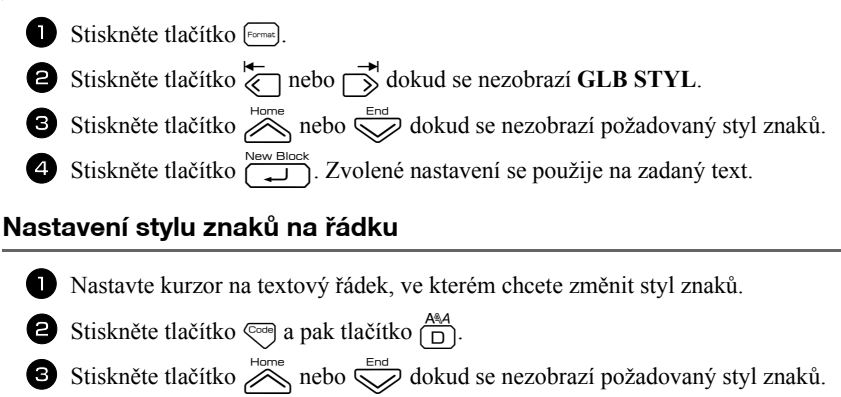

4 Stiskněte tlačítko  $\overbrace{)}^{\text{New Block}}$ . Zvolené nastavení se aplikuje na zvolený textový řádek.

Dostupné jsou následující styly.

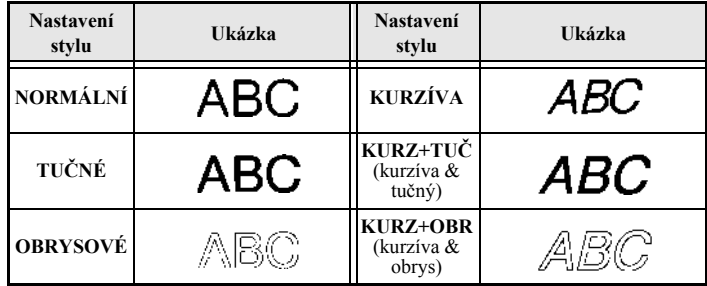

÷

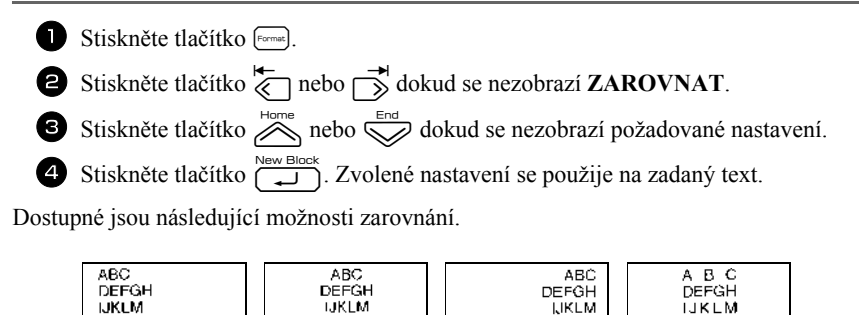

Základní funkce **Základní funkce**

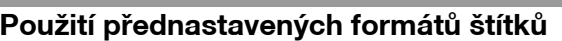

Pro jednoduché vytvoření štítků pro určité použití jsou dostupné různé přednastavené formáty štítků. Od popisování obsahu krabiček a šanonů až po jmenovky a identifikační štítky. Po jednoduchém výběru formátu, stačí jen zadat text a štítek je připraven k tisku. Dostupné jsou následující přednastavené formáty.

**ZLEVA NASTŘED ZPRAVA ZAROVNÁN**

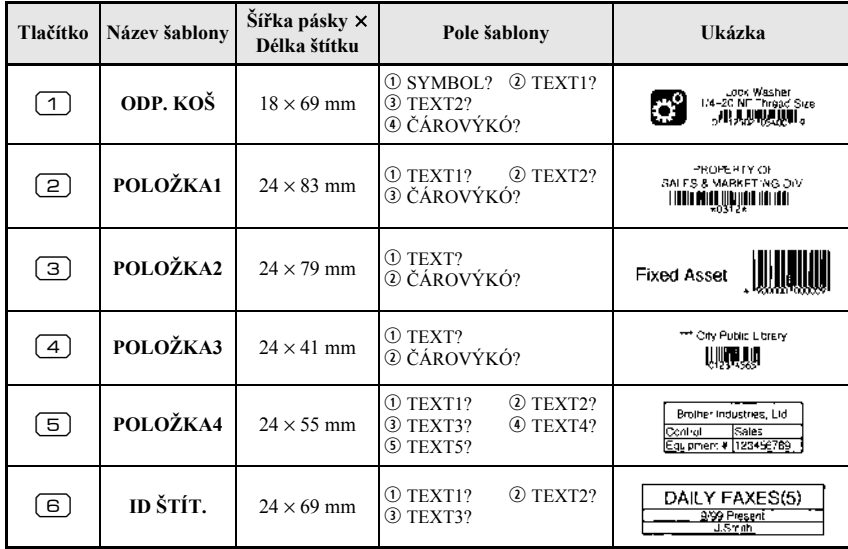

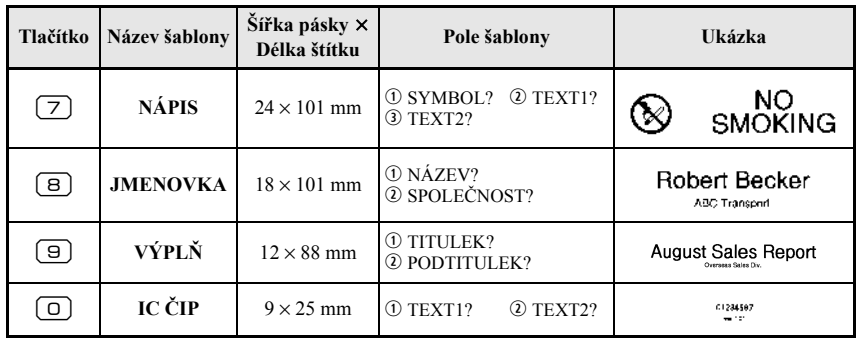

- I Stiskněte tlačítko <a>se a pak číslo tlačítka šablony, kterou chcete použít.
- Stiskněte tlačítko  $\overbrace{1}^{\text{New Block}}$ . Zobrazí se první pole zvolené šablony.
- S Stiskněte tlačítko  $\gg$  nebo  $\lessdot$  pro zobrazení jednotlivých polí a zadejte text.
- **4** Pro vytištění jedné kopie štítku, stiskněte tlačítko  $\Box$ 
	- •Pro tisk více kopií, kopií řady štítků se vzůstající alfanumerickou hodnotou, nebo zrcadlový tisk text stiskněte tlačítko  $\overline{\otimes}$ a pak tlačítko  $\overline{\mathbb{B}}$ . (Pro bližší informace nahlédněte na *[Použití speciálních tiskových funkcí](#page-44-0)* na str. 35.)
- ☞ Do polí lze zadat také speciální znaky [\(str. 22\)](#page-31-0), symboly [\(str. 25](#page-34-0)) a čárové kódy [\(str. 23\)](#page-32-0).
- **E** Pro ukončení šablony, zobrazte poslední pole a stiskněte tlačítko  $\overline{(-)}$ . Zobrazí se menu Auto Format. Stiskněte tlačítko  $\gg$  nebo dokud se nezobrazí **UKONČIT** a pak stiskněte tlačítko

# **Tisk štítků**

# **Předtiskový náhled štítku**

Funkce **Preview** umožňuje zobrazit ukázku štítku.

- Pro náhled štítku stiskněte tlačítko  $\lll$ a pak tlačítko  $\lll$ . V levém spodním rohu displeje je zobrazována aktuální délka štítku.
- **■** Pro posun náhledu štítku vlevo nebo vpravo stiskněte tlačítko (nebo rodu).
- **ESP** Pro návrat na text stiskněte tlačítko  $\sum_{n=0}^{\infty}$ nebo

# **Posun pásky**

- Pro posun pásky od 23 mm stiskněte tlačítko  $\frac{\tilde{v}}{|\mathbf{r}|}$ . Na displeji se zobrazí hlášení "POSUNOUT".
- **E** Zbytek vytištěné pásky vysunete stisknutím tlačítka  $\frac{\tilde{\mathbf{x}}}{\mathbf{r}}$  před vypnutím zařízení tlačítkem  $\langle \circ \rangle$

#### **Tisk štítku**

- Pro vytištění štítku stiskněte tlačítko  $\setminus \mathbb{R}$ ). Na displeji se zobrazí hlášení "PRACUJI" a "KOPIE" s počtem tištěných štítků.
- **E** Pro přerušení tisku popisovač tlačítkem  $(\circ)$  vypněte.
- ☞ Pokud je nastavení odstřihu nastaveno na **3** (cut pause; chain printing) nebo **4** (no cut pause; chain printing), zobrazí se hlášení [\(str. 41\)](#page-50-0), "POSUNOUT OK?". Stiskněte tlačítko  $\sum_{n=1}^{\infty}$  pro posun. Nebo stiskněte tlačítko  $\sum_{n=1}^{\infty}$  pro návrat do režimu vkládání textu.

# <span id="page-44-0"></span>**Použití speciálních tiskových funkcí**

Pro tisk lze nastavit různé možnosti, diky kterým můžete tisknout kopie štítků, kopie štítků se vzrůstající alfanumerickou hodnotou, nastavit část štítku pro tisk, nebo tisknout zrcadlově.

#### **Tisk více kopií štítku**

Funkce tisku Repeat umožňuje tisknout až 99 kopií stejného textu.

- Stiskněte  $\left( \frac{\Box \blacktriangle}{\Box \triangle} \right)$  a pak  $\left( \frac{\Box \blacktriangle}{\Box \triangle} \right)$ .
- $\sum_{n=1}^{\infty}$  Stiskněte tlačítko  $\sum_{n=1}^{\infty}$  nebo  $\sum_{n=1}^{\infty}$  dokud se nezobrazí **KOPIE**.

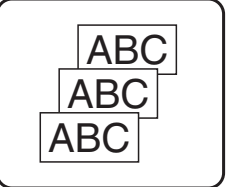

- S Stiskněte tlačítko  $\sum_{n=1}^{\text{Home}}$  nebo  $\sum_{n=1}^{\text{End}}$  dokud nenastavíte požadovaný počet kopií (hodnotu lze zadat také pomocí číselné klávesnice).
- Stiskněte  $\overbrace{)}^{\text{New Block}}$  (nebo  $(\text{R})$ ). V menu Print option se zobrazí **SPUSTIT**.
- **5** Stiskněte tlačítko  $\overbrace{(\begin{bmatrix} \text{New Block} \\ \text{U} \end{bmatrix})}$  (nebo  $\boxed{\text{m}}$ ) pro zahájení zvoleného počtu kopií štítku. Číslo aktuální kopie štítku se zobrazí na displeji.
- ☞ Pokud je funkce dstřihu nastavena na **1** nebo **3**, zobrazí se po vytištění každého štítku hlášení "USTŘIHNOUT PÁSKU A POKRAČOVAT". Stiskněte tlačítko odstřihu pro odstřižení štítku a pokračování v tisku.
- ☞ Tlačítko odstřihu je nutné stisknout do pěti minut od zobrazení hlášení.
- ☞ Pro jiné dostupné možnosti odstřihu pásky nahlédněte na *[Nastavení posunu](#page-50-0)  a odstř[ihu pásky](#page-50-0)* na str. 41.
- ☞ Pro nastavení dalších možností tisku namísto kontinuálního tisku z bodu 5, stiskněte tlačítko  $\sum_{n=1}^{\infty}$  nebo  $\sum_{n=1}^{\infty}$  dokud se nezobrazí v menu Print Option **POKRAČOVAT** a stiskněte tlačítko n.

# **Tisk kopií štítků se vzrůstající alfanumerickou hodnotou**

Funkce číslování lze použít při tisku kopií štítků se stejným textem, u kterého po vytištění štítku vzrůstá hodnota znaku (písmeno, číslo nebo čárový kód). Tato funkce je vhodná například při tisku štítků se sériovými čísly, štítků výstupní kontroly a dalších štítků u kterých se vyžaduje tisk alfanumerické řady.

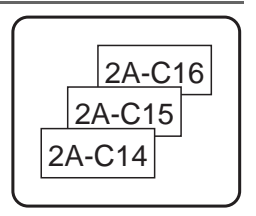

Stiskněte  $\leftarrow$ , a pak  $\frac{1}{\frac{1}{\sqrt{1-\frac{1}{2}}}}$ 

- 8 Stiskněte tlačítko  $\overleftrightarrow{\xi}$  nebo  $\overrightarrow{\delta}$  dokud se nezobrazí Č**ÍSLOV.**
- Stiskněte tlačítko  $\bigotimes_{n=1}^{\infty}$ nebo  $\bigotimes_{n=1}^{\infty}$ dokud nenastavíte požadovaný počet kopií (hodnotu lze zadat také pomocí číselné klávesnice).
- 4 Stiskněte tlačítko  $\overbrace{)}^{\text{New Block}}$ . Zobrazí se hlášení "VÝCHOZÍ BOD?". (Pro nastavení číslování pro znak, na kterém je aktuálně kurzor, stiskněte tlačítko  $\Box$ ) a pak přejděte ke kroku  $\bullet$ .)
- Stiskněte tlačítko  $\overline{\bigotimes}$ ,  $\overline{\bigotimes}$ ,  $\overline{\bigotimes}$  nebo  $\overline{\bigotimes}$  dokud nebliká první znak, který chcete do číslování zahrnout.
- Stiskněte tlačítko  $\overbrace{\phantom{a}\downarrow\qquadb}^{New Block}$ . Zobrazí se hlášení "KONCOVÝ BOD?".
- Stiskněte tlačítko  $\bigotimes_{i=1}^{\text{Home}}, \bigotimes_{i=1}^{\text{tem}}$ nebo  $\bigcap_{i=1}^{\text{other}}$ dokud nebliká poslední znak, který chcete do číslování zahrnout.
- 8 Stiskněte tlačítko **princes**. V menu Print option se zobrazí **SPUSTIT**.
- 9 Stiskněte tlačítko  $\overbrace{)}^{\text{New Block}}$  (nebo  $\textcircled{\scriptsize{1}}$ ) pro zahájení tisku zvoleného počtu kopií štítku. Číslo aktuální kopie štítku se zobrazí na displeji.
- ☞ Pokud je funkce dstřihu nastavena na **1** nebo **3**, zobrazí se po vytištění každého štítku hlášení "USTŘIHNOUT PÁSKU A POKRAČOVAT". Stiskněte tlačítko odstřihu pro odstřižení štítku a pokračování v tisku.
- ☞ Tlačítko odstřihu je nutné stisknout do pěti minut od zobrazení hlášení.
- ☞ Pro jiné dostupné možnosti odstřihu pásky nahlédněte na *[Nastavení posunu a odst](#page-50-0)řihu pásky* [na str. 41.](#page-50-0)
- ☞ Písmena a čísla, která lze zvyšovat jsou následující.
	- $0 \rightarrow 1 \rightarrow 0 \rightarrow 0 \rightarrow ...$
	- $A \rightarrow B \rightarrow .Z \rightarrow A \rightarrow ...$
	- $a \rightarrow b \rightarrow c \rightarrow a \rightarrow c$
	- $A0 \rightarrow A1 \rightarrow$  ... $A9 \rightarrow B0 \rightarrow$  ...

Mezery (zobrazené jako podtržítko "" zobrazené v následujícím příkladu) lze použít k oddělení znaků, nebo pro kontrolu počtu čísel které jsou tištěny.

- $Z \rightarrow AA \rightarrow$  ...ZZ  $\rightarrow AA \rightarrow$  ...
- $9 \rightarrow 10 \rightarrow ...99 \rightarrow 00 \rightarrow ...$
- $19\rightarrow 20 \rightarrow$   $.99\rightarrow 00 \rightarrow$   $.06$
- ☞ V textu lze nastavit číslování pouze jednou.
- ☞ Pole číslování musí být umístěno v jediném řádku textu jednoho bloku.
- ☞ Pro číslování lze nastavit maximálně pole pěti znaků.
- ☞ Pokud do pole pro číslování zahrnete jiné než alfanumerické znaky, jako například symboly, budou se zvyšovat pouze alfanumerické znaky v rámci pole, nebo bude možné vytisknout pouze jediný štítek obsahující nealfanumerické znaky.
- ☞ Pro nastavení dalších možností tisku namísto kontinuálního tisku z bodu 9, stiskněte tlačítko  $\oslash$  nebo  $\oslash$  dokud se nezobrazí v menu Print Option **POKRAČOVAT** a stiskněte tlačítko  $\left(\overline{\phantom{a}}\right)$ .
- ☞ Pokud v kroku 5, vyberete jako pole pro číslování čárový kód, přeskočte kroky <sup>6</sup> a 7 a pokračujte až krokem 8.

# **Tisk rozsahu textových bloků**

Funkce tisku rozsahu tiskových bloků umožňuje nastavit rozsah textových bloků, které se vytisknou.

Stiskněte  $\left( \frac{\Box \blacktriangle}{\Box} \right)$ , a pak  $\left( \frac{\Box \blacktriangle}{\Box} \right)$ .

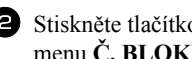

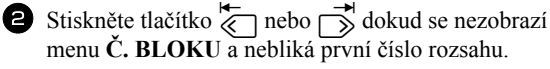

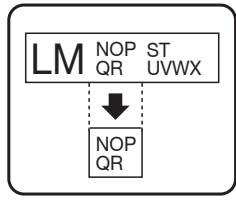

 $\bullet$  Stiskněte tlačítko  $\overbrace{\phantom{a}}^{\text{Home}}$  nebo  $\overbrace{\phantom{a}}^{\text{End}}$  dokud nenastavíte

požadované číslo bloku (hodnotu lze zadat také pomocí číselné klávesnice).

4 Stiskněte tlačítko  $\rightarrow$  dokud se pod hlášením **Č. BLOKU** nerozbliká druhé číslo rozsahu.

- $\overline{\mathbf{5}}$  Stiskněte tlačítko  $\overline{\mathcal{B}}$  nebo  $\overline{\mathbb{S}}$  dokud nenastavíte požadované číslo bloku (hodnotu lze zadat také pomocí číselné klávesnice).
- Stiskněte  $\left(\begin{array}{c} \sum_{k=1}^{\infty} \\ k \end{array}\right)$  (nebo  $\left(\begin{array}{c} n \ n \end{array}\right)$ ). V menu Print option se zobrazí **SPUSTIT**.
- **7** Stiskněte tlačítko  $\overbrace{(\Box)}^{\text{New Block}}$  (nebo  $\boxed{\Box}$ ) pro zahájení tisku zvoleného počtu kopií štítku. Číslo aktuální kopie štítku se zobrazí na displeji.
- ☞ Pro nastavení dalších možností tisku namísto kontinuálního tisku z bodu 7, stiskněte tlačítko  $\oslash$  nebo  $\oslash$  dokud se nezobrazí v menu Print Option **POKRAČOVAT** a stiskněte tlačítko  $\left(\overline{\phantom{a}}\right)$ .

# **Zrcadlový tisk štítků**

Tento způsob tisku umožňuje, aby bylo možné štítek číst ze strany lepící vrstvy. Pokud je zrcadlově vytištěný štítek nalepen na sklo, nebo jiný průhledný materiál, lze jej číst z druhé strany, než z které je nalepen.

- 
- Stiskněte  $\left( \sum_{\text{code}}$ , a pak  $\left( \frac{\blacksquare \blacktriangle}{\sum_{\text{label Type}}}\right)$ .
- Stiskněte tlačítko  $\overleftrightarrow{\leftarrow}$  nebo  $\overrightarrow{\rightrightarrow}$  dokud se nezobrazí **ZRCADL.**
- **3** Stiskněte tlačítko  $\gg$  nebo  $\lessdot$  dokud se nezobrazí **ZAPNUTO**.
- **4** Stiskněte  $\overbrace{)}^{\text{New Block}}$  (nebo  $\textcircled{\scriptsize{1}}$ ). V menu Print option se zobrazí **SPUSTIT**.
- **5** Stiskněte tlačítko ( $\Box$ ) (nebo  $\Box$ ) pro zahájení tisku zvoleného počtu kopií štítku. Číslo aktuální kopie štítku se zobrazí na displeji.
- ☞ Pokud používáte zrcadlový tisk, je třeba použít průhlednou pásku.

☞ Pro nastavení dalších možností tisku namísto kontinuálního tisku z bodu 5, stiskněte tlačítko  $\oslash$  nebo  $\oslash$  dokud se nezobrazí v menu Print Option **POKRAČOVAT** a stiskněte tlačítko  $\left( \overrightarrow{1}\right)$ .

# **Kombinace speciálních tiskových funkcí**

Speciální tiskové funkce lze vzájemně kombinovat, v závislosti na použitém typu štítku, šabloně atd. Například kombinací funkcí kopiový tisk a číslování pro tisk dvou kopií s nastavením pole číslování pro znak "1" a inkrementací o 3, se vytisknou následující štítky.

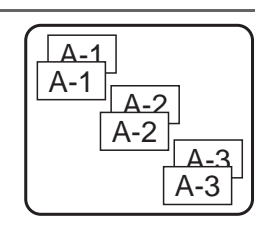

 $\overline{A}$ 

ABC **VYPNUTO**

**ZAPNUTO**

# **Ukládání a vyvolání souborů**

Často používané textové štítky, včetně jejich formátu, lze uložit do paměti a kdykoli je snadno znovu vyvolat, zeditovat a vytisknout. Pro snadnější orientaci je každému štítku přiřazeno číslo pro jeho opětovné vyvolání. Do paměti lze uložit až 10 štítků (souborů) o přibližně 2 000 znacích.

Protože se z paměti vyvolává kopie štítku, lze jej editovat a tisknout bez toho aniž by to mělo vliv na uložený štítek. Pokud již uloženy štítek nepotřebujete, nebo potřebujete uvolnit místo v paměti, lze jej funkcí Clear jednoduše vymazat.

# **Ukládání štítků**

- Stiskněte tlačítko  $\lbrack\mathcal{C}\rbrack$ .
- 2 Stiskněte tlačítko **v nebo de nebo dokud se nezobrazí ULOŽIT**.
- $\bullet$  Stiskněte tlačítko
- 4 Stiskněte tlačítko  $\bigotimes_{n=1}^{\text{Home}}$  nebo  $\bigotimes_{n=1}^{\text{End}}$  dokud se nezobrazí číslo paměti do které chcete štítek uložit.
- $\overline{\mathbf{5}}$  Stiskněte tlačítko  $\overline{\mathbf{1}}$
- ☞ Pokud je již dosaženo maximální hodnoty uložených štítků, zobrazí se hlášení "PLNÁ PAMĚŤ!". Pokud k tomu dojde, je třeba před uložením, nejdříve některý štítek z paměti vymazat.
- ☞ Pokud je již pod zvoleným číslem paměti nějaký štítek uložen, zobrazí se hlášení ", PŘEPSAT?". Pro přepsání uloženého štítku novým stiskněte tlačítko Pro návrat a výběr jiného čísla paměti pro uložení, bez přepsání aktuální paměti stiskněte tlačítko  $\frac{\boxtimes}{\text{}}$  a zadejte jiné číslo paměti.

# **Vyvolání štítku z paměti**

- Stiskněte tlačítko  $\lbrack \mathcal{C} \rbrack$ 2 Stiskněte tlačítko  $\sum_{n=1}^{\infty}$ nebo  $\sum_{n=1}^{\infty}$  dokud se nezobrazí **OTEVŘÍT**. Stiskněte tlačítko  $\overline{)}$ 4 Stiskněte tlačítko  $\bigotimes^{\text{Home}}$  nebo  $\bigotimes^{\text{End}}$  dokud se nezobrazí číslo paměti ze které
	- chcete štítek vyvolat.

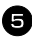

**5** Stiskněte tlačítko  $\sum_{n=1}^{\infty}$  Text, který byl dříve zadán na displeji se vymaže a zobrazí se text uložený pod zvoleným pamět'ovým místem.

**■** Pro zobrazení dalších částí textu, stiskněte tlačítko k nebo r.

# **Vymazání štítku z paměti**

- Stiskněte tlačítko  $\lbrack e \rbrack$ . 2 Stiskněte tlačítko  $\overbrace{\ll}^{\text{Home}}$  nebo  $\overline{\ll}$  dokud se nezobrazí **SMAZAT**. Stiskněte tlačítko  $\sqrt{\frac{\text{New Block}}{\text{A}}}$ . 4 Stiskněte tlačítko  $\sum_{n=1}^{\text{Home}}$  nebo  $\sum_{n=1}^{\infty}$  dokud se nezobrazí číslo paměti kterou chcete vymazat. <sup>5</sup> Vyberte soubor(y), které chcete vymazat. • Pro vymazání jednoho souboru přejděte ke kroku 6. • Pro výběr více souborů, stiskněte tlačítko  $\left( \begin{array}{c} \square \end{array} \right)$ . Zobrazí se aktuální číslo souboru. Opakujte výběr souborů opakováním kroku 4 a stiskem tlačítka  $\left[ \begin{array}{c} \begin{array}{c} \begin{array}{c} \end{array} \end{array} \right]$  dokud nevyberete všechny soubory, které chcete vymazat. • Pro odstranění všech souborů, stiskněte tlačítko  $\boxed{\phantom{0}}$ a pak tlačítko  $\boxed{\phantom{0}}$ . Stiskněte tlačítko  $\overbrace{(\bigcup_{i=1}^{\text{New Block}})}$ . Zobrazí se hlášení "VYMAZAT?" (nebo hlášení
	- "VYMAZAT VŠE?" pokud byly vybrány všechny soubory).

Stiskněte tlačítko  $\left(\begin{array}{c} \overbrace{\phantom{a}}^{New Block} \\ \overbrace{\phantom{a}}^{New Block} \end{array}\right)$ . Vybrané texty se odstraní.

- $\frac{f(x)}{f(x)}$  Pokud nechcete vymazat vybrané soubory, stiskněte v kroku  $\sum$  namísto tlačítka  $\frac{[x]}{(x+1)}$  namísto tlačítka  $\frac{[x]}{(x+1)}$ namísto tlačítka  $\overline{\mathbb{B}}$ .
- $\overrightarrow{P}$  Pro zobrazení dalších částí textu, stiskněte tlačítko  $\overrightarrow{P}$  nebo  $\overrightarrow{D}$ .
- ☞ Pro odstranění souboru, který byl vymazán, zobrazte textový soubor a stiskněte tlačítko  $\lfloor -\rfloor$

# *44 Nastavení zařízení*

Pro změnu funkcí a vlastností zařízení lze nastavit některá nastavení.

# <span id="page-50-0"></span>**Nastavení posunu a odstřihu pásky**

Funkce **Cut** (Odstřih) umožňuje nastavit jak bude po tisku páska posunuta. Nastavení funkce Cut se skládá ze dvou různých způsobů odstřihu: **cut-pause** (kdy zařízení zastaví tisk, takže je možné štítek odstřihnout) a chain printing (kdy páska není vysunuta tak aby ji bylo možné odstřihnout, čímž se snižuje množství odpadu pásky).

**Chain printing (řetězový tisk) je ekonomický a napomáhá snižovat "plýtvání páskou" na začátku štítku.** Bez řetězového tisku, se zbytek pásky z předchozího štítku před vytištěním prvního štítku vysune a odstřihne. Pokud je ale zapnutý řetězový tisk, zůstane poslední štítek v zařízení (nevyjede kompletní), takže následující vytištěný štítek se vytiskne bez zbytečného okraje. Jakmile vytisknete poslední štítek, stisknutím tlačítka  $\frac{\hat{y}}{\hat{y}}$  vysuňte poslední štítek a odstřihněte ho.

Dostupné je následující nastavení (standardní nastavení je **1**):

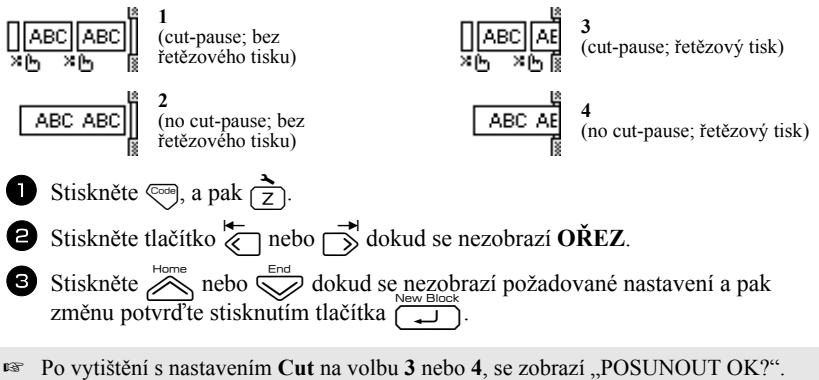

Stiskněte pro posun  $\left(\frac{1}{\epsilon}\right)$ , nebo stiskněte  $\left(\frac{1}{\epsilon}\right)$  pro návrat do režimu vkládání textu.

# **Nastavení kontrastu displeje**

Displej lze zesvětlit nebo ztmavit výběrem nastavení v rozsahu **-2** až **+2**. (Standardní nastavení je **0**.) Zvýšením hodnoty zvyšujete kontrast (displej se ztmaví). Snížením hodnot se kontrast sníží (displej se zesvětlí).

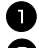

- Stiskněte  $\overline{\mathbb{C}}$ , a pak  $\overline{\mathbb{C}}$ .
- Stiskněte tlačítko  $\overleftrightarrow{\xi}$  nebo  $\overrightarrow{\lambda}$ , dokud se nezobrazí **LCD KONTRAST**.

Stiskněte  $\sum_{n=1}^{\text{Home}}$  nebo  $\sum_{n=1}^{\text{even}}$ , dokud se nezobrazí požadované nastavení a pak změnu potvrďte stisknutím tlačítka n.

### **Použití funkce automatické redukce**

Pomocí funkce automatické redukce můžete zvolit zda se má upravit šířku textu (**ŠÍŘE TEXTU**) nebo velikost textu (**VELIKOST TEXTU**) a text při nastavené volbě **AUTO** přesahuje délku štítku. (Standardní nastavení je **VELIKOST TEXTU**.)

- 
- Stiskněte  $\left( \overrightarrow{c} \right)$ , a pak  $\left( \overrightarrow{z} \right)$

Stiskněte  $\overleftrightarrow{\leftarrow}$  nebo  $\overrightarrow{\rightleftharpoons}$  dokud se nezobrazí **AUTOM. ZMENŠ.** 

Stiskněte  $\sum_{\text{Hence}}^{\text{Hence}}$  nebo  $\bigotimes_{\text{New Block}}^{\text{Einc}}$  dokud se nezobrazí požadované nastavení a pak změnu potvrďte stisknutím tlačítka  $\Box$ 

Pokud je zvoleno **VELIKOST TEXTU** a do štítku zadáte víc textu, jeho velikost se automaticky sníží tak, aby se vešel na zvolenou délku štítku.

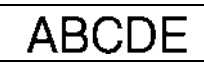

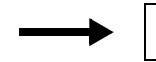

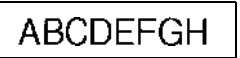

Pokud je zvoleno **ŠÍŘE TEXTU** a do štítku zadáte víc textu, jeho šířka se automaticky sníží tak, aby se vešel na zvolenou délku štítku. Pokud je ale šířka textu snížena na **NEJUŽŠÍ**, pak se sníží i jeho velikost, aby se text vešel na zvolenou délku štítku.

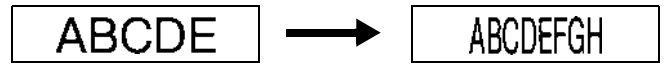

# **Kalibrace délky štítku**

Pokud délka štítků neodpovídá délce nastavené pomocí funkce Length, je možné provést kalibraci pomocí funkce Length Adjust a výběrem nastavení v rozsahu **-5** až **+5**. (Standardní nastavení je **0**.)

Stiskněte  $\overline{\left(\frac{1}{2}\right)}$ , a pak  $\overline{\left(\frac{1}{2}\right)}$ .

Stiskněte tlačítko  $\overleftrightarrow{\xi}$  nebo  $\overrightarrow{\beta}$  dokud se nezobrazí **NASTAVIT DÉLKU**.

 $\bullet$  Stiskněte  $\bigotimes_{n=1}^{\text{Home}}$  nebo  $\bigotimes_{n=1}^{\text{End}}$  dokud se nezobrazí požadované nastavení a pak změnu potvrďte stisknutím tlačítka

# <span id="page-52-0"></span>**Nastavení aktualizace kategorie symbolů Personal**

Pro kategorii symbolů **Personal** lze nastavit zda se mají, nastavení (**ZAPNUTO**) v případě, že je kategorie zaplněna, do této kategorie přidávat symboly (nejstarší symbol bude nahrazen), nebo zda se nové symboly do kategorie **Personal** přidávat nemají, nastavení (**VYPNUTO**). (Standardní nastavení je **ZAPNUTO**.)

- Stiskněte  $\overline{\left(\frac{1}{2}\right)}$ , a pak  $\overline{\left(\frac{1}{2}\right)}$ .
- Stiskněte tlačítko  $\overleftrightarrow{\xi}$  nebo  $\overrightarrow{\rightarrow}$  dokud se nezobrazí **ULOŽIT SYMBOL**.

Stiskněte  $\sum_{n=1}^{\infty}$ nebo  $\sum_{n=1}^{\infty}$ dokud se nezobrazí požadované nastavení a pak změnu potvrďte stisknutím tlačítka  $\overline{C}$ .

# **Změna měrných jednotek**

Jednotky ve kterých jsou míry zobrazovány lze nastavit na milimetry (**mm**) nebo na palce (**inch**). (Standardní nastavení je **mm**.)

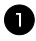

Stiskněte  $\left( \frac{1}{2} \right)$ .

 $\sum$  Stiskněte tlačítko  $\overleftrightarrow{\xi}$  nebo  $\overrightarrow{\beta}$  dokud se nezobrazí **JEDNOTKA**.

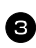

 $\bullet$  Stiskněte  $\bigotimes_{n=1}^{\infty}$ nebo  $\bigotimes_{n=1}^{\infty}$ dokud se nezobrazí požadované nastavení a pak změnu potvrďte stisknutím tlačítka

# **Zobrazení informace o verzi**

Pomocí této funkce lze zobrazit informace o verzi softwaru zařízení a interních symbolech.

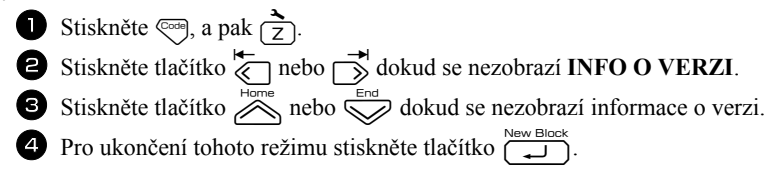

# **Čištění**

Některé součásti zařízení je třeba občas vyčistit. Pokud je zařízení používáno venku, nebo v prašném prostředí, prach a špína se může dostat na tiskovou hlavu a válečky. Na odstřihovém noži pak může ulpět zbytek lepidla z podkladu pásky a může tak dojít k problémům při odstřihu.

# **Čištění tiskové hlavy, válečků a nože odstřihu**

 $\mathbb{R}$  Před čištěním tiskové hlavy, válečků a nože odstřihu zařízení tlačítkem  $\langle \emptyset \rangle$ vypněte, odpojte od napájení a vyjměte z něj baterie.

# **VAROVÁNÍ**

- Nedotýkejte se prsty tiskové hlavy. Tisková hlava může být horká.
- Nedotýkejte se prsty nože odstřihu.

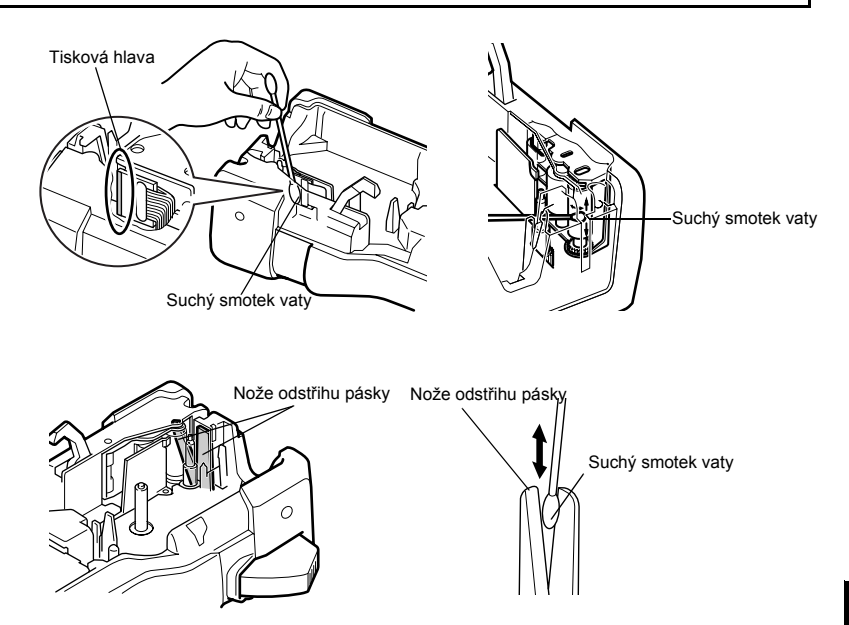

# **Poznámky k č ištění tiskové hlavy a válečků**

- ☞ Pokud se na vytištěném štítku objevují horizontální proužky, vyčistěte tiskovou hlavu zařízení.
- ☞ Tiskovou hlavu lze snadno vyčistit pomocí čistící kazety s páskou (TZ-CL4).

#### **Poznámky k čištění nože odstřihu**

☞ Pokud nejsou štítky správně odstřihovány, vyčistěte ostří nože.

# *55 Použití zařízení s počítačem (pouze pro PT-7600)*

Tento popisovač je vybaven USB portem, sloužícím k propojení s počítačem s operačním systémem Microsoft® Windows®. Je nutné nainstalovat ovladač tiskárny, teprve pak budete moci tiskárnu používat s vaším počítačem. Budete také muset nainstalovat program pro navrhování štítků P-touch Editor. Přiložený CD-ROM obsahuje P-touch Editor 5.0, který se nainstaluje společně s tiskovým ovladačem a programem P-touch Transfer Manager.

- **P-touch Editor 5.0** je program pro tvorbu štítků umožňující pokročilé možnosti tvorby štítku, vytváření databází atd. Po vytvoření návrhu štítku nebo databáze je možné tyto data přenést do popisovače a následně je z něj vytisknout.
- ☞ **Program P-touch Editor a tiskový ovladač je třeba nainstalovat ještě před připojením a popisovače k počítači.**
- ☞ K připojení popisovače k počítači použijte USB kabel dodaný společně se zařízením.
- ☞ K jednomu počítači lze připojit najednou pouze jeden popisovač.
- ☞ **Ačkoli je možné popisovač připojit k počítači pomocí USB kabelu, není možný přímý tisk z počítače.**

#### **Upozornění k CD-ROM**

- Chraňte CD-ROM před poškrábáním.
- Nevystavujte CD-ROM extrémně vysokým nebo nízkým teplotám.
- Na CD-ROM nepokládejte těžké předměty ani je nevystavujte tlaku.
- Program na CD-ROMu je určen pro použití se zakoupeným popisovačem. Program je možné nainstalovat i na větší množství počítačů (např. v kanceláři).

# **Systémové požadavky**

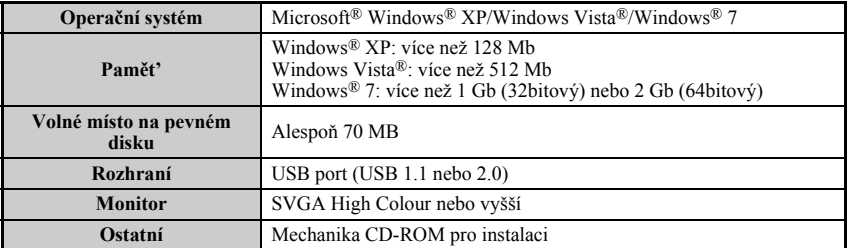

Před instalací zkontrolujte, zda váš počítač splňuje následující požadavky.

### **Instalace programu P-touch Editor 5.0 a tiskového ovladače**

☞ **Před instalací programu nepřipojujte USB kabel k počítači.**

#### **Instalace programu P-touch Editor 5.0**

☞ Postup instalace se může v závislosti na operačním systému lišit. Jako příklad uvádíme instalaci na operačním systému Windows Vista®.

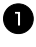

<sup>1</sup> Zapněte počítač a přihlašte se jako uživatel s administrátorskými právy.

<sup>2</sup> CD-ROM založte do CD/DVD mechaniky. Zobrazí se okno P-touch Setup.

☞ Pokud se okno P-touch Setup nezobrazí, dvojklikněte v Průzkumníkovi na ikonu Tento počítač a pak na ikonu PT-7600. Pokud chcete instalaci v jejím průběhu ukončit, klikněte na [Exit].

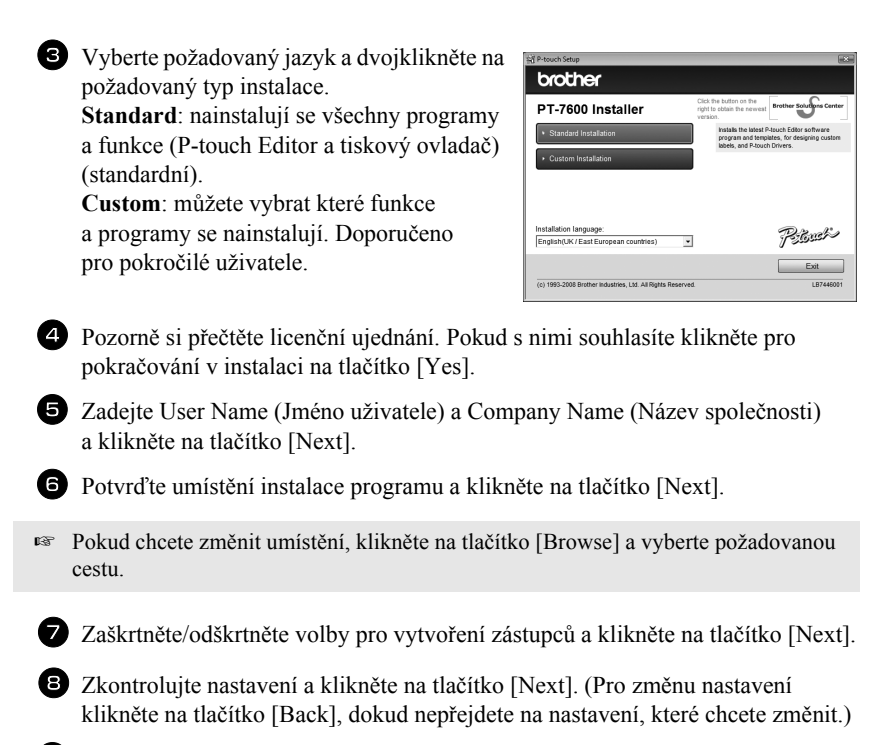

<sup>9</sup> Zvolené položky se automaticky nainstalují.

#### **Instalace tiskového ovladače**

☞ Přečtěte si informace v dialogu "Before installing the printer driver", pak zaškrtněte volbu [Yes, confirmed] a klikněte na tlačítko [OK].

Postup instalace tiskového ovladače závisí na použitém operačním systému.

- Pro Windows® XP ([str. 49\)](#page-58-0)
- Pro Windows Vista®/Windows® 7 [\(str. 50\)](#page-59-0)

#### <span id="page-58-0"></span>**Pro Windows® XP**

<sup>1</sup> I když se krátce po zahájení instalace objeví hlášení upozorňující na to, že nebyl nalezen digitální podpis, klikněte na tlačítko [Continue Anyway].

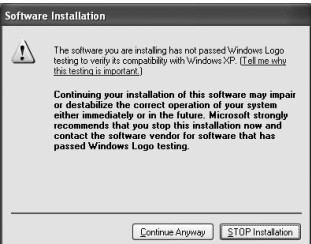

<sup>2</sup> Jakmile budete vyzváni, připojte popisovač pomocí USB kabelu k počítači, podržte tlačítko  $\mathbb{C}$  a popisovač zapněte v režimu přenosu stisknutím tlačítka  $\langle \varphi \rangle$ 

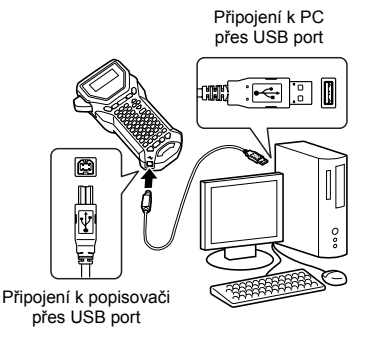

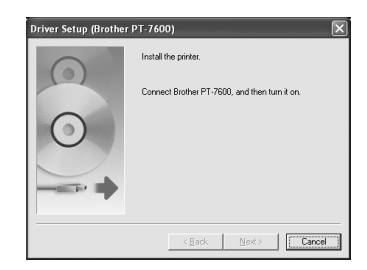

<sup>3</sup> Tiskárna se rozpozná s spustí se "Found New Hardware Wizard". Vyberte [No, not this time] a klikněte na tlačítko [Next]. V dialogu pro výběr způsobu instalace vyberte "Install the software automatically (Recommended)" a klikněte na tlačítko [Next].

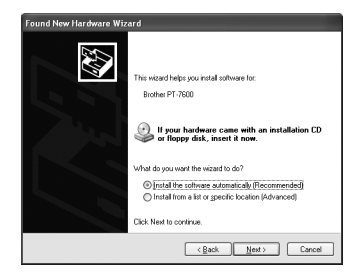

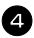

<sup>4</sup> Znovu se objeví dialog upozorňující na chybějící digitální podpis. Pro instalaci tiskového ovladače klikněte na [Continue Anyway]. Jakmile se zobrazí dialog informující o tom, že byl tiskový ovladač přidán, kliknutím na tlačítko [OK] dialog zavřete.

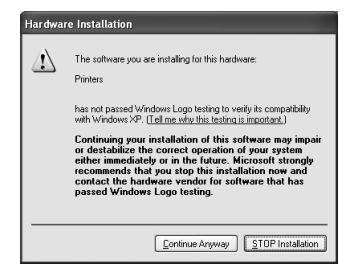

<sup>5</sup> Budete vyzvání k online registraci popisovače. Klikněte na tlačítko [Yes] a klikněte na tlačítko [Next]. Pokud jste vybrali možnost online registrace, spustí se v novém okně váš standardní internetový prohlížeč.

<sup>6</sup> Kliknutím na tlačítko [Finish] dokončíte instalaci. Pokud jste k tomu vyzváni, restartujte váš počítač.

#### <span id="page-59-0"></span>**Pro Windows Vista®/Windows® 7**

<sup>1</sup> Jakmile se zobrazí hlášení pro potvrzení instalace softwaru dodaného společností Brother, klikněte na tlačítko [Install].

<sup>2</sup> Jakmile budete vyzváni, připojte popisovač pomocí USB kabelu k počítači, podržte tlačítko <a>
e a popisovač zapněte v režimu přenosu stisknutím tlačítka  $\langle \circ \rangle$ 

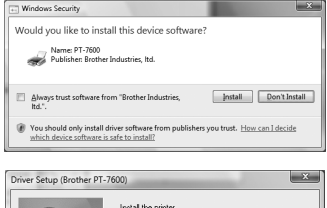

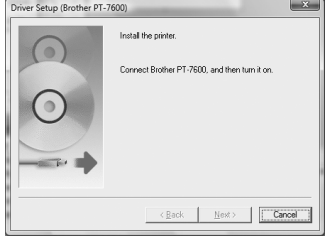

<sup>3</sup> Zařízení se rozpozná a tiskový ovladač se nainstaluje.

Budete vyzvání k online registraci popisovače. Klikněte na tlačítko [Yes] a klikněte na tlačítko [Next]. Pokud jste vybrali možnost online registrace, spustí se v novém okně váš standardní internetový prohlížeč.

<sup>5</sup> Kliknutím na tlačítko [Finish] dokončíte instalaci. Pokud jste k tomu vyzváni, restartujte váš počítač.

# **Odebrání programu P-touch Editor 5.0**

Postup odebrání programu P-touch Editor 5.0 závisí na použitém operačním systému.

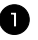

#### <sup>1</sup> **Pro Windows® XP**

Z "Ovládacích panelů" přejděte do "Přidat nebo odebrat programy". Zobrazí se okno "Přidat nebo odebrat programy".

#### **Pro Windows Vista®/Windows® 7**

Z "Ovládacích panelů" přejděte do "Programy" a otevřete "Programy a funkce". Objeví se okno "Odebrat nebo změnit program".

#### <sup>2</sup> **Pro Windows® XP**

Vyberte "Brother P-touch Editor 5.0" a klepněte na [Odebrat].

#### **Pro Windows Vista®/Windows® 7**

Vyberte "Brother P-touch Editor 5.0" a klepněte na [Odebrat]. Až se objeví dialogové okno "Správa uživatelských účtů", klepněte na [Pokračovat]. Je-li zapotřebí heslo, zadejte heslo a poté klepněte na [OK].

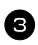

#### **3** Klepněte na [OK].

Po odstranění programu z vašeho počítače se zobrazí dialogové okno "Údržba hotova". Klepněte na tlačítko [Dokončit].

4 Zavřete okno "Přidat nebo odebrat programy" (XP)/"Programy a funkce" (Windows Vista<sup>®</sup>/Windows<sup>®</sup> 7).

# **Odebrání/nahrazení tiskového ovladače**

V následujících krocích je uveden popis vztahující se k modelu PT-XXXX. Místo "XXXX" si dosaďte název své tiskárny.

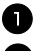

**1** Vypněte tiskárnu.

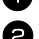

#### <sup>2</sup> **Pro Windows® XP**

Klepněte na tlačítko "Start", přejděte na okno "Tiskárny a faxy".

#### **Pro Windows Vista®**

Z "Ovládacích panelů" přejděte do "Hardware a zvuk" a otevřete "Tiskárny".

#### **Pro Windows® 7**

Klepněte na **(42)**, přejděte do [Zařízení a tiskárny].

☞ Podrobnosti viz nápověda k systému Windows®.

#### <sup>3</sup> **Pro Windows® XP**

Vyberte "Brother PT-XXXX" a klepněte na "Soubor" - "Odstranit" nebo klepněte pravým tlačítkem na ikonu a poté klepněte na [Odstranit].

#### **Pro Windows Vista®/Windows® 7**

Vyberte "Brother PT-XXXX", pravým tlačítkem klepněte na ikonu a poté klepněte na [Smazat] (Windows Vista<sup>®</sup>)/[Odebrat zařízení] (Windows<sup>®</sup> 7).

### <sup>4</sup> **Pro Windows® XP**

Přejděte do "Soubor" - "Vlastnosti serveru". Zobrazí se okno "Vlastnosti tiskového serveru".

#### **Pro Windows Vista®**

V okně "Tiskárny" klepněte pravým tlačítkem a vyberte "Spustit jako správce" -"Vlastnosti serveru...".

Pokud se zobrazí dialogové okno pro potvrzení oprávnění, klepněte na [Pokračovat]. Pokud se zobrazí dialogové okno "Správa uživatelských účtů", zadejte heslo a klepněte na [OK].

Zobrazí se okno "Vlastnosti tiskového serveru".

#### **Pro Windows® 7**

V okně "Zařízení a tiskárny" vyberte "Fax" nebo "Microsoft XPS Document Writer" a klepněte na "Vlastnosti tiskového serveru", jež se zobrazí v liště nabídek. Zobrazí se okno "Vlastnosti tiskového serveru".

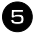

#### <sup>5</sup> **Pro Windows® XP**

Klepněte na složku "Ovladače" a vyberte "Brother PT-XXXX". Poté klepněte na [Odstranit].

Přejděte ke kroku  $\bullet$ .

#### **Pro Windows Vista®**

Klepněte na složku "Ovladače" a vyberte "Brother PT-XXXX". Poté klepněte na [Odstranit...].

#### **Pro Windows® 7**

Klepněte na kartu "Ovladače" a poté klepněte na "Změnit nastavení ovladače". Zobrazí-li se zpráva Řízení uživatelských účtů, zadejte heslo a poté klepněte na [OK].

Vyberte "Brother PT-XXXX" a klepněte na [Odstranit...].

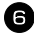

#### <sup>6</sup> **Pro Windows Vista®/Windows® 7**

Vyberte "Odebrat ovladač a balíček ovladačů" a klepněte na [OK].

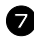

**Z** Zavřete okno "Vlastnosti tiskového serveru". Ovladač tiskárny byl odinstalován.

# **Použití programu P-touch Editor 5.0**

P-touch Editor 5.0 umožňuje snadné vytváření štítků a jejich následný tisk. Pro zobrazení ukázek vytváření, tisku a ukládání různých typů štítků, nahlédněte do nápovědy programu P-touch Editoru. Následující příklad je pro operační systém Windows Vista<sup>®</sup>.

### **Poznámky k vytváření štítků**

Protože některé funkce programu P-touch Editor 5.0 nejsou pro popisovač dostupné, zapamatujte si následující body a chovejte se podle nich při vytváření štítků v programu P-touch Editor 5.0.

- ☞ Protože je popisovač vybaven pouze jediným fontem Helsinki, může se font použitý k tisku lišit od fontu vybraném při návrhu štítku v programu P-touch Editor. Navíc velikost textu může být automaticky zmenšena i když jsou nastavení pro veškerý text na **AUTO**. Pro nejlepší výsledky, doporučujeme při vytváření štítků použít font Helsinki, nainstalovaný společně s programem P-touch Editor.
- ☞ I když je možné v programu P-touch Editor nastavit styl znaků pro jednotlivé znaky, v popisovači lze nastavit různý styl jen pro celý řádek. V zařízení navíc nejsou některé styly dostupné.
- ☞ Narozdíl od programu P-touch Editor není možné popisovačem tisknout přeškrtnutý nebo podtržený text.
- ☞ Popisovač je schopen načíst pouze prvních 999 řádků propojené databáze.
- ☞ Popisovač umí načíst z databázového pole pouze první řádek. Pokud tedy chcete tisknout databáze s více jak jedním řádkem, vytvořte návrh a databázi s rozdělenými poli pro každý řádek textu.
- ☞ Některé znaky dostupné v programu P-touch Editor nejsou dostupné v popisovači.
- ☞ Čárové kódy s nastavením nekompatibilním s nastavením čárových kódů v zařízení P-touch nebudou správně vytisknuty.
- ☞ Návrhy vytvořené programem P-touch Editor by měli mýt nastavenou pevnou délku maximálně 1 m.
- ☞ Návrh štítku a databáze by měly být vytvořeny tak, aby nepřesahovaly přibližně 500 znaků na vytištěný štítek.
- ☞ Pole která zasahují mimo tiskovou plochu nemusí být vytištěny správně.
- ☞ Pole číslování nastavené pomocí programu P-touch Editor nebudou přenesena a nejsou kompatibilní s funkcí **číslování** v popisovači.
- ☞ Pozadí nastavené v programu P-touch Editor nejsou kompatibilní s popisovačem.
- ☞ Objekty data a času využívající nastavení "At Printing" programu P-touch Editor nebudou vytištěny.
- ☞ Vytištěné štítky se mohou lišit od náhledu programu Transfer Manager.
- ☞ Pokud se změní počet nebo pořadí polí v databázi a pak provedete přenos pouze databáze (\*.csv soubor) jako aktualizaci, nemusí se databáze správně propojit s návrhem. Navíc zařízení první řádek přeneseného souboru musí rozeznat jako název pole "field name" jinak nebude databázi tisknout.
- ☞ Návrhy P-touch Editoru, které využívají funkce rozdělení tisku (zvětšení štítku a jeho tisk na 2 a více štítky) není možné do popisovače přenést.
- ☞ Nastavení délky štítku v programu P-touch Editor a popisovači se může z důvodu malých rozdílů mechaniky mírně lišit.

# **Spuštění programu P-touch Editor**

- <sup>1</sup> Klikněte na [Start] [Všechny programy (Programy)] - [Brother P-touch] - [P-touch Editor 5.0].
- ☞ P-touch Editor můžete také spustit následujícími způsoby (jen pokud jste během instalace povolili vytvoření zástupců):
	- Dvojklikněte na zástupce umístěném na ploše.
	- Klikněte na zástupce umístěném na liště.

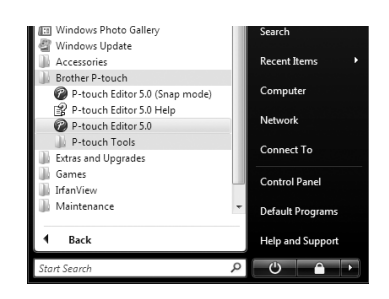

Po spuštění P-touch Editoru se zobrazí dialogové okno [New/Open]. Je možné zvolit, zda chcete vytvořit nový štítek, nebo otevřít dříve vytvořený štítek.

- ☞ Pokud chcete změnit akce, které se automaticky po spuštění P-touch Editoru provedou, klikněte na [Tool] - [Options]. Zobrazí se dialogové okno [Options]. V záložce [General] si můžete vybrat ze seznamu akci, která se při startu provede [Operations]. Standardní nastavení je [Display New/Open Dialog Box].
- 

<sup>2</sup> V dialogovém okně [New/Open] vyberte požadovanou volbu a klikněte [OK].

- Můžete zvolit tiskárnu štítků a velikost tiskového média.
- Pokud zvolíte [Open File], zobrazí se dialogové okno [Open]. Z něj pak můžete otevřít dříve vytvořený návrh.
- Pokud zvolíte [View History], zobrazí se dialogové okno [History]. Můžete si vybrat některý z naposledy použitých štítků.

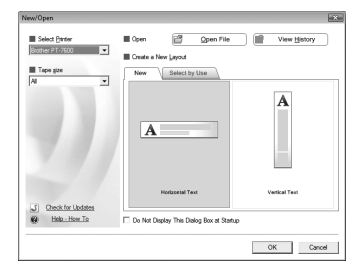

- Pokud zvolíte [New], vyberte vertikální nebo horizontální styl psaní.
- Pokud zvolíte [Select by Use], můžete si vybrat podle použití štítků.
- Pokud zvolíte [Help-How to], zobrazí se nápověda programu P-touch Editoru. Nápověda vás krok po kroku naučí jak vytvořit návrh se štítkem.
- Pokud na počítači připojeném k internetu zvolíte [Check for Updates], budete přesměrováni na stránky technické podpory Brother Solutions Center (http://solutions.brother.com). Na těchto stránkách naleznete nejnovější aktualizace a FAQ.

# **Okno návrhu**

#### **Režim Express**

Tento režim umožňuje snadné vytvoření štítku s textem nebo obrázky. Okno návrhu se skládá z následujících částí:

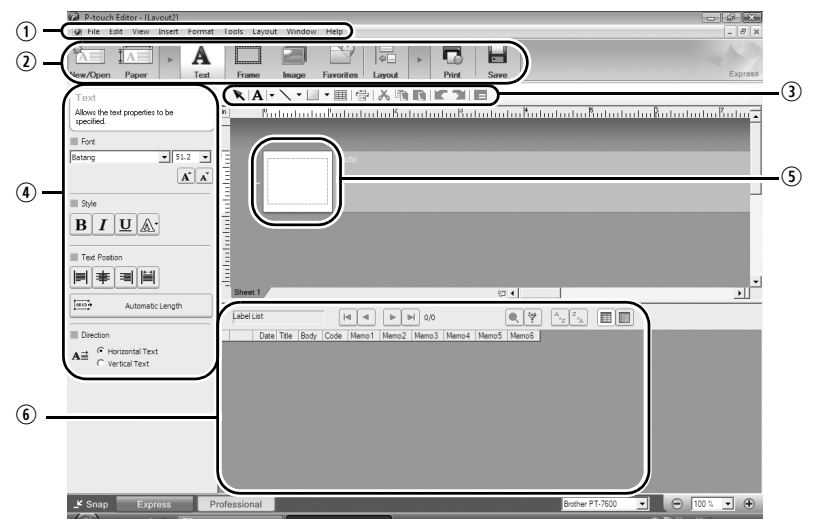

qLišta menu

Menu jsou rozděleny podle jejich funkcí (File, Edit, View, Insert atd.).

<sup>2</sup>Příkazové menu

Příkazová lišta obsahuje příkazy New/Open, Paper, Text, Frame, Image, atd.

3) Panel kreslení

Panel sdružuje nástroje pro výběr objektů, vkládání textu, kreslení grafiky atd.

Lišta nastavení

Můžete snadno vkládat a formátovat text, obrázky atd.

**50kno návrhu** 

Okno návrhu se používá pro zobrazení a editaci objektů.

**60** Okno databáze

Zobrazuje propojenou databázi.

☞ V menu [View] je možné zobrazit/skrýt jednotlivé panely a okna.

☞ Pro bližší informace nahlédněte do nápovědy P-touch Editoru.

#### **Režim Professional**

Tento režim umožňuje pokročilou editaci štítků pro vytváření šablon. Okno návrhu se skládá z následujících částí:

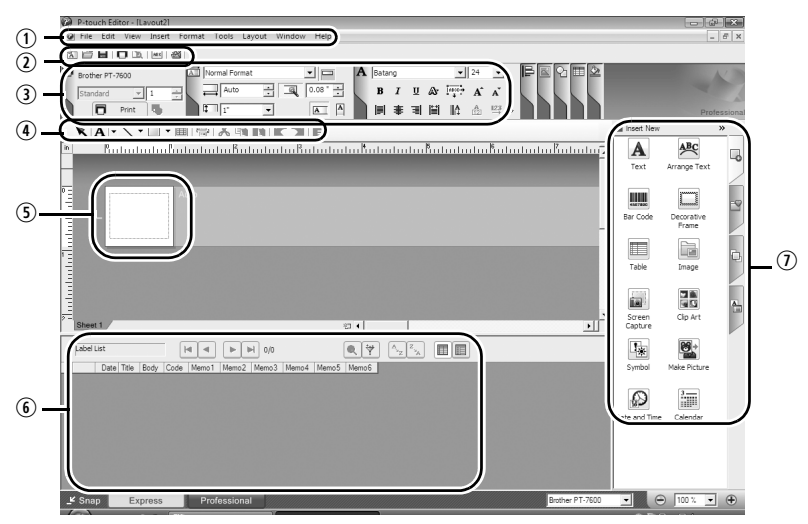

qLišta menu

Menu jsou rozděleny podle jejich funkcí (File, Edit, View, Insert atd.).

wPanel standardních nástrojů

Standardní lišta sdružuje často používané příkazy (New Layout, Open, Save, Print, atd.).

ePaleta nastavení

Paleta nastavení obsahuje nastavení pro Print, Paper, Text, Layout atd. Kliknutím v levé části každé palety je skryjete nebo zobrazíte.

Panel kreslení

Panel sdružuje nástroje pro výběr objektů, vkládání textu, kreslení grafiky atd.

**O**Okno návrhu

Okno návrhu se používá pro zobrazení a editaci objektů.

**OOkno** databáze

Zobrazuje propojenou databázi.

uPostraní lišta

Pomocí jednotlivých záložek můžete jednoduše vložit formátovaný text, rámečky, tabulky atd.

☞ V menu [View] je možné zobrazit/skrýt jednotlivé panely, palety a okna.

☞ Pro bližší informace nahlédněte do nápovědy P-touch Editoru.

#### **Režim Snap**

V tomto režimu můžete zachytit vaši obrazovku, vytisknout ji jako obrázek a uložit ji pro další použití. Pro spuštění režimu Snap, postupujte následujícím způsobem.

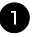

<sup>1</sup> Po kliknutí na [Snap Mode] se zobrazí dialogové okno popisující tento režim. Klikněte na tlačítko [OK].

- ☞ Pokud zaškrtnete volbu [Do Not Display This Dialog Again], přejdete při příštím spuštění přímo do režimu Snap.
- ☞ Spustit jej můžete také z nabídky [Start] [Všechny programy (Programy)] - [Brother P-touch] - [P-touch Editor 5.0].

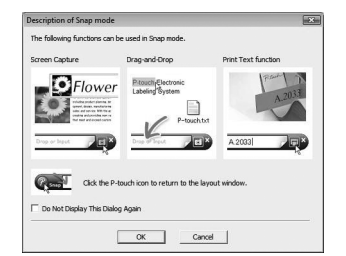

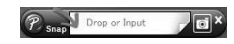

☞ Pro bližší informace nahlédněte do nápovědy P-touch Editoru.

<sup>2</sup> Zobrazí se režim Snap.

# **Spuštění nápovědy P-touch Editoru**

V této části je popsán postup pro spuštění nápovědy P-touch Editoru ve Windows. Následující příklad je pro operační systém Windows Vista®.

#### **Spuštění přes tlačítko Start.**

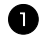

Klikněte na [Start] - [Všechny programy (Programy)] - [Brother P-touch] - [P-touch Editor 5.0].

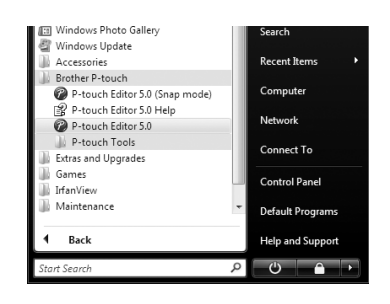

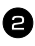

<sup>2</sup> V dialogovém okně [New/Open] klikněte na [Help-How To].

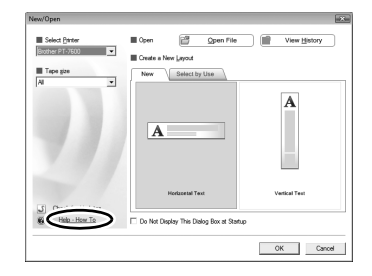

# **Spuštění z P-touch® Editoru**

Klikněte na menu Help a vyberte P-touch Editor Help.

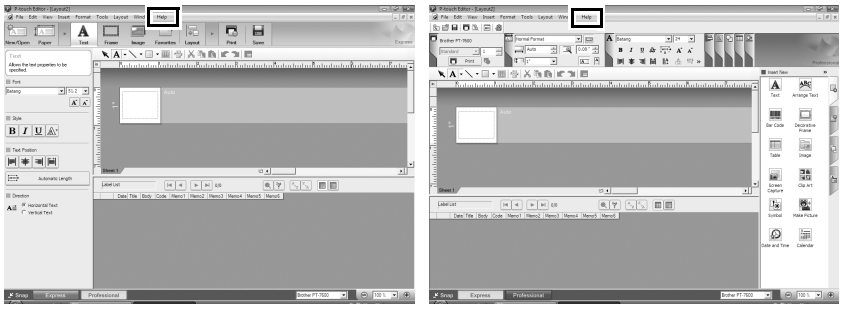

Režim Express **Režim Professional** 

# **Spuštění z režimu Snap**

Klikněte pravým tlačítkem a vyberte P-touch Editor Help.

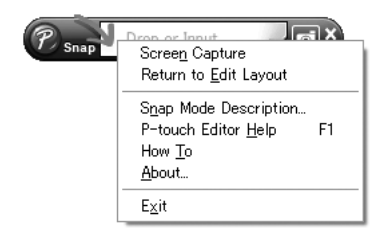

**Použití zařízení s počítačem (pouze pro PT-7600)** oužití zařízení s počí<br>(pouze pro PT-760

### **Tisk témat nápovědy**

Informace z nápovědy P-touch Editoru je možné vytisknout. Pro tisk témat nápovědy P-touch Editoru použijte klasickou tiskárnu.

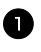

<sup>1</sup> V záložce [Contents] vyberte téma které chcete vytisknout.

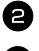

2 V nástrojích klikněte na tlačítko

<sup>3</sup> Vyberte rozsah témat, která chcete tisknout a klikněte na tlačítko [OK].

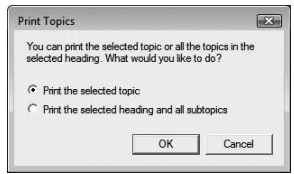

<sup>4</sup> Vyberte [Printer] a klikněte na tlačítko [Print].

☞ Vyberte klasickou tiskárnu podporující standardní formáty papíru (např. A4).

# **Přenos dat z/do počítače**

Návrh, databáze nebo předdefinovaný znakový obrázek (znaky nepodporované zařízením P-touch) mohou být přeneseny z počítače a uloženy pod některé z PF tlačítek zařízení P-touch.

# **Přechod do přenosového režimu**

● Pro zapnutí zařízení v přenosovém režimu podržte tlačítko <ae a zařízení stiskem tlačítka  $\langle \circ \rangle$  zapněte.

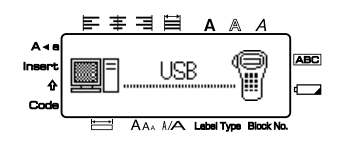

- $\mathbb{R}$  Pro ukončení přenosového režimu, stisknutím  $\langle \uplus \rangle$  vypněte P-touch.
- ☞ **Zařízení nevypínejte při probíhajícím přenosu jinak budou přenášená data ztracena.**
- ☞ Zařízení se automaticky po 5 minutách nečinnosti vypne a to bez ohledu na to zda je zařízení napájeno z adaptéru nebo pomocí baterií.

# **Jak použít P-touch Transfer Manager & P-touch Library**

☞ Ačkoli je možné popisovač připojit k počítači pomocí USB kabelu, není možný přímý tisk z počítače.

**P-touch Transfer Manager**: do zařízení PT-7600 lze přenést návrhy vytvořené programem P-touch Editor. Dále lze data uložená v zařízení uložit do počítače jako zálohu.

**P-touch Library**: tato aplikace umožňuje zpravovat štítky a další data na počítači.

# **Spuštění P-touch Transfer Manager**

<sup>1</sup> Klikněte na tlačítko [Start], pak vyberte [Všechny programy (Programy)] - [Brother P-touch] - [P-touch Tools] - [P-touch Transfer Manager 2.1]. P-touch Transfer Manager se spustí.

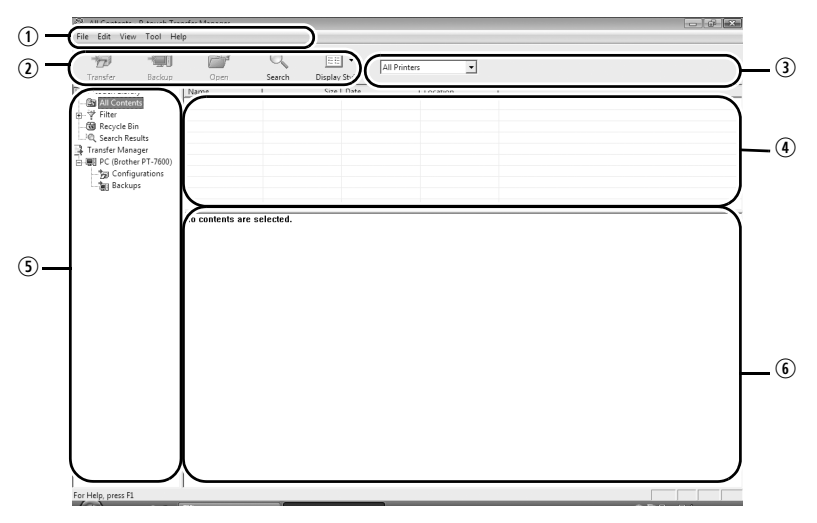

(1) Menu

Příkazy jsou rozděleny podle jejich funkcí (File, Edit, View, Tool a Help atd.). <sup>2</sup>Nástroje

Zde jsou najdete ikony často používaných příkazů. Kliknutím na ikonu spustíte příslušný příkaz.

eVýběr modelu tiskárny (pouze pro P-touch Transfer Manager)

Výběr tiskárny na kterou budou data odesílána. Po výběru tiskárny,

se v seznamu objeví pouze data, která lze na danou tiskárnu odeslat.

<sup>4</sup>Zobrazení adresáře

Zobrazuje seznam adresářů. Po výběru adresáře se obrazí data ve vybraném adresáři v seznamu vpravo.

**5**Seznam položek

Zobrazuje obsah zvoleného adresáře.

**6**) Náhled

Zobrazuje náhled šablony štítku vybranou v seznamu položek.
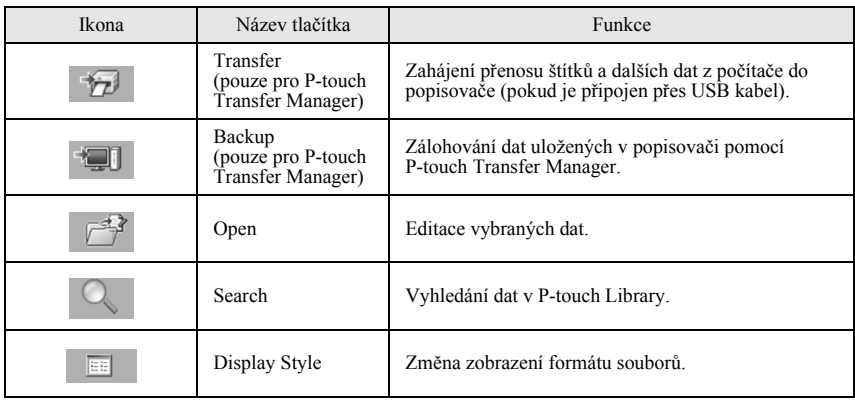

#### **Přenos štítků z počítače**

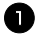

Vyberte popisovač pro přenos dat.

☞ Zkontrolujte zda je popisovač v přenosovém režimu. (Pro bližší informace nahlédněte na *Přechod do př[enosového](#page-69-0)  režimu* [na str. 60.](#page-69-0))

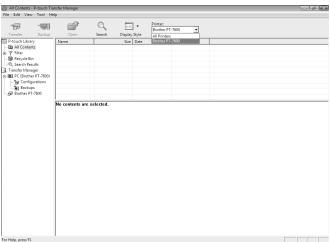

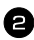

<sup>2</sup> Klikněte pravým tlačítkem na adresář [Configurations] vyberte [New] a vytvořte nový adresář.

V našem případě jsme vytvořili adresář "Transfer".

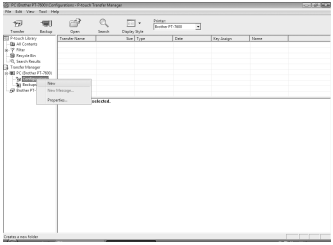

**Použití zařízení s počítačem (pouze pro PT-7600)**

<sup>o</sup>oužití zařízení s počítačen<br>∩pouze pro PT-7600

<sup>6</sup> Klikněte na tlačítko [OK]. adresáře se přenesly do popisovače.

- ☞ Pokud jste vybrali jen určitá data v seznamu položek, přenesly se pouze vybraná data.
- Data v adresáři vybraném v Zobrazení
- 

<sup>5</sup> Vyberte data nebo adresář, který chcete přenést, pak klikněte na . Zobrazí se hlášení potvrzující přenos.

- textových dat. ☞ Pokud změníte číslo přiřazené klávesy na takové na které již byla přenesena data, dojde k přepsání těchto dat. Použité přiřazení čísel pro data přenesená v minulosti můžete zkontrolovat jejich
	-

☞ Přiřazení je nezbytné pro přenos jiných než

vytvořeného adresáře. Přeneste data z adresáře All contents, Layouts nebo jiného adresáře z části Filter.

Pokud chcete přenést větší množství dat, přeneste je všechny do nově vytvořeného

adresáře vytvořeném v předchozím kroku. Pro změnu dat, klikněte pravým tlačítkem na název dat a vyberte číslo pod které budou

- zálohováním popsaném na *[Zálohování](#page-78-0)*
- *návrhů štítků* [na str. 69](#page-78-0).
- ☞ Můžete kliknout na data pro přenos a změnit jejich název. Limit pro znaky je 15 slov.

 $\mathfrak{g}_0$ ABC <sup>4</sup> Data se automaticky přiřadí pod čísla v rámci

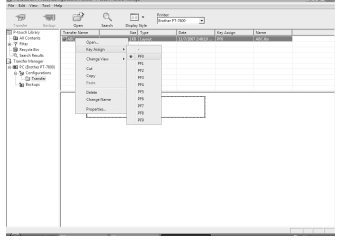

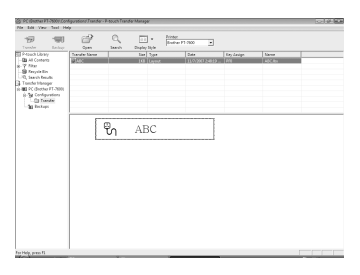

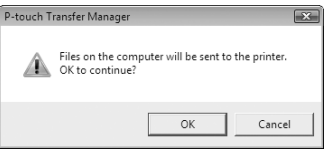

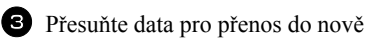

adresáře.

data přiřazena.

#### <span id="page-74-1"></span>**Vložení uživatelsky nastaveného obrázkového znaku jako text**

Pokud je uživatelsky nastavený obrázkový znak (bitmapové znaky nejsou většinou v popisovači dostupné) uložen pod tlačítko PF, je možné tento znak vložit do libovolného štítku vytvořeném pomocí zařízení P-touch.

 $\bullet$  Stiskněte klávesu  $\mathbb{C}$ <sup>ode</sup>, a pak požadovanou klávesu PF. Znak se v místě kurzoru vloží do textu.

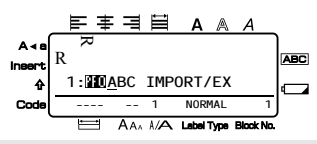

- ☞ Do zařízení je možné přenášet pouze monochromatické bitmapové soubory (\*.bmp).
- ☞ Soubory s vysokým rozlišením mohou být odříznuty ze soubory podle výše popsaných specifikací.
- ☞ Stažený obrázek se automatický přizpůsobí šířce použité pásky.

#### <span id="page-74-0"></span>**Použití dat šablony**

Štítek vytvořený programem P-touch Editor (soubor \*.lbx) můžete přenést na zařízení P-touch, kde jej je možné použít jako šablonu pro tisk štítků. Šablony mohou být tištěny s textem z databáze nebo s ručně zadaným textem.

Pokud do popisovače přenesete databázi (soubor \*.mdb vytvořený programem P-touch Editor 5.0 nebo soubor \*.csv), lze data ze zvoleného záznamu databáze přidat do štítku buď pomocí propojené šablony nebo pro použití nové šablony. Navíc je možné databázi prohledávat pro nalezení požadovaného záznamu.

☞ V jednu chvíli může být v popisovači pouze jedna databáze. Databázi lze ale libovolně aktualizovat nebo přehrávat.

#### **Použití šablony nepropojené s databází**

Použití šablony nepropojené s databází je stejné jako použití některé z přednastavených šablon Autoformátu. Pro bližší informace o použití šablon autoformátu, nahlédněte na *Použití př[ednastavených formát](#page-42-0)ů štítků* na str. 33.

#### <span id="page-75-0"></span>**Použití šablony propojené s databází**

Lze vytisknout jeden záznam nebo rozsah záznamů propojené databáze.

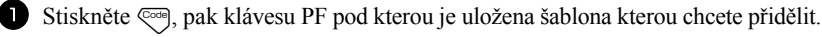

 $\bullet$  Stiskněte  $\overline{)}$ . Zobrazí se data databáze.

#### **Pro výběr jednoho záznamu databáze pro tisk v šabloně:**

<span id="page-75-1"></span>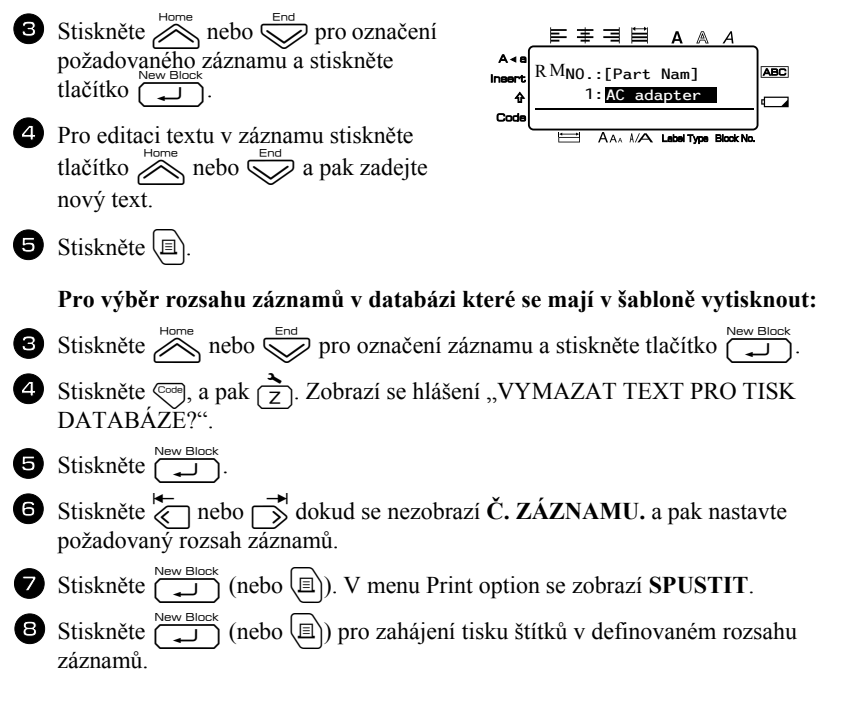

- ☞ Pokud je funkce odstřihu nastavena na **1** nebo **3**, zobrazí se po vytištění každého štítku hlášení "USTŘIHNOUT PÁSKU A POKRAČOVAT". Stiskněte tlačítko odstřihu pro odstřižení štítku a pokračování v tisku. ☞ Tlačítko odstřihu je nutné stisknout do pěti minut od zobrazení hlášení. ☞ Pro jiné dostupné možnosti odstřihu pásky nahlédněte na *[Nastavení posunu](#page-50-0)  a odstř[ihu pásky](#page-50-0)* na str. 41. ☞ Pro vyhledání určitého záznamu, zatímco je zobrazována databáze (v kroku <sup>2</sup> předchozího textu) nahlédněte na *[Hledání v databázi](#page-77-0)* na str. 68. **■** Pro zobrazení dalších polí zvoleného záznamu v kroku 3, stiskněte tlačítko k  $nebo$   $\overrightarrow{\infty}$ . ☞ Při editaci dat popsané v kroku 4 pro tisk samostatného záznamu, zbytek databáze se nezmění. Při tisku rozsahu záznamů, není editace textu možná. ☞ Pro nastavení dalších možností tisku namísto kontinuálního tisku z bodu 8, stiskněte tlačítko e nebo dokud se nezobrazí v menu Print Option **POKRAČOVAT** a stiskněte tlačítko **new Block**. (Bližší info viz. *[Tisk více kopií štítku](#page-44-0)* [na str. 35](#page-44-0) a *[Zrcadlový tisk štítk](#page-47-0)ů* na str. 38.) **■** Pro ukončení šablony, zobrazte poslední pole a stiskněte tlačítko (<del>μεν Βιοςκ</del>). Zobrazí se menu template. Stiskněte tlačítko enebo dokud se nezobrazí **UKONČIT** a pak stiskněte tlačítko  $\sum_{n=1}^{\infty}$
- ☞ Pokud se najednou tiskne velké množství dat, některé štítky mohou být prázdné. Když například tisknete 50 záznamů, pak je maximální počet znaků, které je možné najednou vytisknout, přibližně 200.

### <span id="page-76-0"></span>**Použití stažených dat databáze**

Do popisovače lze přenést jak databáze \*.mdb vytvořené pomocí programu P-touch Editor 5.0, tak v databáze převedené do souboru \*.csv. Data databáze lze použít jak v šablonách, tak je lze jednoduše přidat do návrhu štítku bez použití šablony.

#### **Vložení dat databáze do štítku**

- <sup>1</sup> Přesuňte kurzor na místo kam si přejete data z databáze vložit.  $2$  Stiskněte  $\left[\cos\theta\right]$ , a pak  $\left[\cos\theta\right]$ . Stiskněte tlačítko  $\bigotimes_{n=1}^{\text{Home}}$  nebo  $\bigotimes_{n=1}^{\text{Enc}}$  dokud se nerozbliká záznam obsahující požadovaná data.  $\bullet$  Stiskněte tlačítko  $\overleftrightarrow{\leftarrow}$  nebo  $\overrightarrow{\rightrightarrow}$  dokud se nerozblikají požadovaná data.
	- Stiskněte tlačítko  $\left(\begin{array}{c} \overline{\phantom{a}} \\ \overline{\phantom{a}} \end{array}\right)$ . Zvolená data se vloží do návrhu štítku.
- ☞ Pro vyhledání určitého záznamu, nahlédněte na *[Hledání v databázi](#page-77-0)* na str. 68.

#### <span id="page-77-2"></span>**Použití databázových dat v režimu typu štítku**

Tato funkce umožňuje vložení rozsahu databázových polí pro tisk.

- Stiskněte tlačítko  $\frac{\mathbb{R}^3}{\left(\frac{1}{\text{Coker}\,T}\right)^2}$ , a pak zvolte požadovaný typ štítku popsaný v kapitole 2.
- 2 Stiskněte  $\circledast$ , a pak  $\mathbb{R}$ . Zobrazí se hlášení "VYMAZAT TEXT PRO TISK DATABÁZE?".
- Stiskněte tlačítko  $\sum_{n=1}^{\text{New Block}}$
- **4** Stiskněte k nebo i dokud se nezobrazí **Č. ZÁZNAMU.** a pak nastavte požadovaný rozsah záznamů.
- Stiskněte  $\overleftrightarrow{\leftarrow}$  nebo  $\overrightarrow{\rightrightarrow}$  dokud se nezobrazí **Č. POLE** a pak nastavte požadovaný rozsah záznamů.
- Stiskněte  $\overbrace{(-\square)}^{New Block}$  (nebo **[iii**]). V menu Print option se zobrazí **SPUSTIT**.
- **7** Stiskněte  $\overline{(\bigcup_{i=1}^{\text{New Block}})}$  (nebo  $\boxed{\text{m}}$ ) pro zahájení tisku štítků v definovaném rozsahu záznamů.
- **ES** Pokud byl zapsán text štítku, budete po stisku kláves  $\cos$  a  $\Box$  dotázání na výběr **TISK TEXTU** nebo **TISK DAT**. V našem případě zvolte **TISK DAT**. Pokud zvolíte **TISK TEXTU**, pak budou dostupné speciální tiskové funkce pro kopiový tisk (bližší info [str. 35\)](#page-44-0), kopiový tisk se vzrůstající alfanumerickou řadou (bližší info [str. 36\)](#page-45-0), tisk rozsahu textových bloků (bližší info [str. 37](#page-46-0)), nebo zrcadlový tisk štítku (bližší info [str. 38\)](#page-47-0).
- ☞ Pro nastavení dalších možností tisku namísto kontinuálního tisku z bodu 7, stiskněte tlačítko  $\bigotimes_{N \infty}^{\infty}$ nebo  $\bigotimes_{N \infty}^{\infty}$ dokud se nezobrazí v menu Print Option P**OKRAČOVAT** a stiskněte tlačítko  $\overline{u}$ . (Bližší info viz. *[Tisk více kopií štítku](#page-44-0)* [na str. 35](#page-44-0) a *[Zrcadlový tisk štítk](#page-47-0)ů* na str. 38.)
- ☞ Pokud se najednou tiskne velké množství dat, některé štítky mohou být prázdné. Když například tisknete 50 záznamů, pak je maximální počet znaků, které je možné najednou vytisknout, přibližně 200.

#### <span id="page-77-1"></span><span id="page-77-0"></span>**Hledání v databázi**

Při vybrané databázi pro použití se šablonou, nebo při použití databáze pro vložení databázových dat do štítku, lze v databázi hledat záznamy obsahující určité znaky nebo záznamy s určítým číslem.

#### **Pro vyhledání záznamu v databázi obsahující určité znaky:**

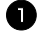

Stiskněte tlačítko  $\binom{1}{\infty}$ a tlačítko  $\binom{1}{\infty}$ dokud se neobjeví obrazovka search.

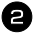

2 Zadejte znaky, které chcete najít.

 $\bullet$  Stiskněte tlačítko  $\sqrt{\frac{1}{2}}$ . Zobrazí se první záznam obsahující znaky zadané pro hledání.

#### **Zobrazení záznamu s určitým číslem:**

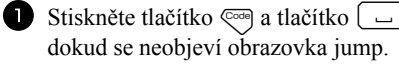

 $2$  Stiskněte tlačítko  $\sum_{n=1}^{\infty}$ nebo dokud nenastavíte požadované číslo záznamu, nebo požadované číslo zadejte pomocí číselné klávesnice.

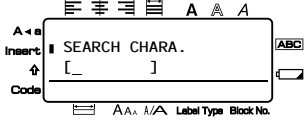

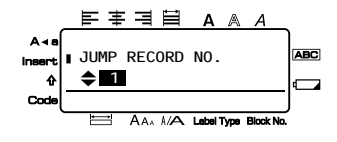

 $\bullet$  Stiskněte tlačítko  $\Box$ . Zobrazí se záznam zadaného čísla.

#### <span id="page-78-0"></span>**Zálohování návrhů štítků**

Jedná se o přenos návrhů štítků a dalších dat v popisovači do počítače.

- ☞ Lze ji provést pouze pomocí USB kabelu.
- ☞ Zazálohovaná data nelze v počítači editovat.
- ☞ Může se stát, že zazálohovaná data z jednoho modelu tiskáren, se nepodaří nahrát do jiného modelu.
- <sup>1</sup> Připojte popisovač pomocí USB kabelu k počítači a zapněte ho. V části zobrazení adresářů se zobrazí název popisovače. Pokud vyberete model popisovače v zobrazení adresáře, zobrazí se stávající data přenesená do počítače.
- <sup>2</sup> Vyberte popisovač, ze které chcete data zálohovat a klikněte na **. .** Zobrazí se hlášení potvrzující zálohování.

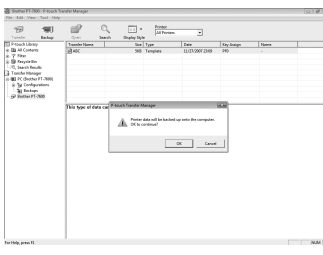

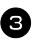

**3** Klikněte na tlačítko [OK].

V adresáři popisovače se vytvoří podadresář nazvaný datem vytvoření a do něj se uloží data z něj přenesená.

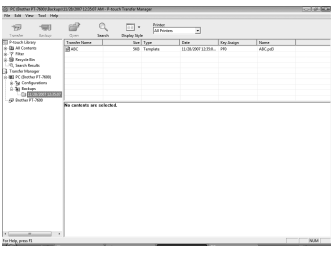

#### **Vymazání všech dat z popisovače**

<sup>1</sup> Připojte popisovač k PC a zapněte ho. V části zobrazení adresářů se zobrazí název popisovače.

<sup>2</sup> Klikněte pravým tlačítkem na název popisovače a z nabídky zvolte [All Delete]. Zobrazí se hlášení pro potvrzení.

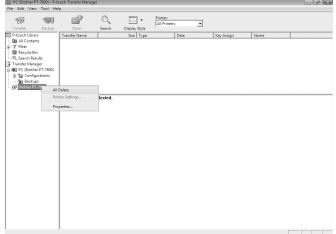

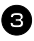

<sup>3</sup> Klikněte na tlačítko [OK]. Všechna data v popisovači se odstraní.

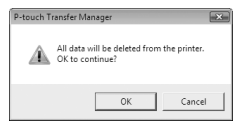

#### **Spuštění programu P-touch Library**

Pomocí P-touch Library lze editovat a tisknout štítky.

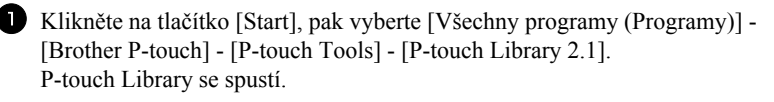

#### **Otevření a editace dat**

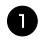

<sup>1</sup> Vyberte data, která chcete editovat a klikněte na  $\mathbb{R}^2$ Spustí se aplikace přiřazená k danému typu souboru.

☞ Aplikace, která se spustí, závisí na typu souboru. Pokud například otevřete návrh štítku, spustí se P-touch Editor.

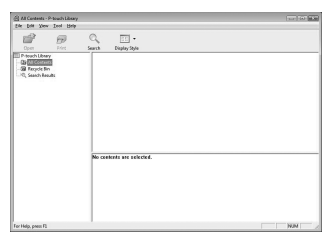

#### **Vyhledávání štítků**

Mezi registrovanými štítky v P-touch Library lze jednoduše vyhledávat.

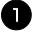

1 Klikněte na tlačítko  $\alpha$ Zobrazí se dialogové okno [Search].

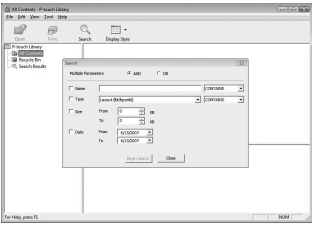

<sup>2</sup> Zaškrtněte položky, které chcete použít při vyhledávání a zadejte hledanou položku.

Pro vyhledávání lze nastavit následující kritéria.

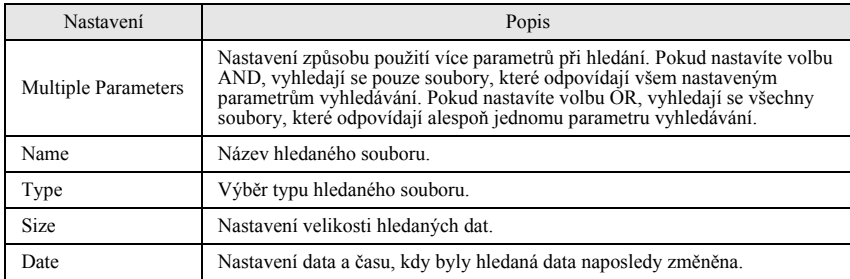

**Použití zařízení s počítačem (pouze pro PT-7600)**

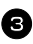

**3** Klikněte na [Search Results]. Spustí se vyhledávání a zobrazí se jeho výsledky.

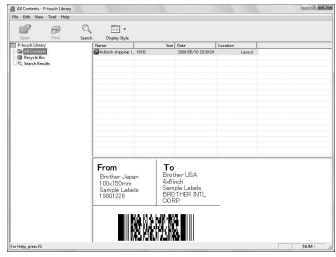

- ☞ Výsledky vyhledávání si můžete prohlédnout v adresáři Search Results.
- ☞ Data lze do P-touch Library zaregistrovat tak, že je přetáhnete do adresáře All contents nebo do seznamu view. Pokud chcete nastavit automatickou registraci štítků vytvořených pomocí P-touch Editoru do P-touch Library, postupujte následujícím způsobem.
	- 1. V menu P-touch Editor klikněte na [Tools] [Options].

2. V dialogovém okně [Options], záložka [General], klikněte na [Registration Settings].

3. Nastavte způsob registrace návrhu štítku vytvořených pomocí P-touch Editoru a klikněte na tlačítko [OK].

# *66 Dodatek*

# <span id="page-82-0"></span>**Reset popisovače**

Pokud chcete odstranit všechny uložené štítky, nebo pokud zařízení nepracuje správně, lze provést reset interní paměti.

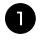

Vypněte zařízení. Držte stisknutá tlačítka  $\binom{1}{x}$  a  $\boxed{R}$ , s stisknutím tlačítka  $\ket{\psi}$ ho zapněte.

2 Nakonec uvolněte tlačítka  $\overline{\mathbb{C}}$ a  $\overline{\mathbb{R}}$ . P-touch se zapne a vymaže interní pamět'.

**E** Tlačítko  $\circled{0}$  uvolněte ještě před puštěním ostatních kláves.

☞ Resetem vymažete všechny texty, nastavení formátů, volitelná nastavení a štítky uložené v paměti. Nastavení jednotek a jazyka se vymaže také.

## <span id="page-82-1"></span>**Odstraňování problémů**

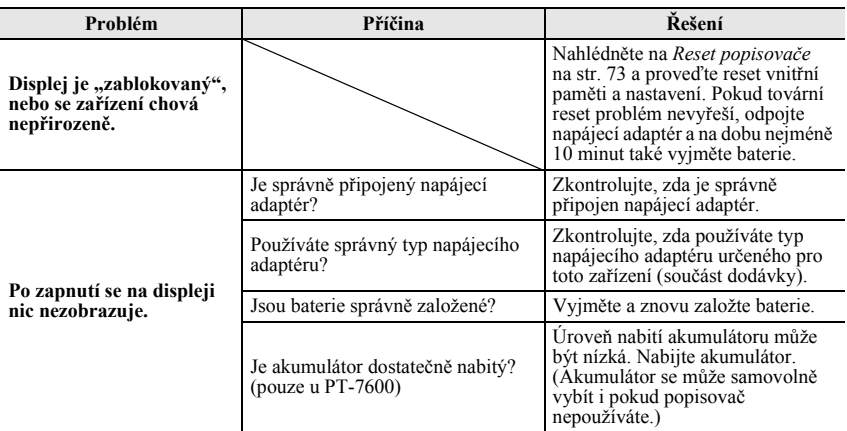

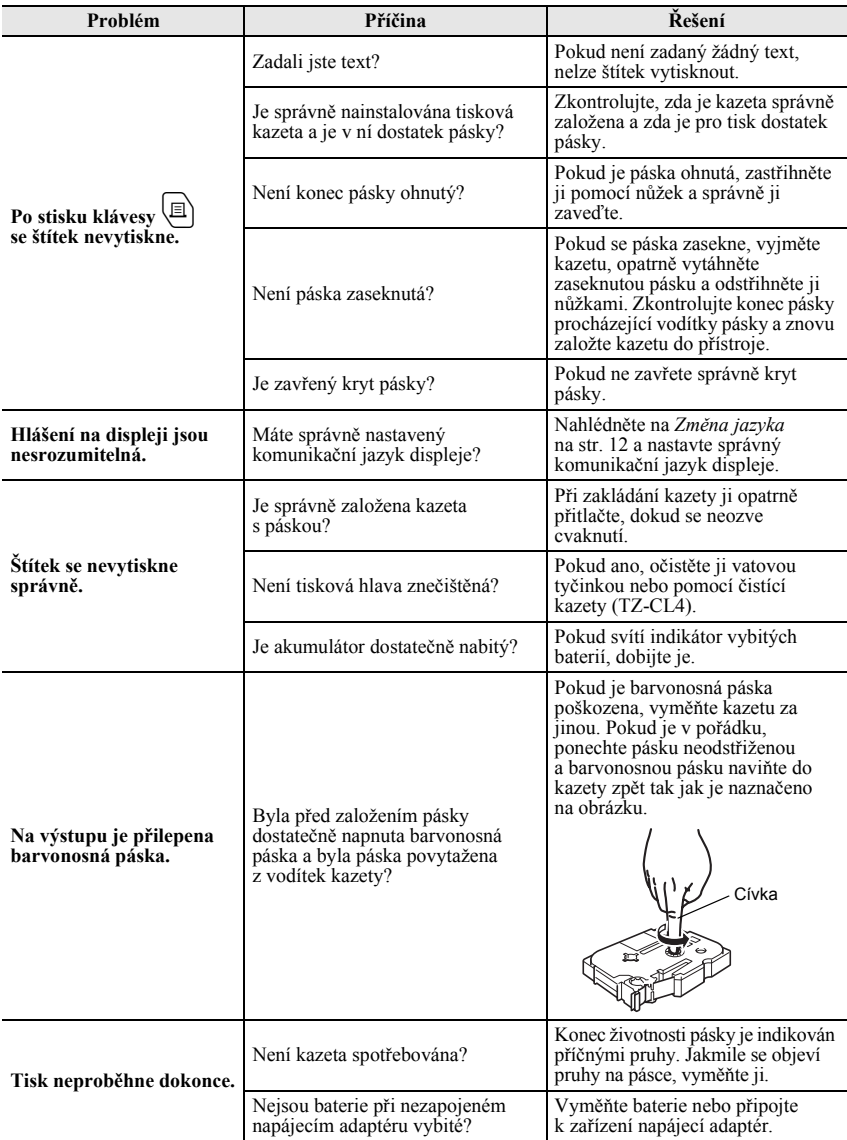

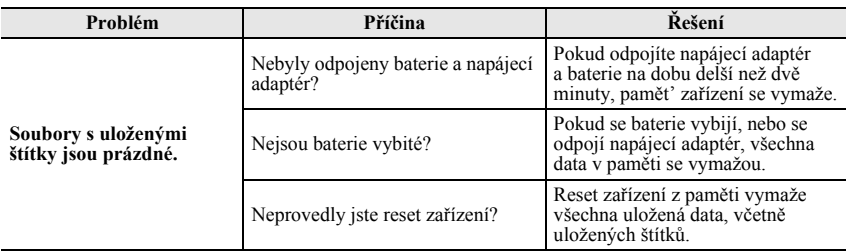

# <span id="page-84-0"></span>**Chybová hlášení**

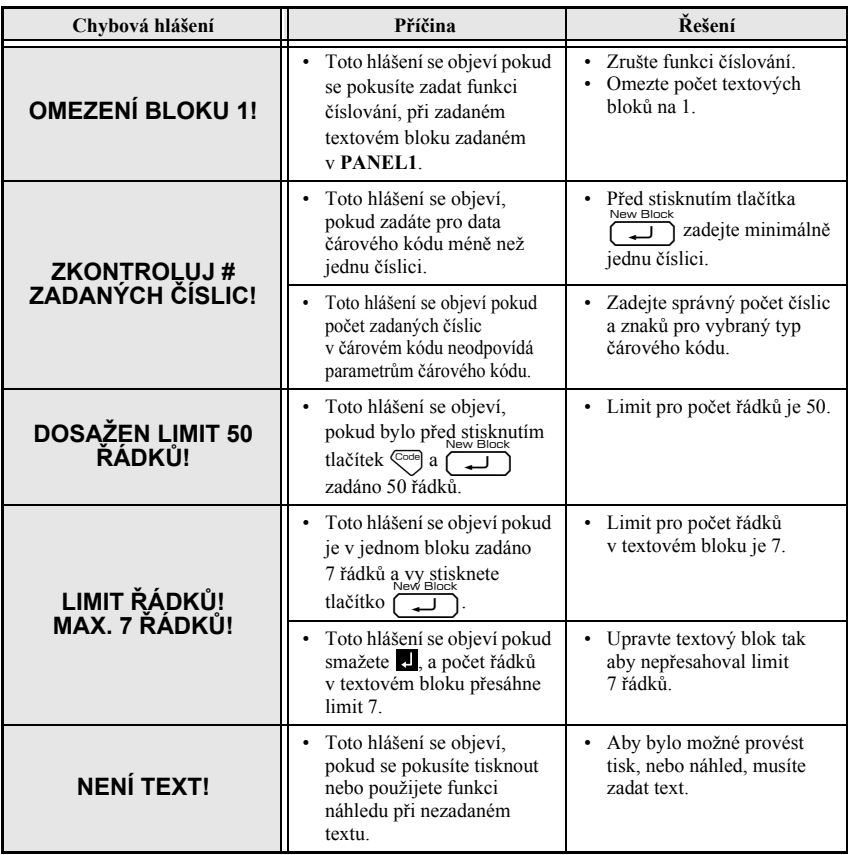

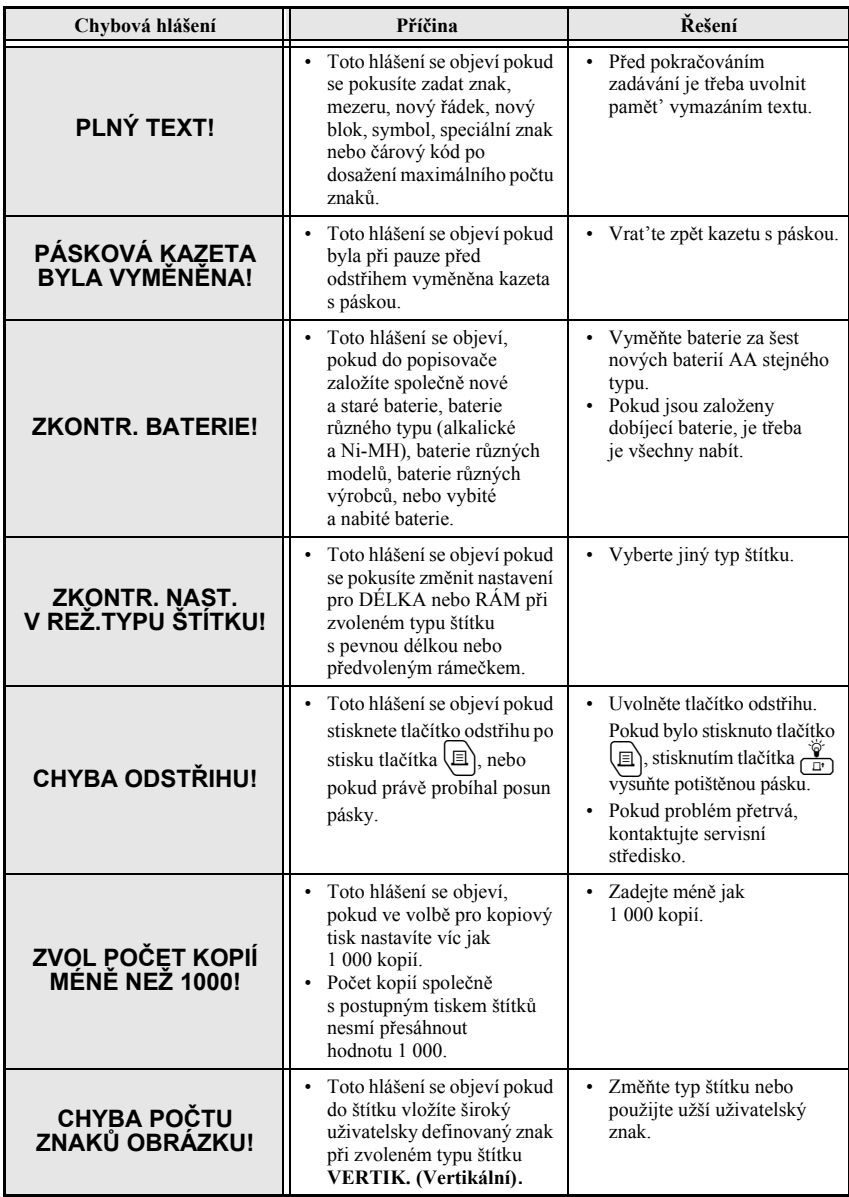

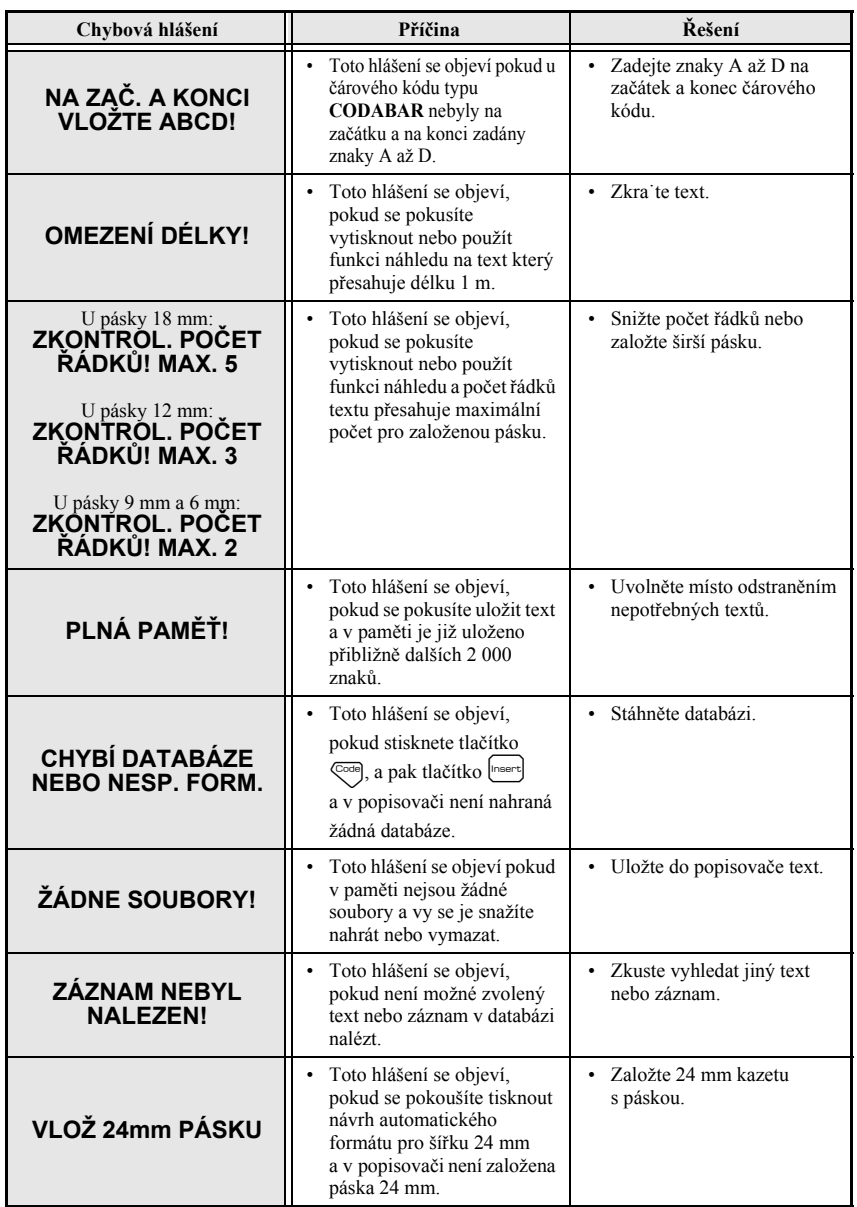

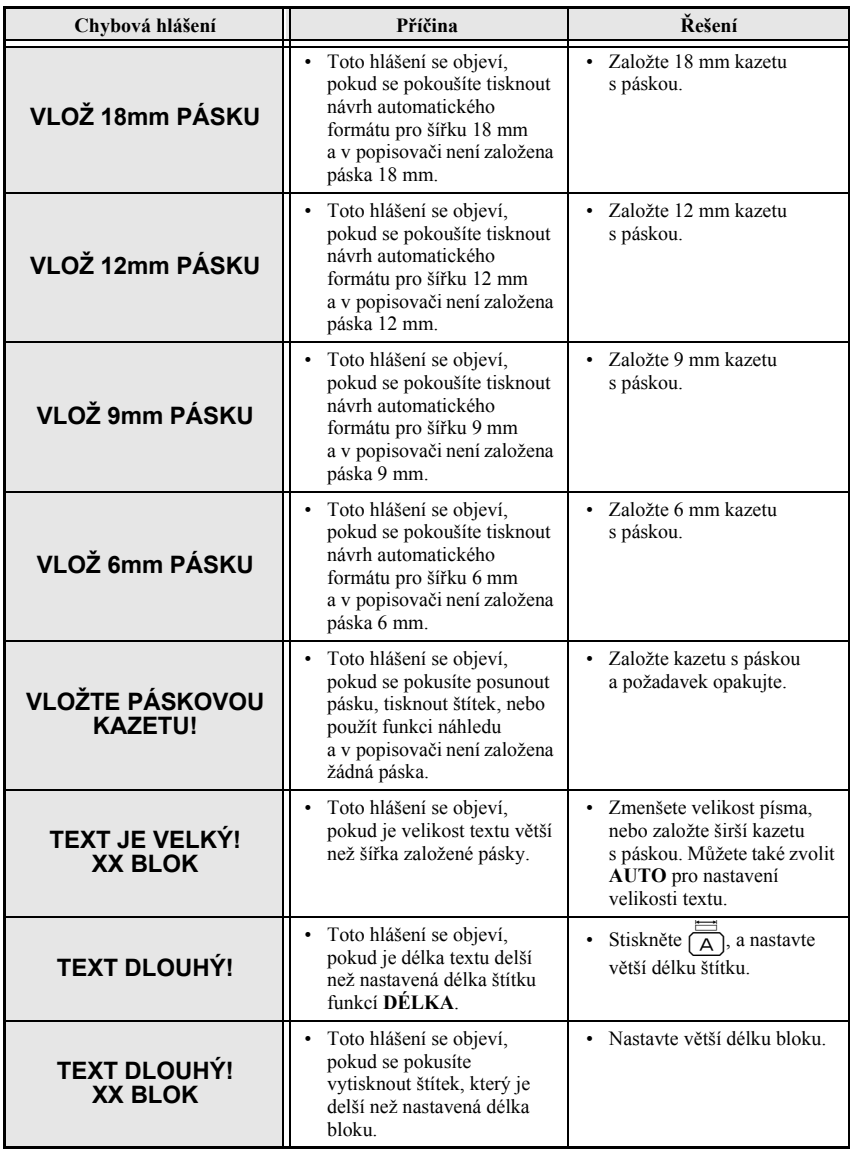

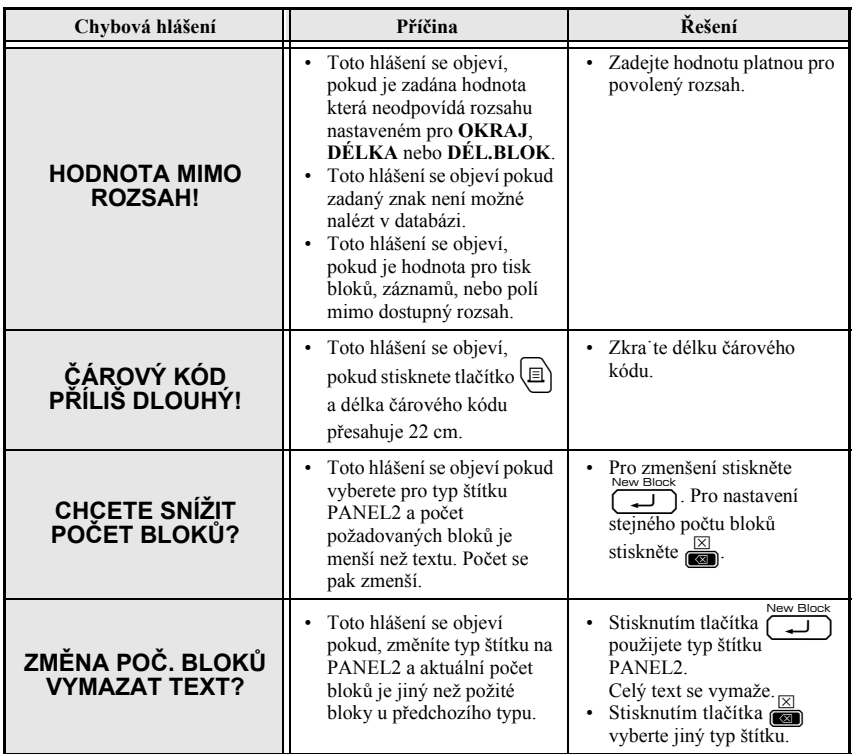

# **Specifikace stroje**

# **Zařízení**

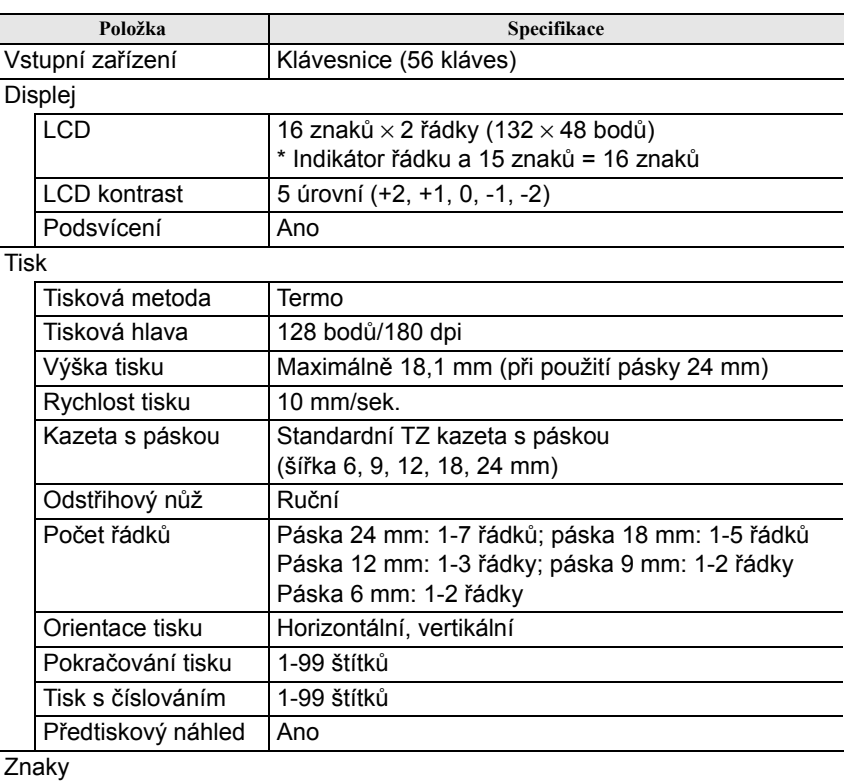

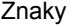

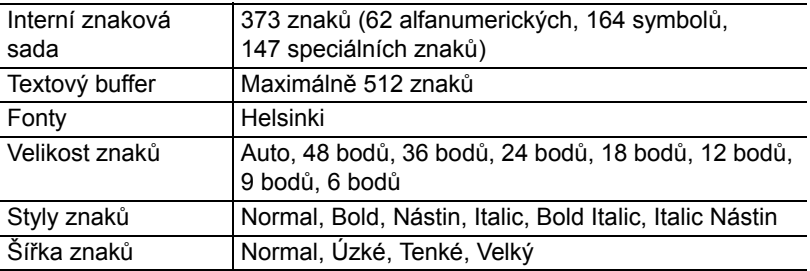

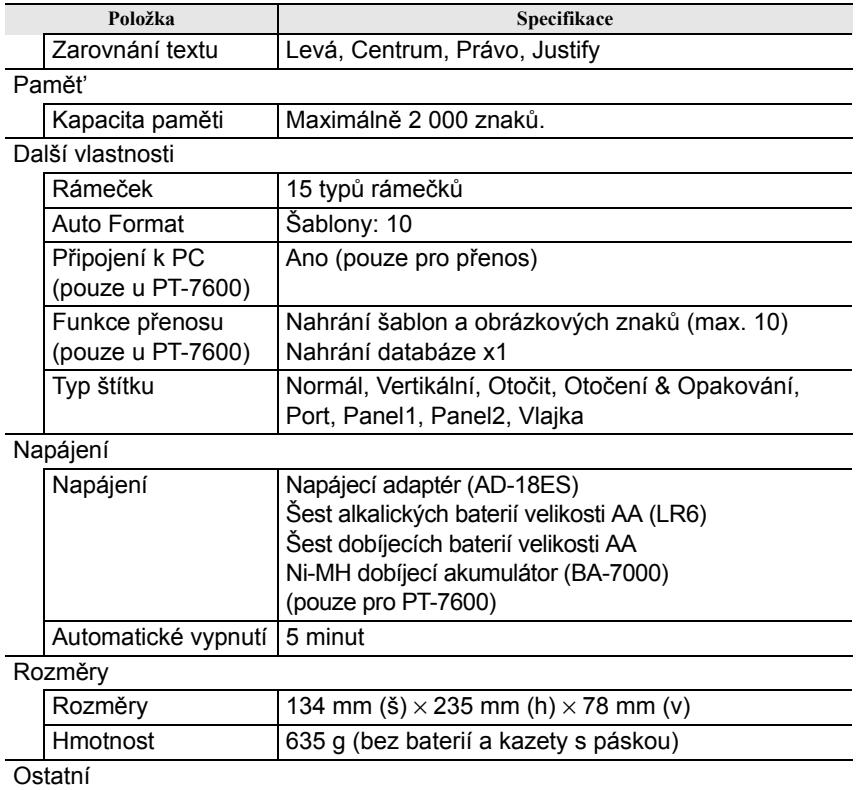

### **Příslušenství**

vlhkost

#### ● **Spotřební materiál**

Pracovní teplota/

Kazety s páskou zakoupíte u nejbližšího autorizovaného prodejce. V zařízení používejte pouzepásky Brother TZ. **Společnost Brother neodpovídá za problémy a závady způsobené použitím jiného než doporučeného spotřebního materiálu.** Nepoužívejte pásky, které nejsou označeny značkou  $\mathbb{Z}$ . Dostupnost pásek se může v jednotlivých zemích lišit.

10-35 °C/20-80 % vlhkost (bez kondenzace)

**Dodatek**

**Dodatek** 

# **Rejstřik**

# *A*

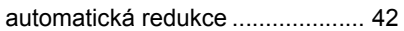

# *C*

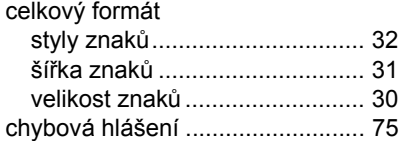

# *Č*

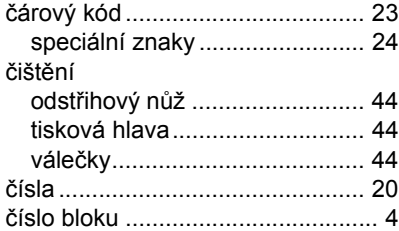

## *D*

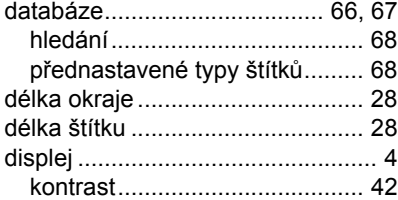

### *E*

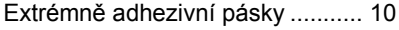

## *F*

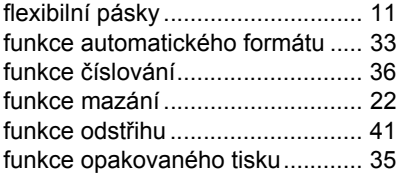

# *H*

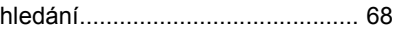

## *I*

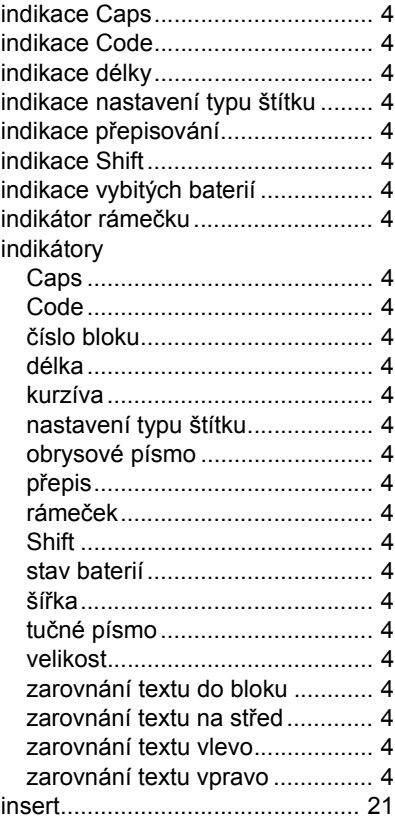

# *K*

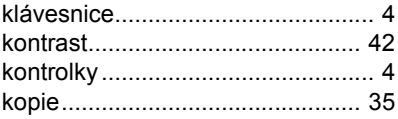

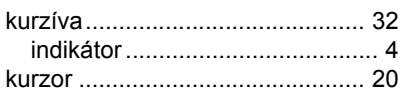

# *L*

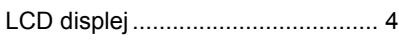

# *M*

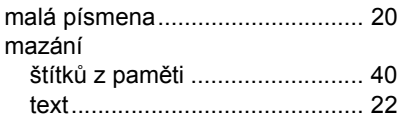

## *N*

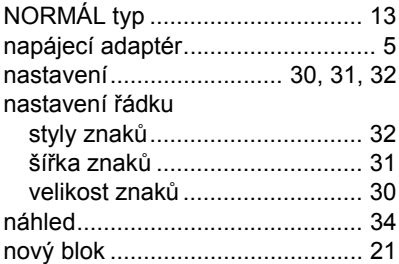

## *O*

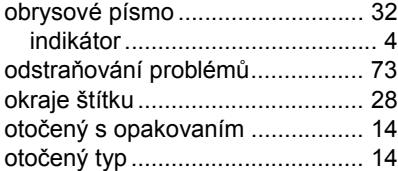

#### *P*

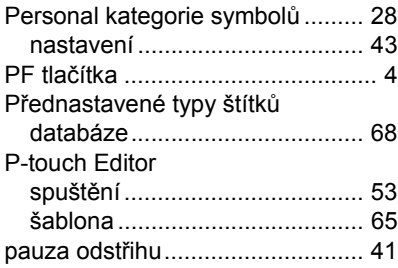

páska

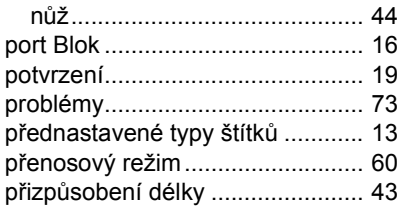

### *R*

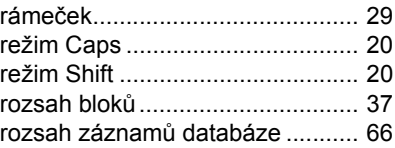

# *Ř*

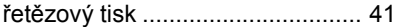

## *S*

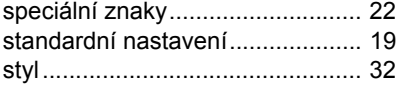

# *Š*

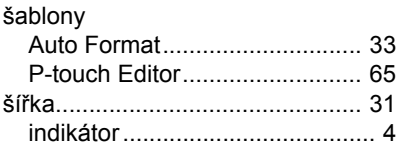

#### *T*

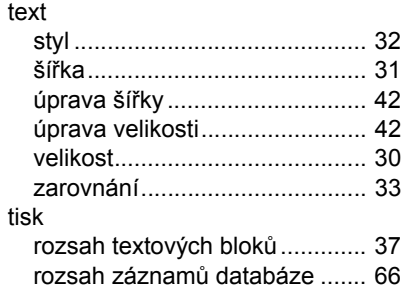

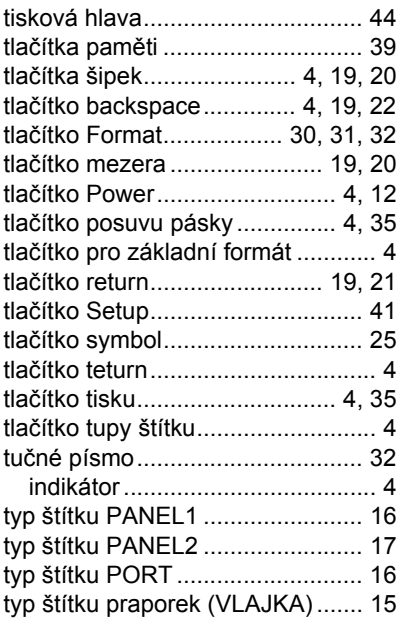

# *U*

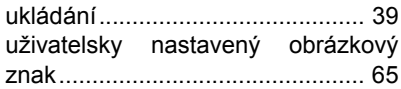

### *V*

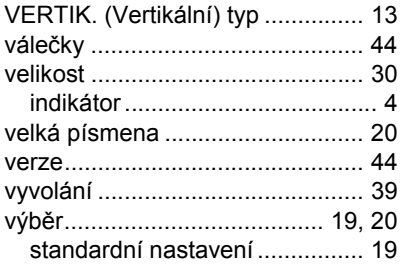

#### *Z*

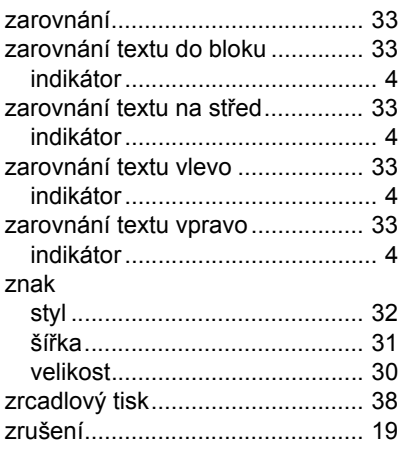

#### **Federal Communications Commission (FCC) Declaration of Conformity (For USA Only) Federální komunikační komise Spojených států (FCC) Prohlášení o shodě (pouze pro USA)**

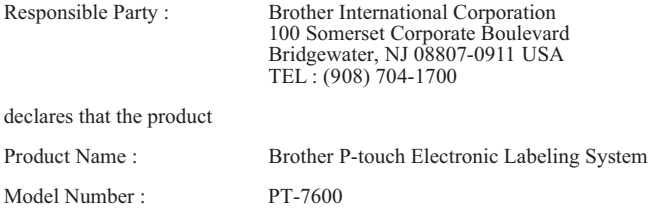

This device complies with Part 15 of the FCC Rules. Operation is subject to the following two conditions: (1) this device may not cause harmful interference, and (2) this device must accept any interference received, including interference that may cause undesired operation.

This equipment has been tested and found to comply with the limits for a Class B digital device, pursuant to Part 15 of the FCC Rules. These limits are designed to provide reasonable protection against harmful interference in a residential installation. This equipment generates, uses and can radiate radio frequency energy and, if not installed and used in accordance with the instructions, may cause harmful interference to radio communications. However, there is no guarantee that interference will not occur in a particular installation. If this equipment does cause harmful interference to radio or television reception, which can be determined by turning the equipment off and on, the user is encouraged to try to correct the interference by one or more of the following measures:

- Reorient or relocate the receiving antenna.
- Increase the separation between the equipment and receiver.
- Connect the equipment into an outlet on a circuit different from that to which the receiver is connected.
- Consult the dealer or an experienced radio/TV technician for help.

Important

- The enclosed interface cable should be used in order to ensure compliance with the limits for a Class B digital device.
- Changes or modifications not expressly approved by Brother Industries, Ltd. could void the user's authority to operate the equipment.

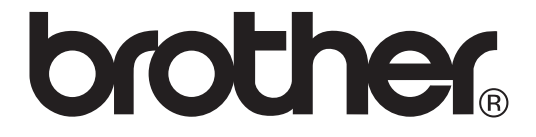